# <span id="page-0-0"></span>**Essen�als Iguana Android Studio**

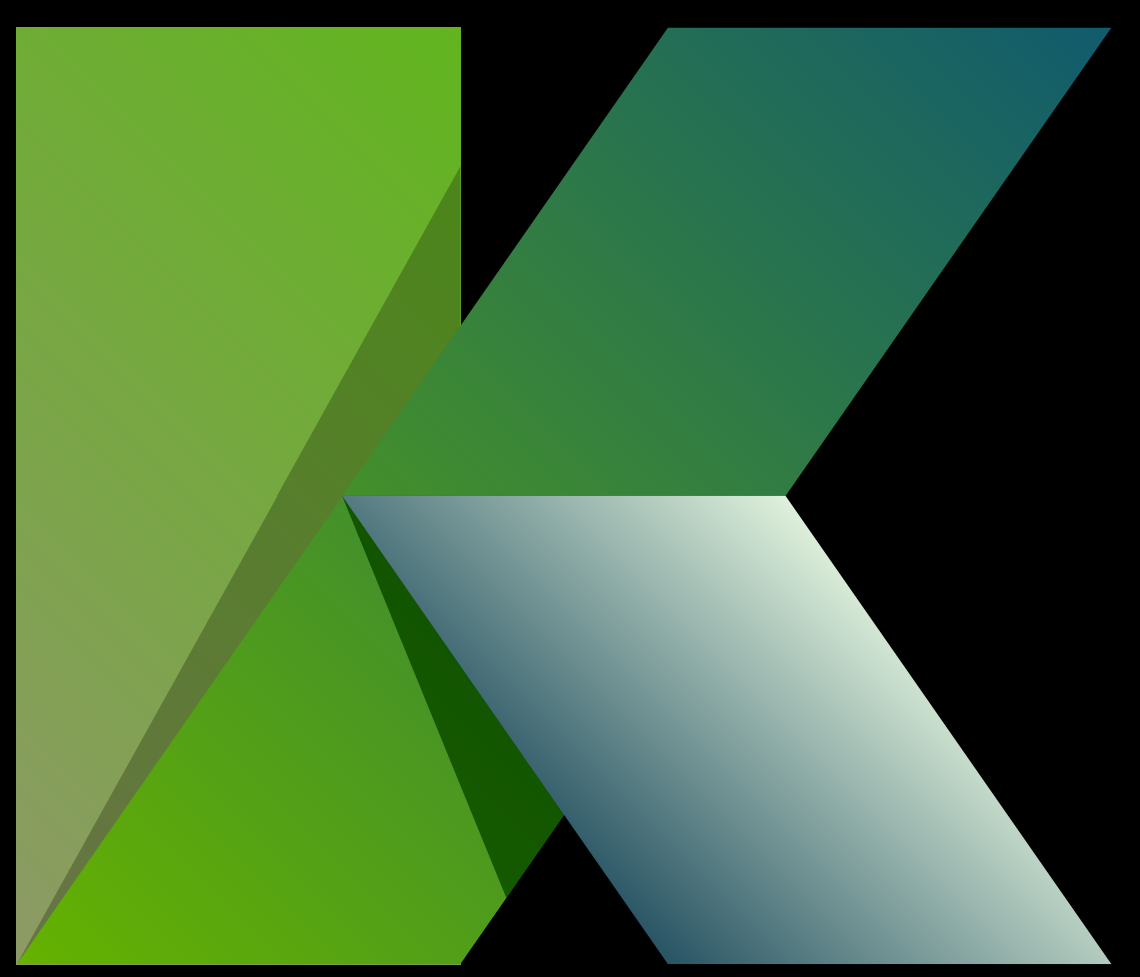

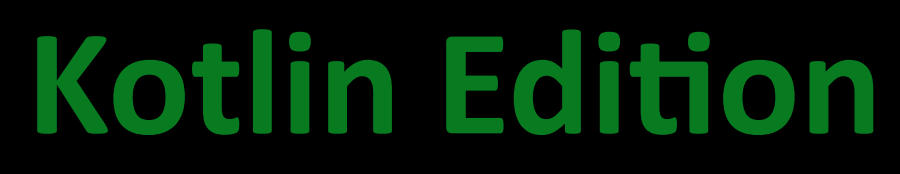

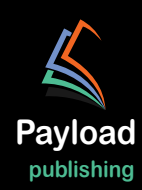

# **Android Studio Iguana Essentials**

Kotlin Edition

Android Studio Iguana Essentials – Kotlin Edition

ISBN: 978-1-951442-87-3

© 2024 Neil Smyth / Payload Media, Inc. All Rights Reserved.

This book is provided for personal use only. Unauthorized use, reproduction and/or distribution strictly prohibited. All rights reserved.

The content of this book is provided for informational purposes only. Neither the publisher nor the author offers any warranties or representation, express or implied, with regard to the accuracy of information contained in this book, nor do they accept any liability for any loss or damage arising from any errors or omissions.

This book contains trademarked terms that are used solely for editorial purposes and to the benefit of the respective trademark owner. The terms used within this book are not intended as infringement of any trademarks.

Rev: 1.0

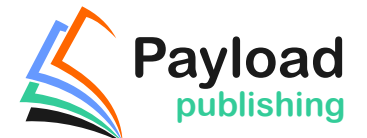

Find more books at *<https://www.payloadbooks.com>.*

## Contents

### **Table of Contents**

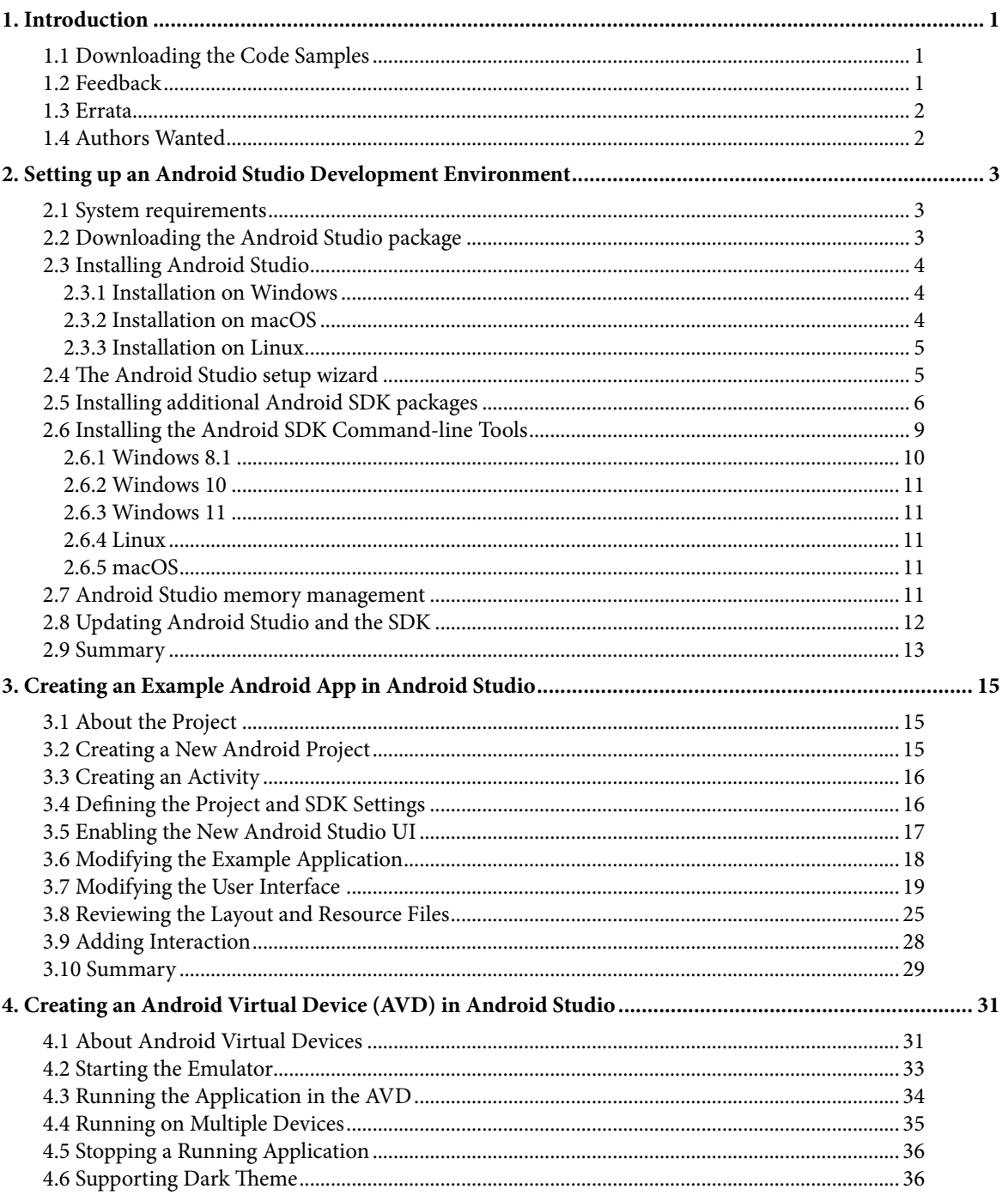

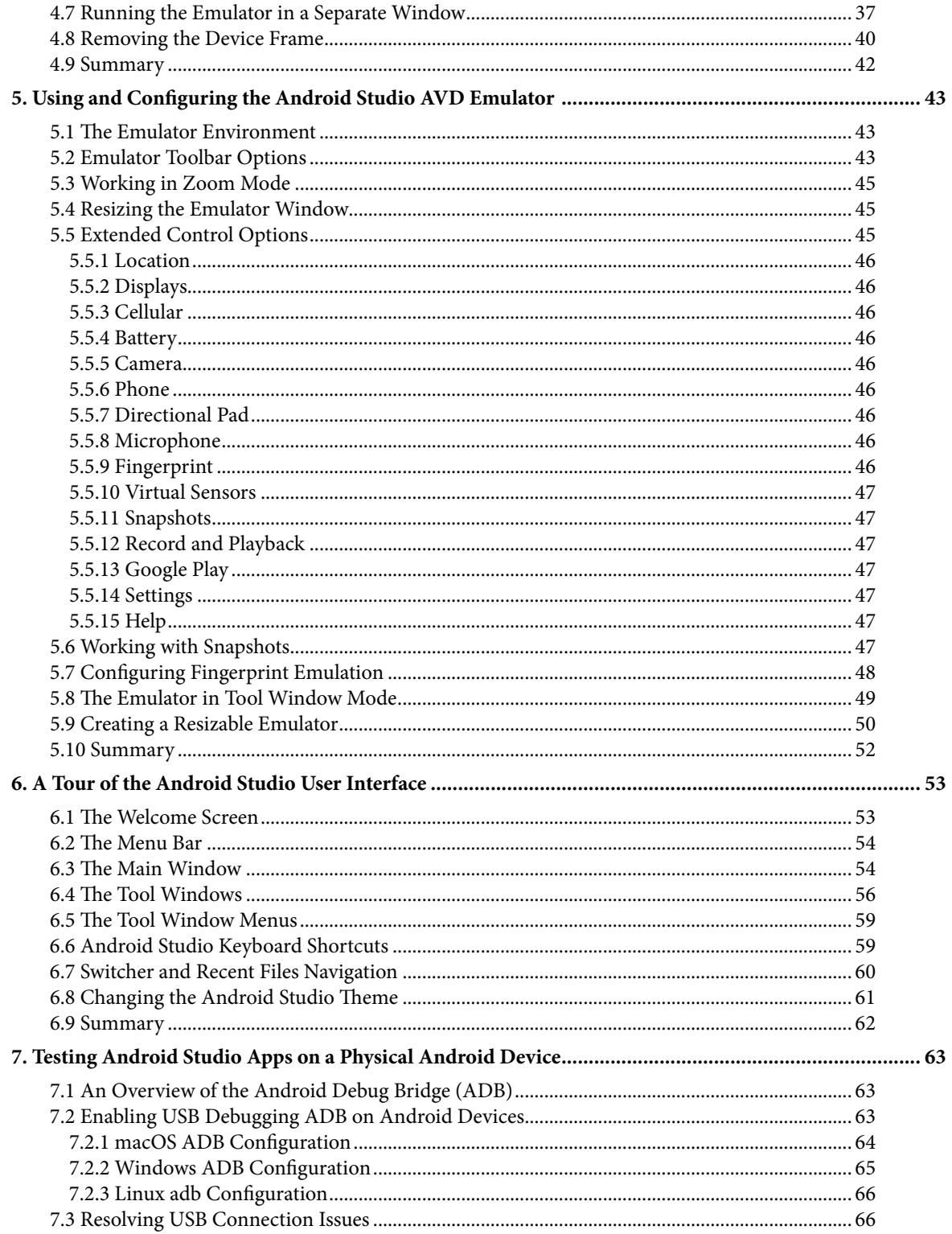

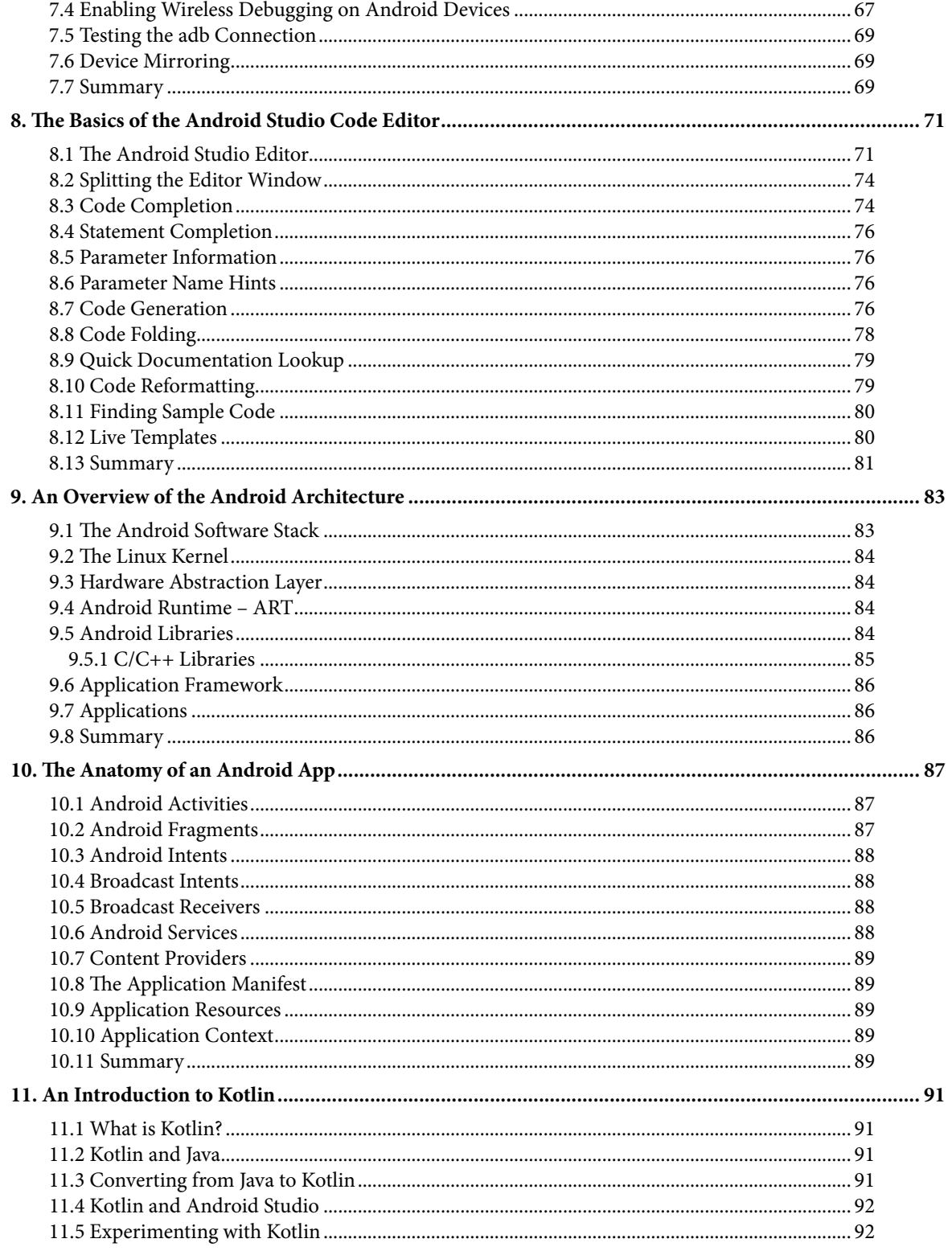

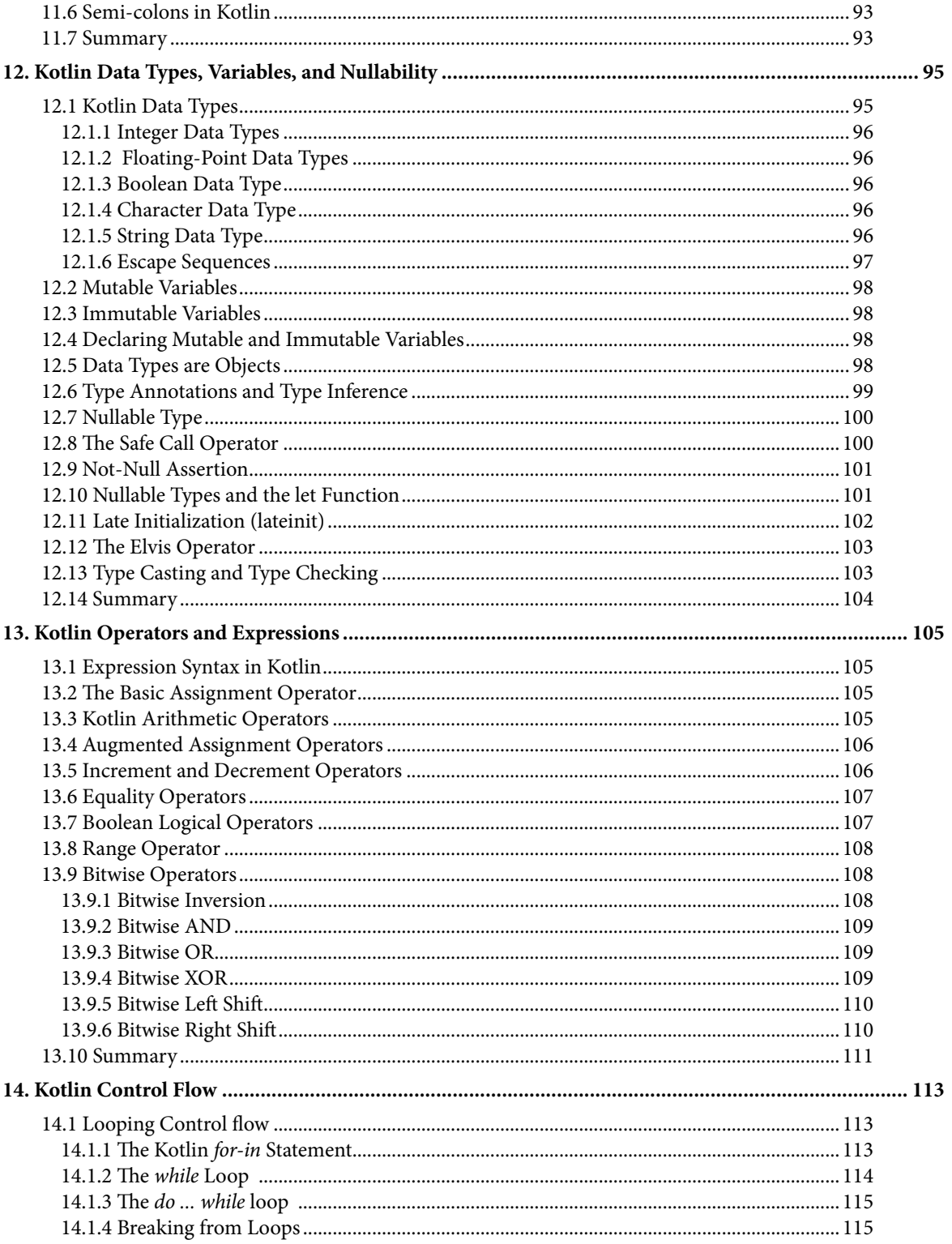

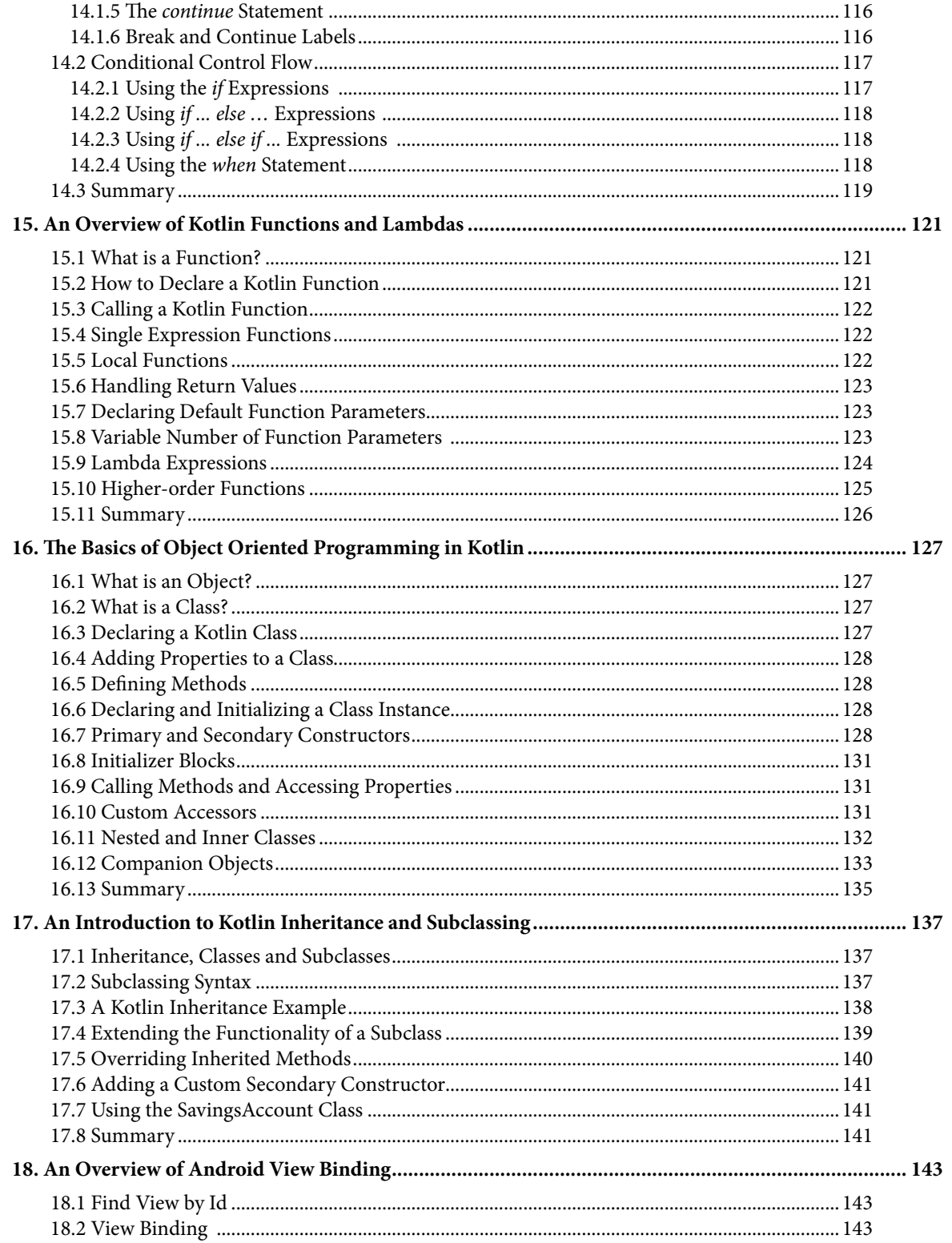

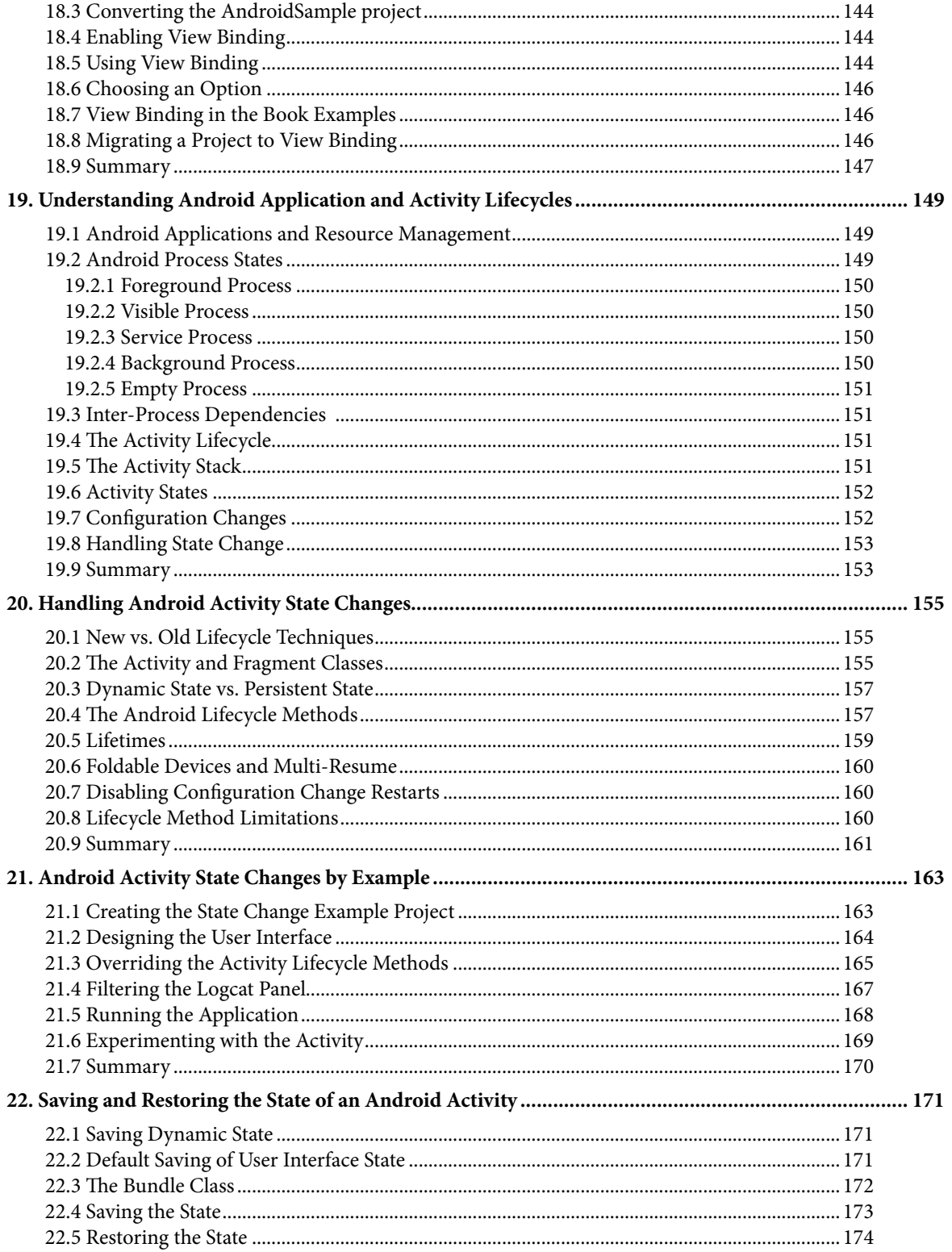

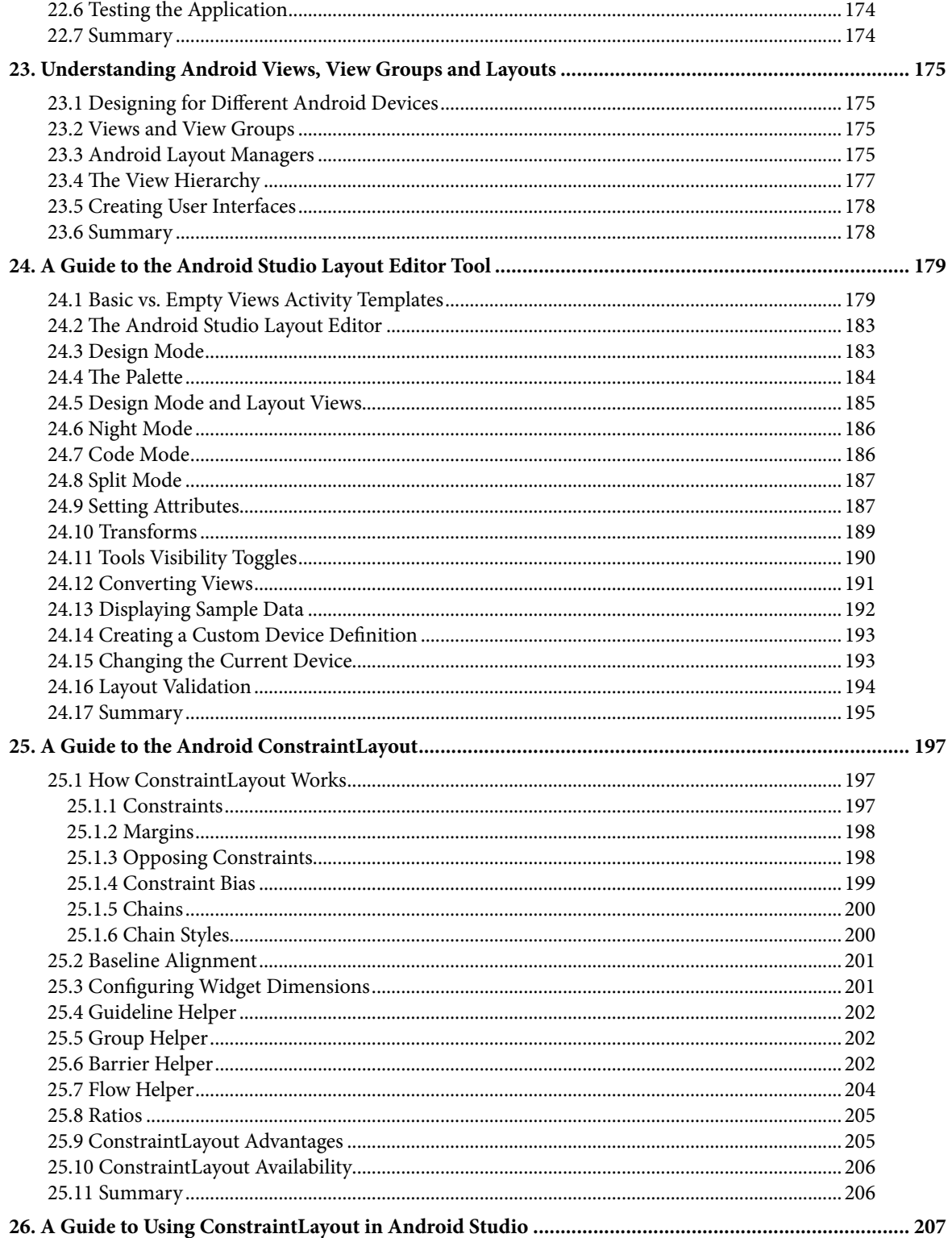

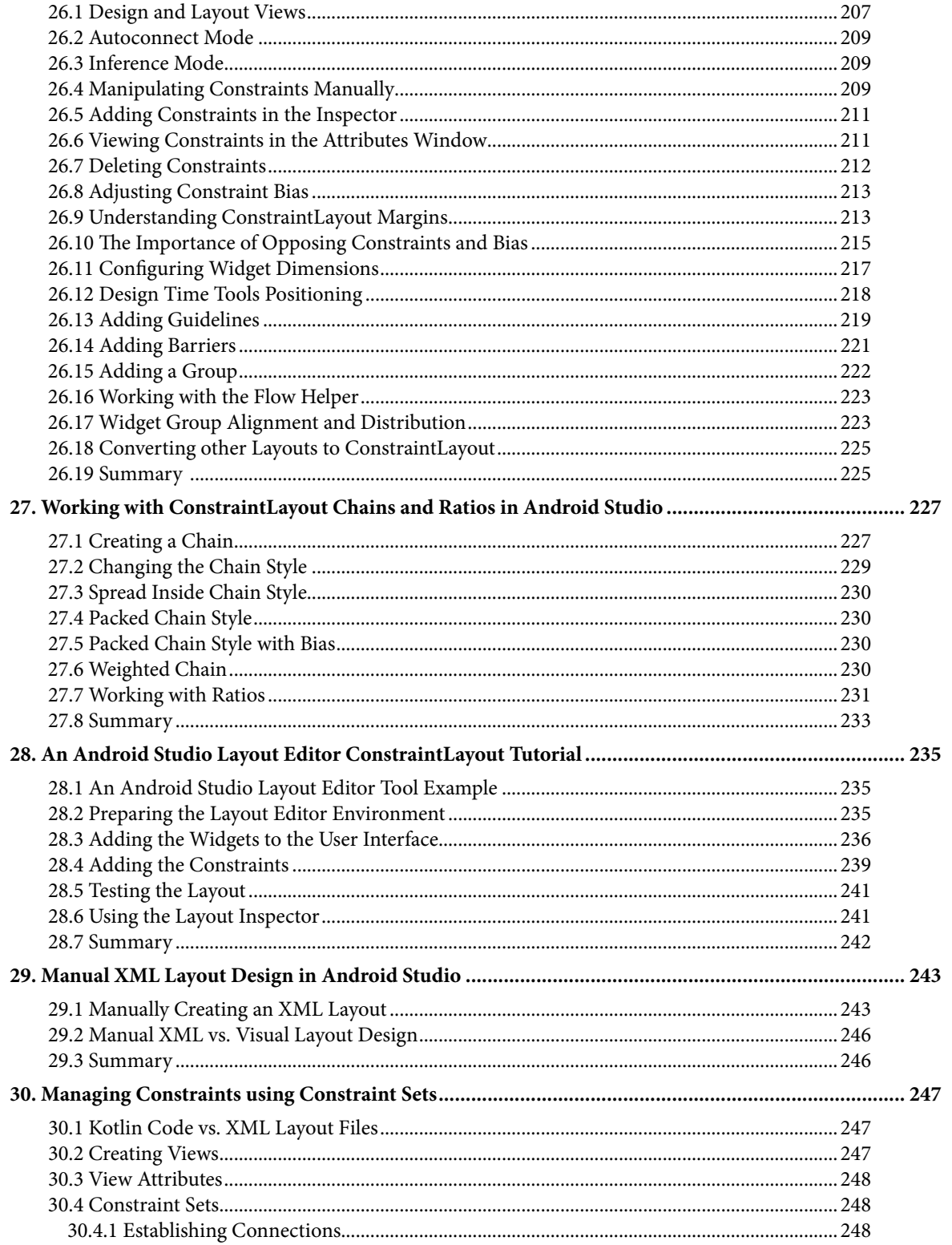

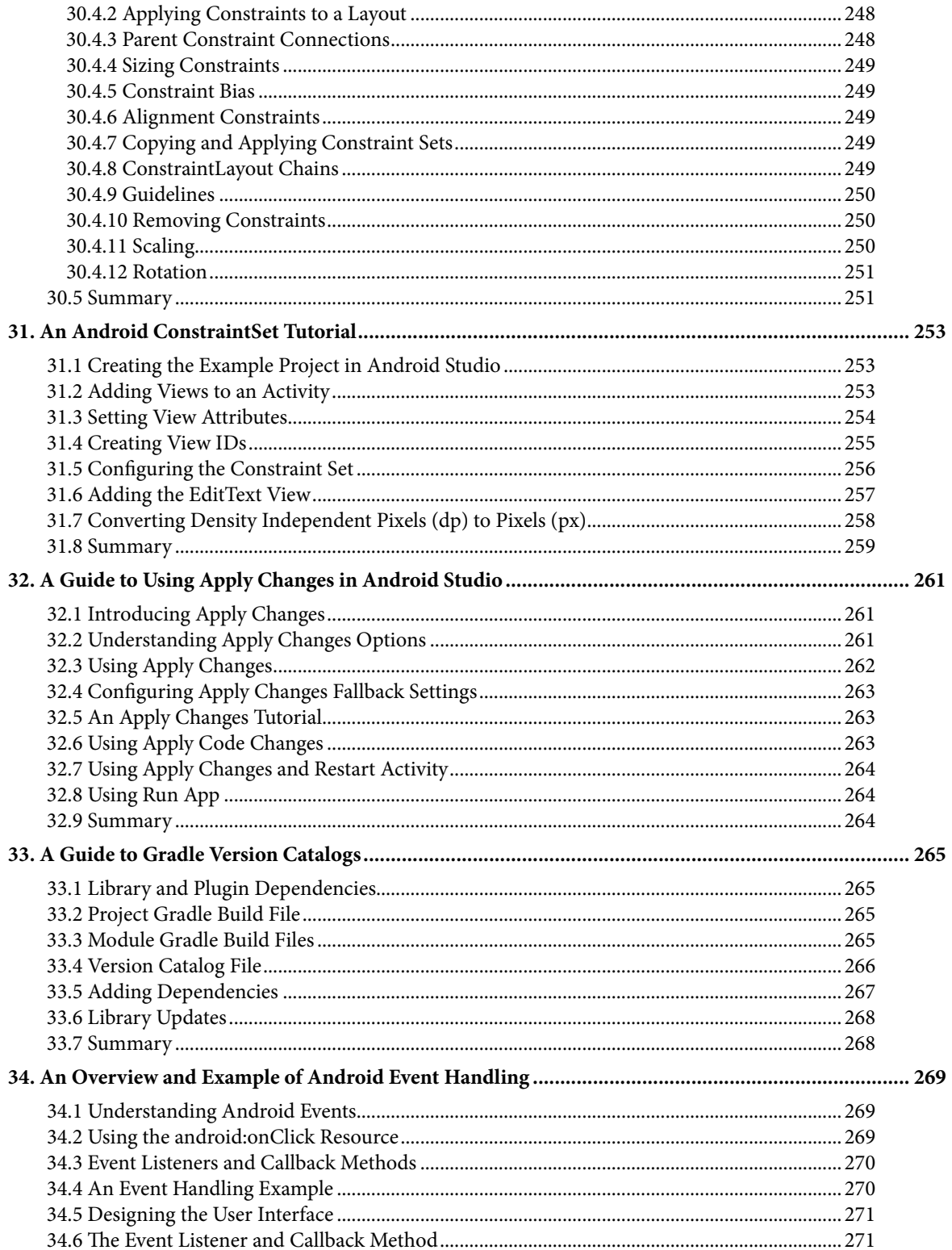

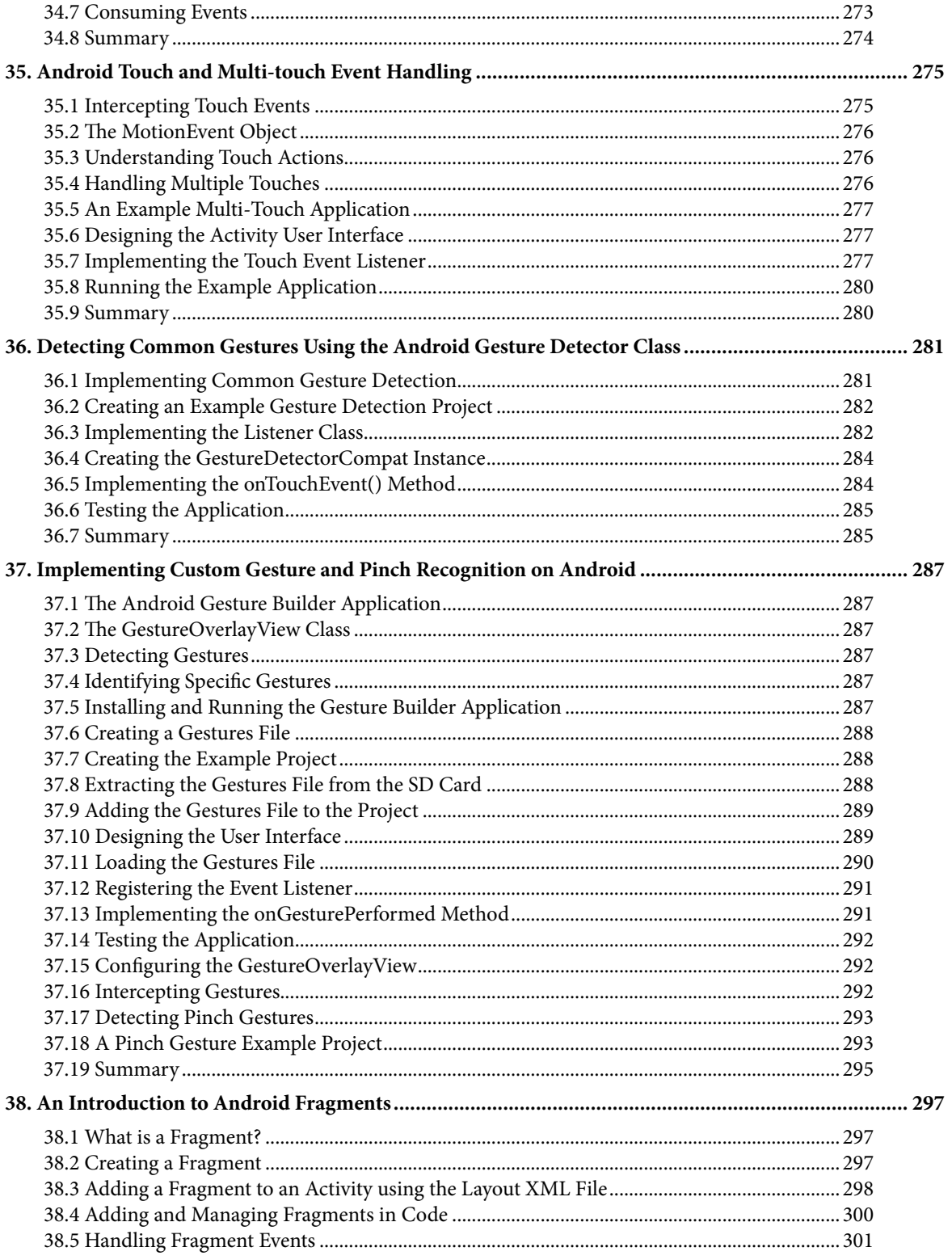

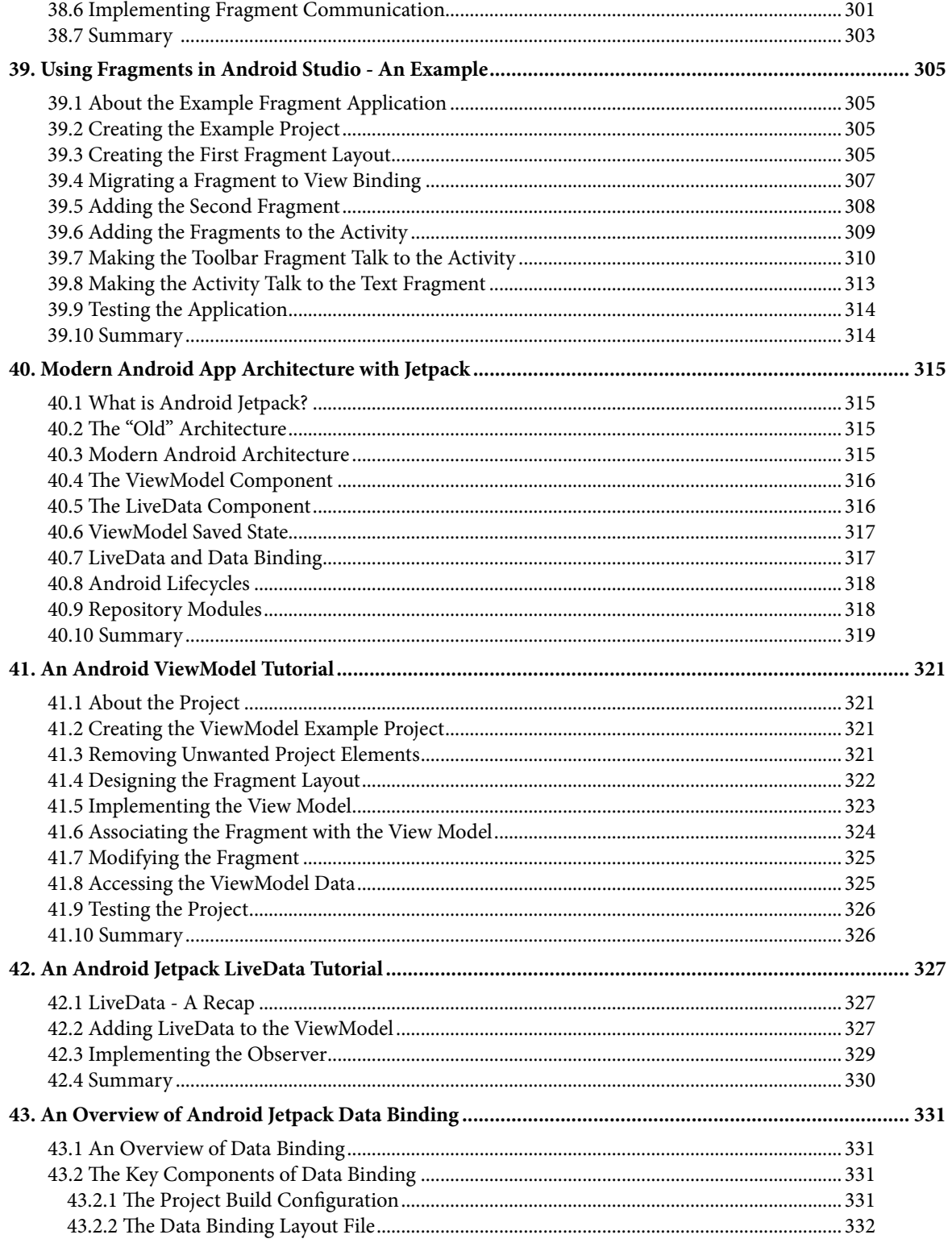

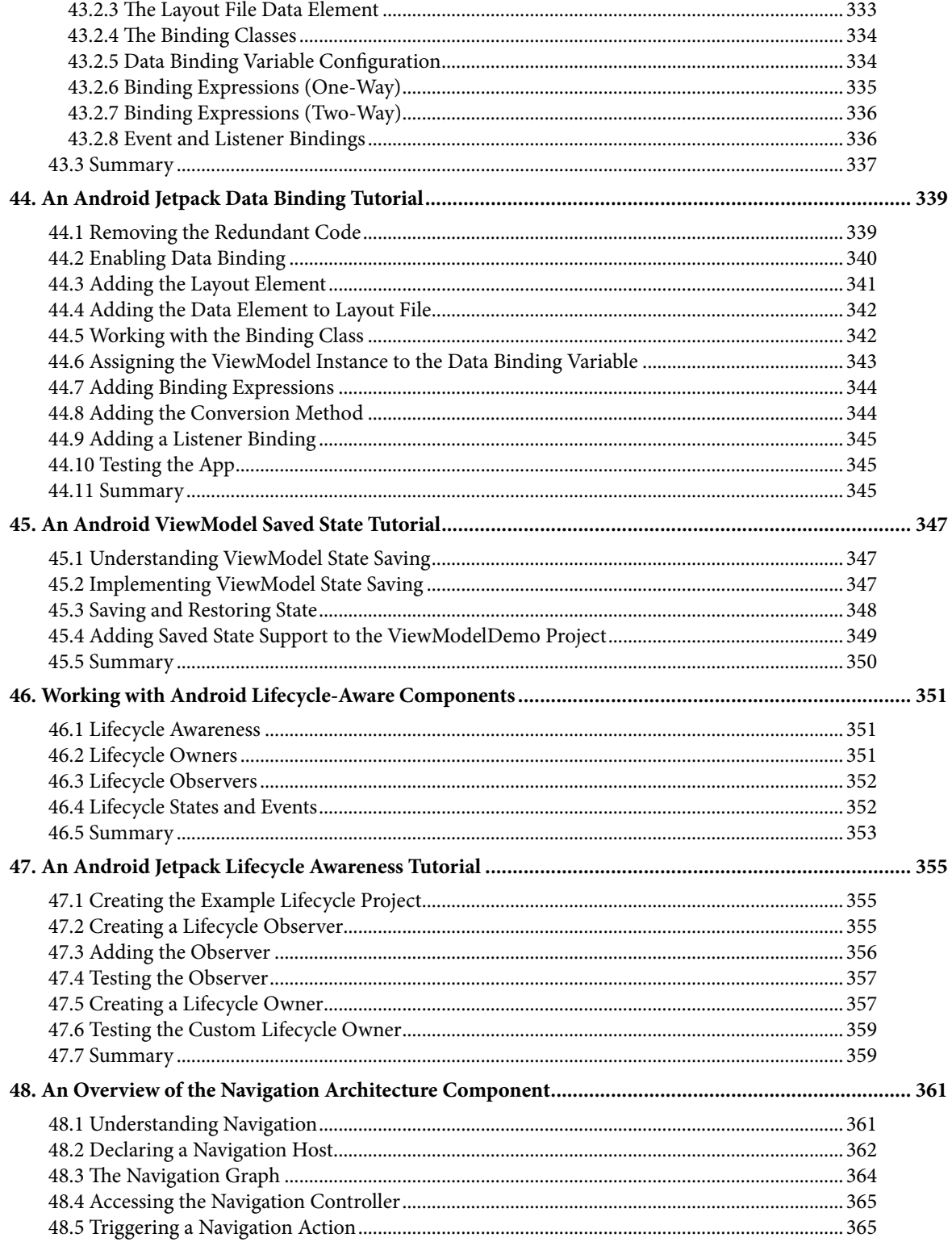

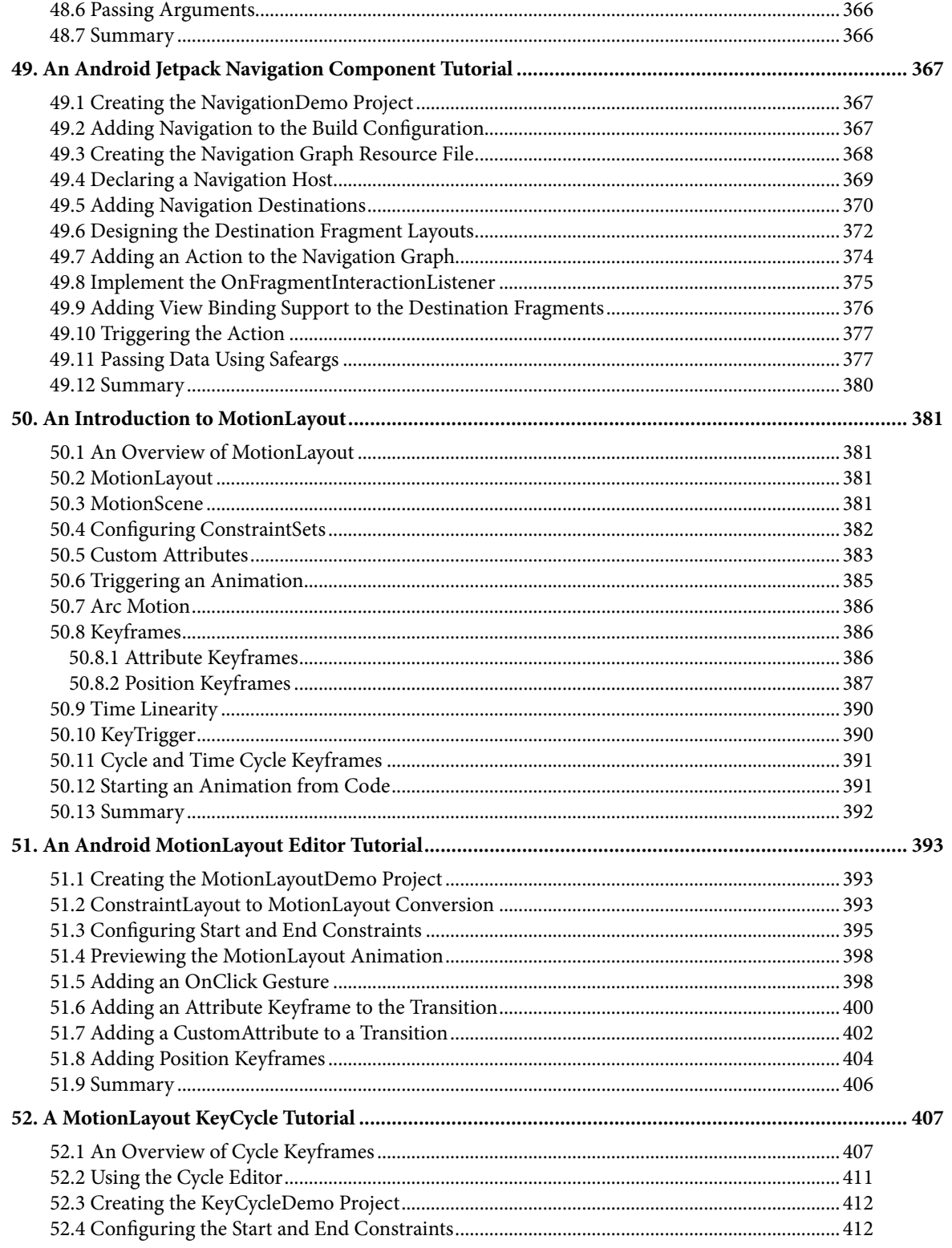

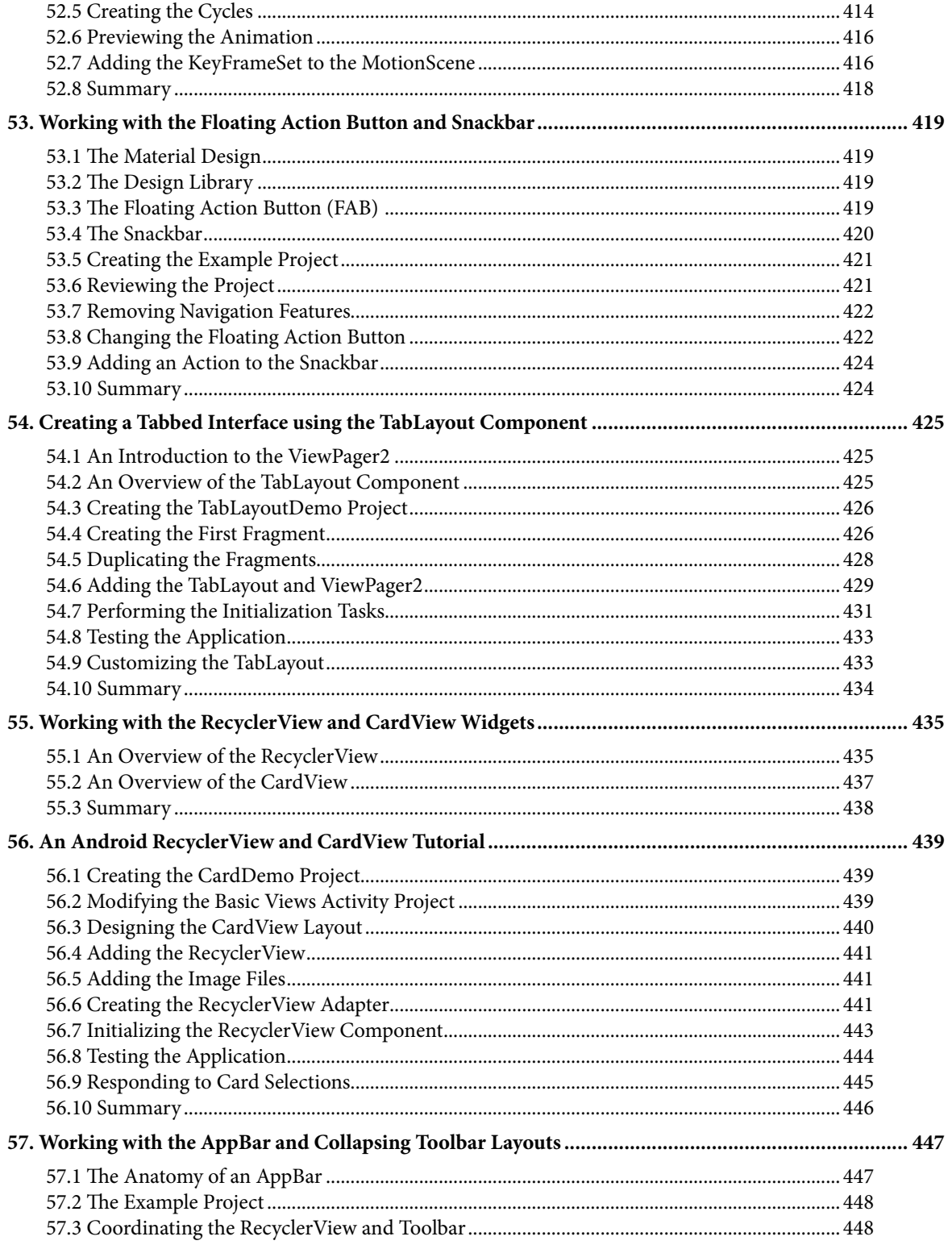

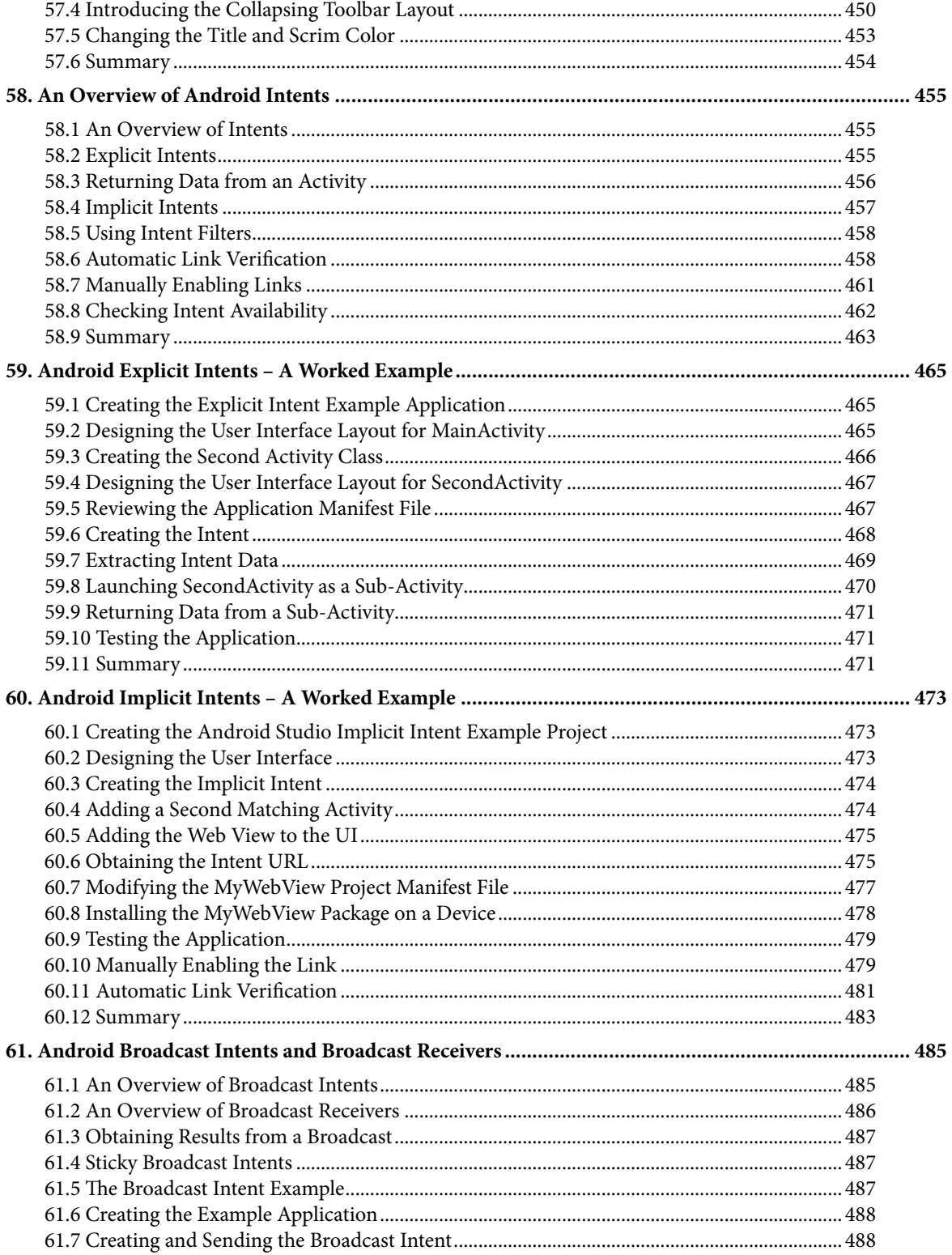

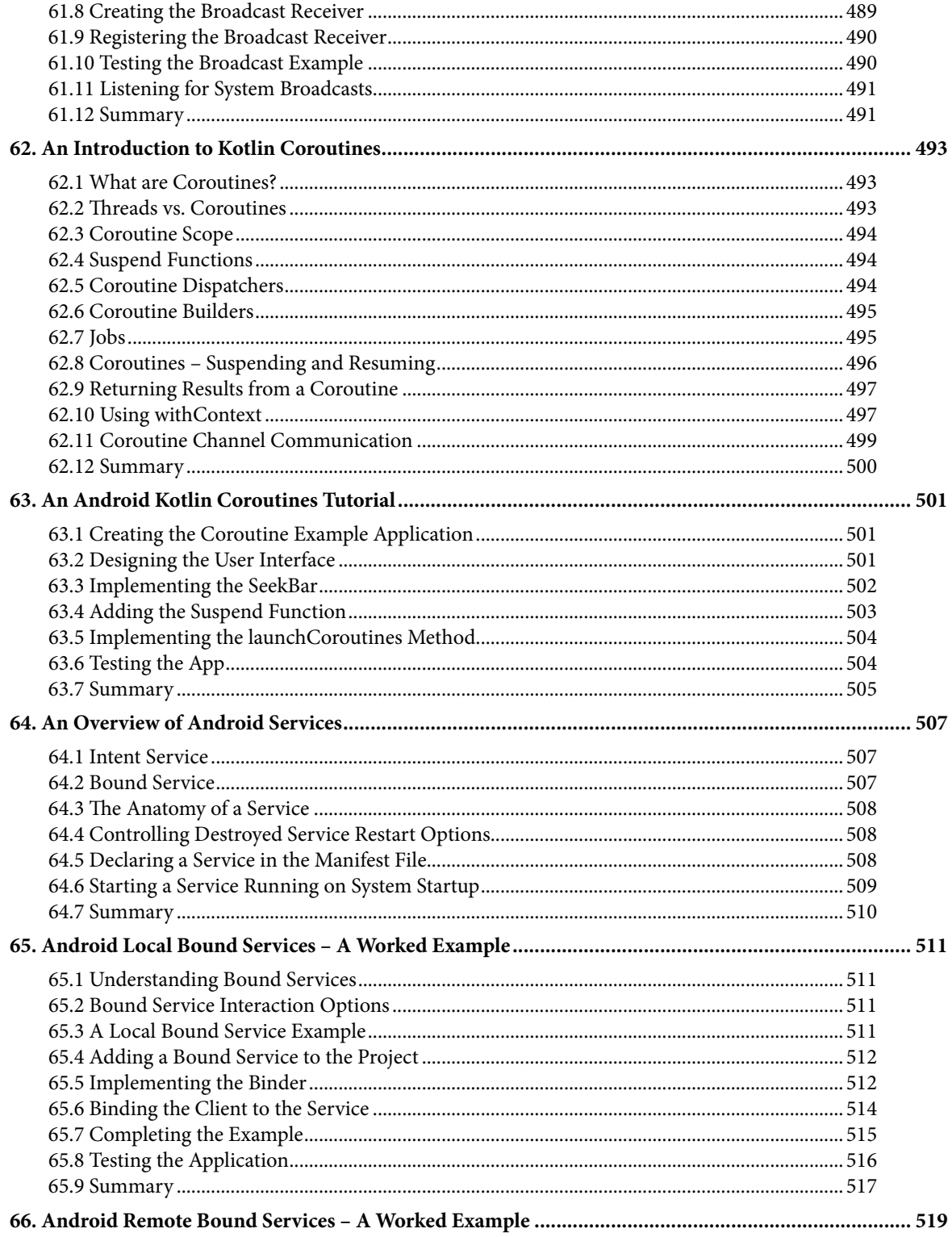

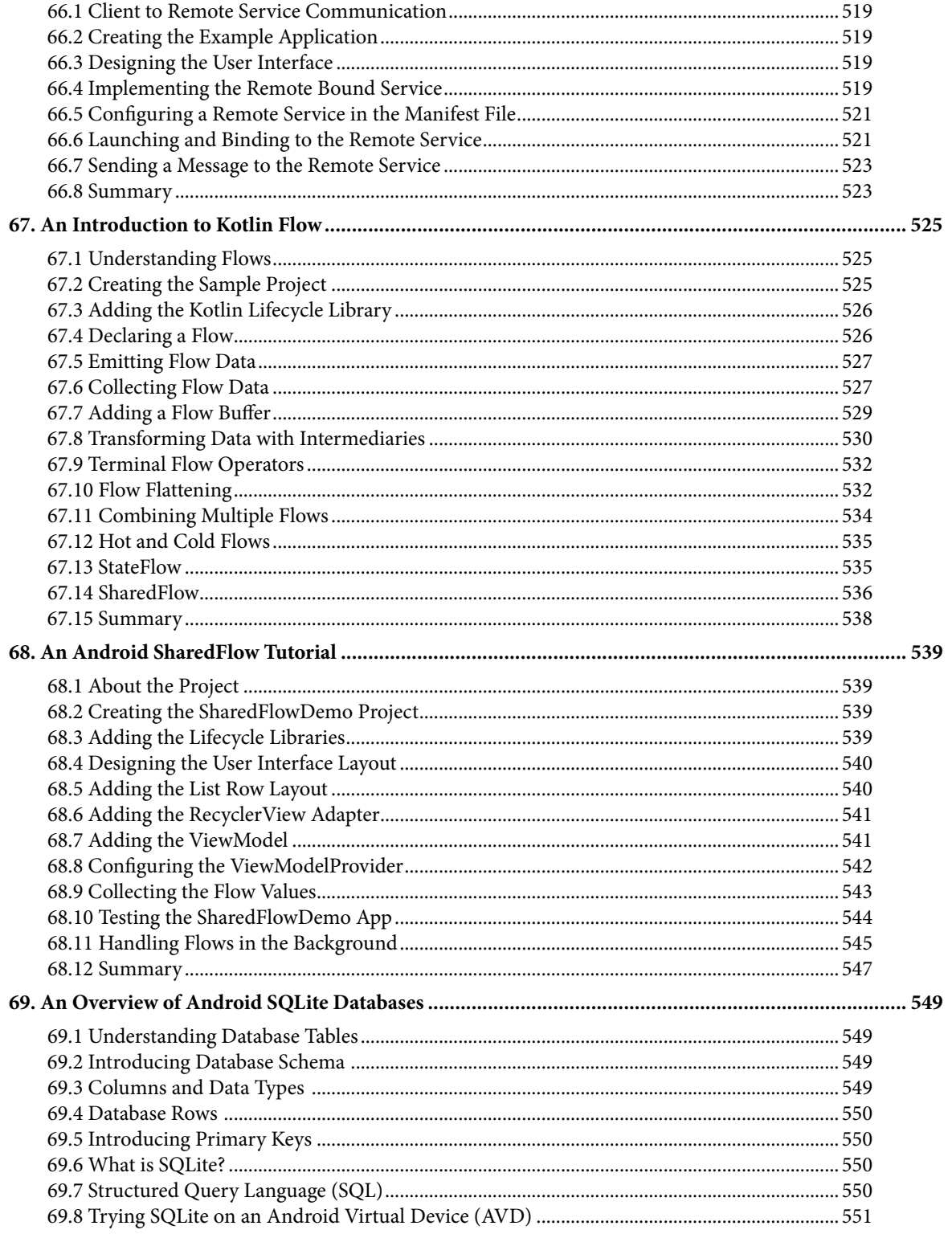

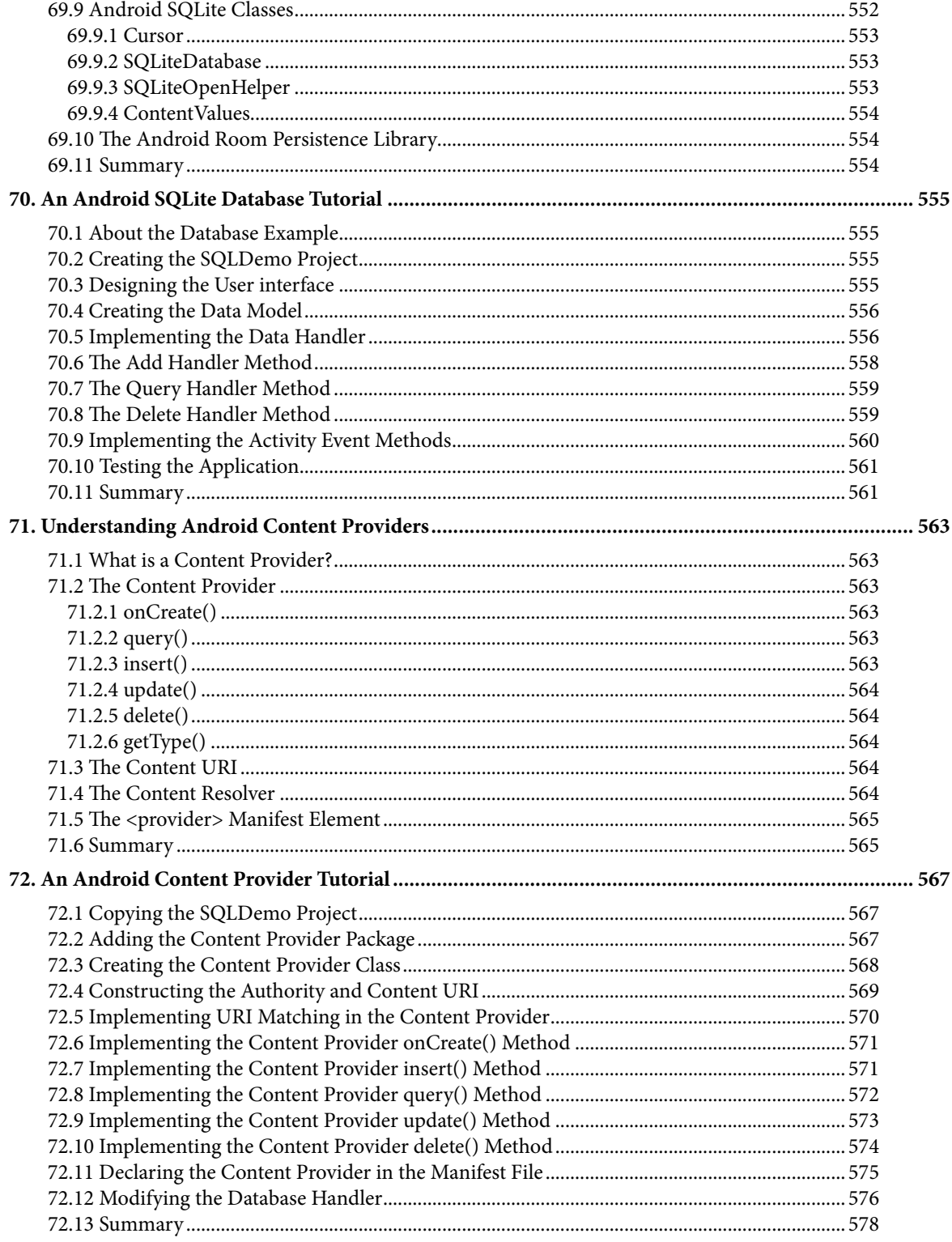

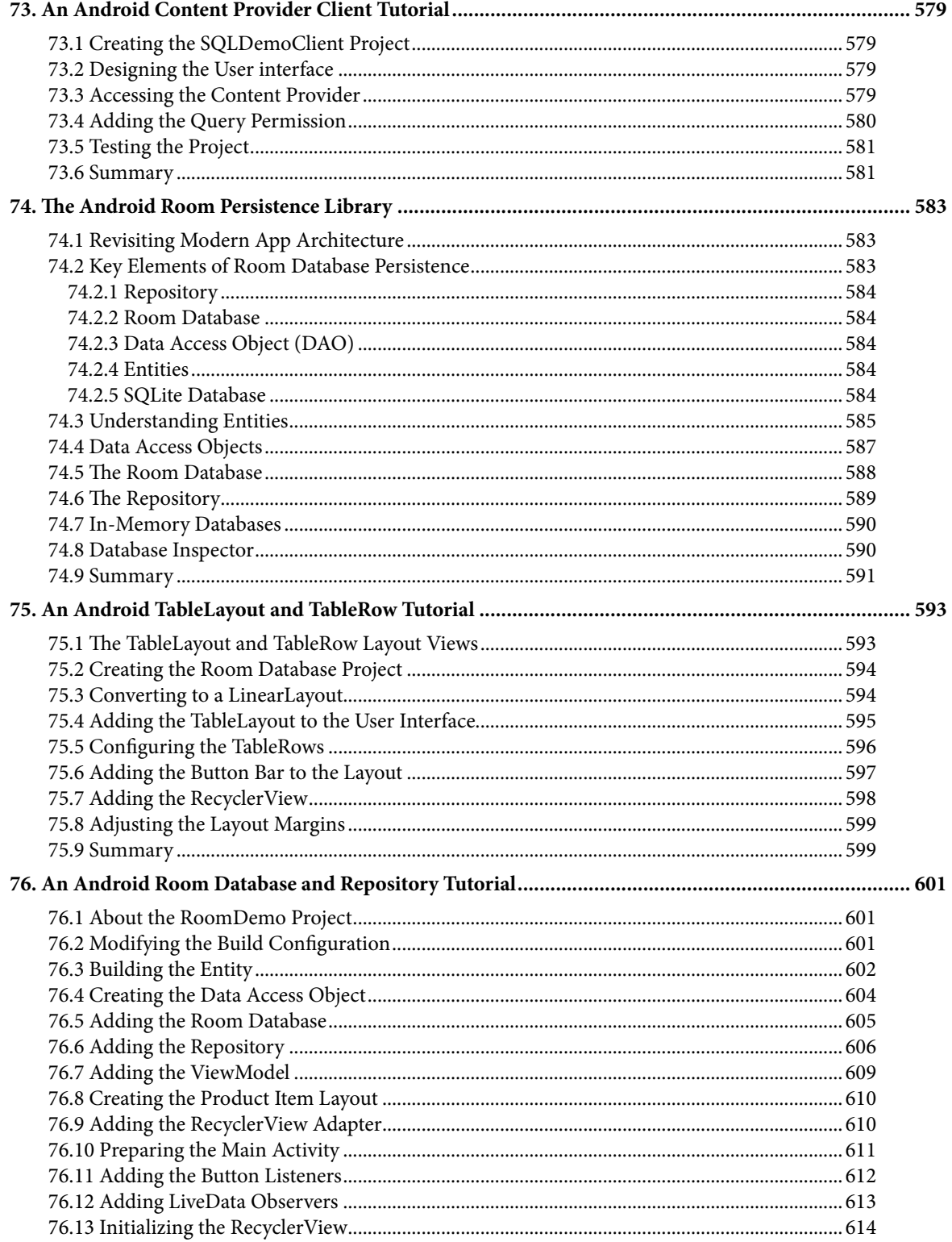

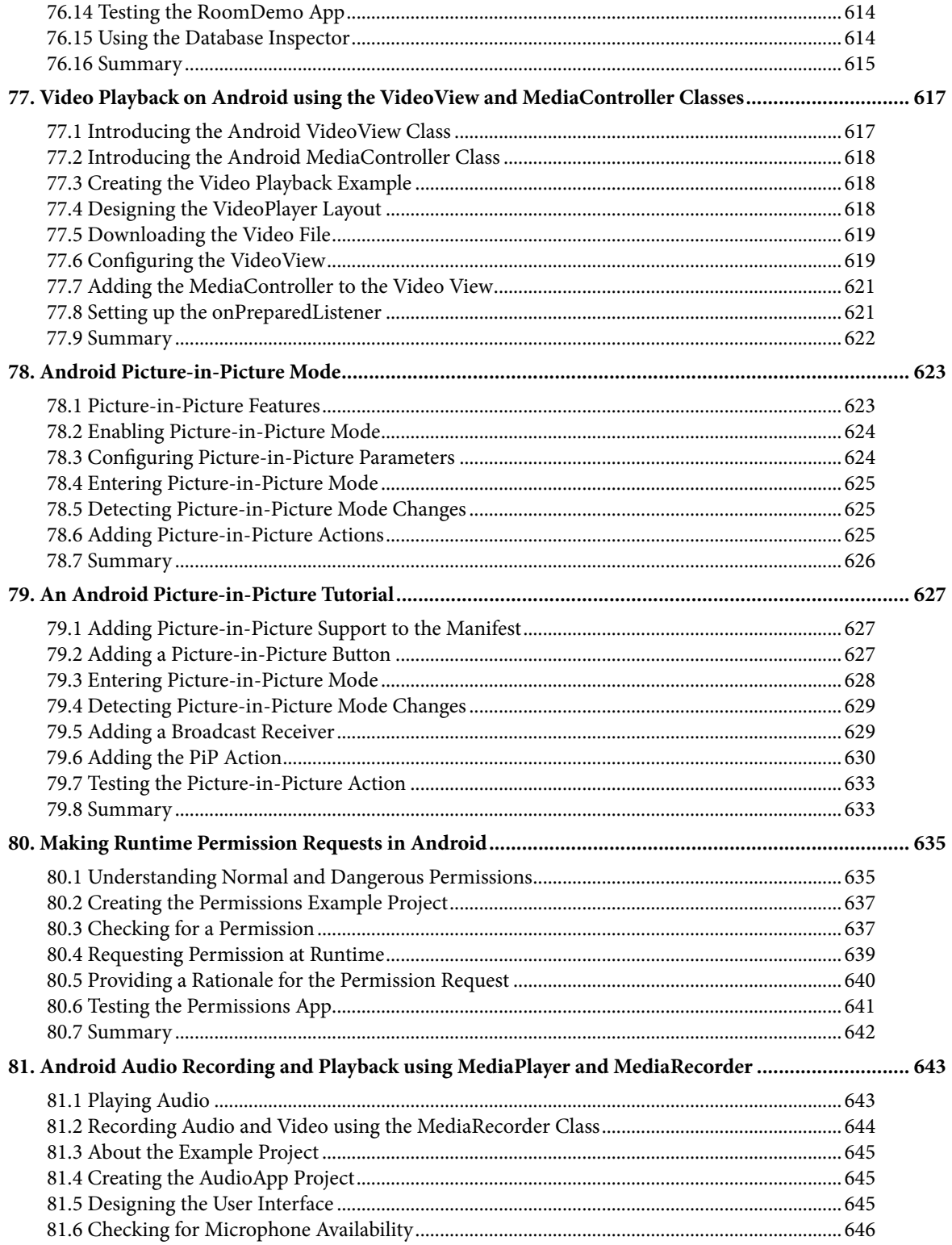

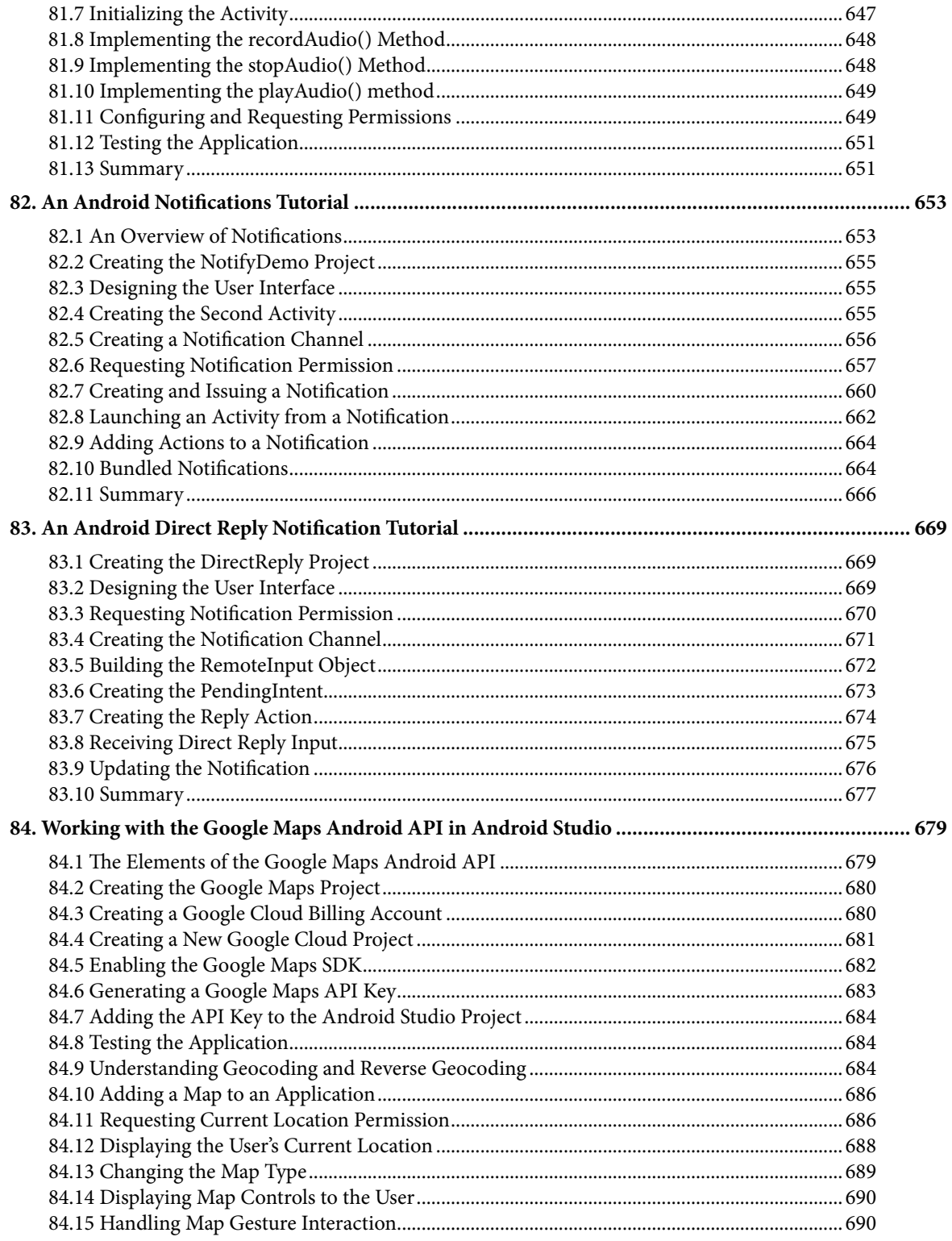

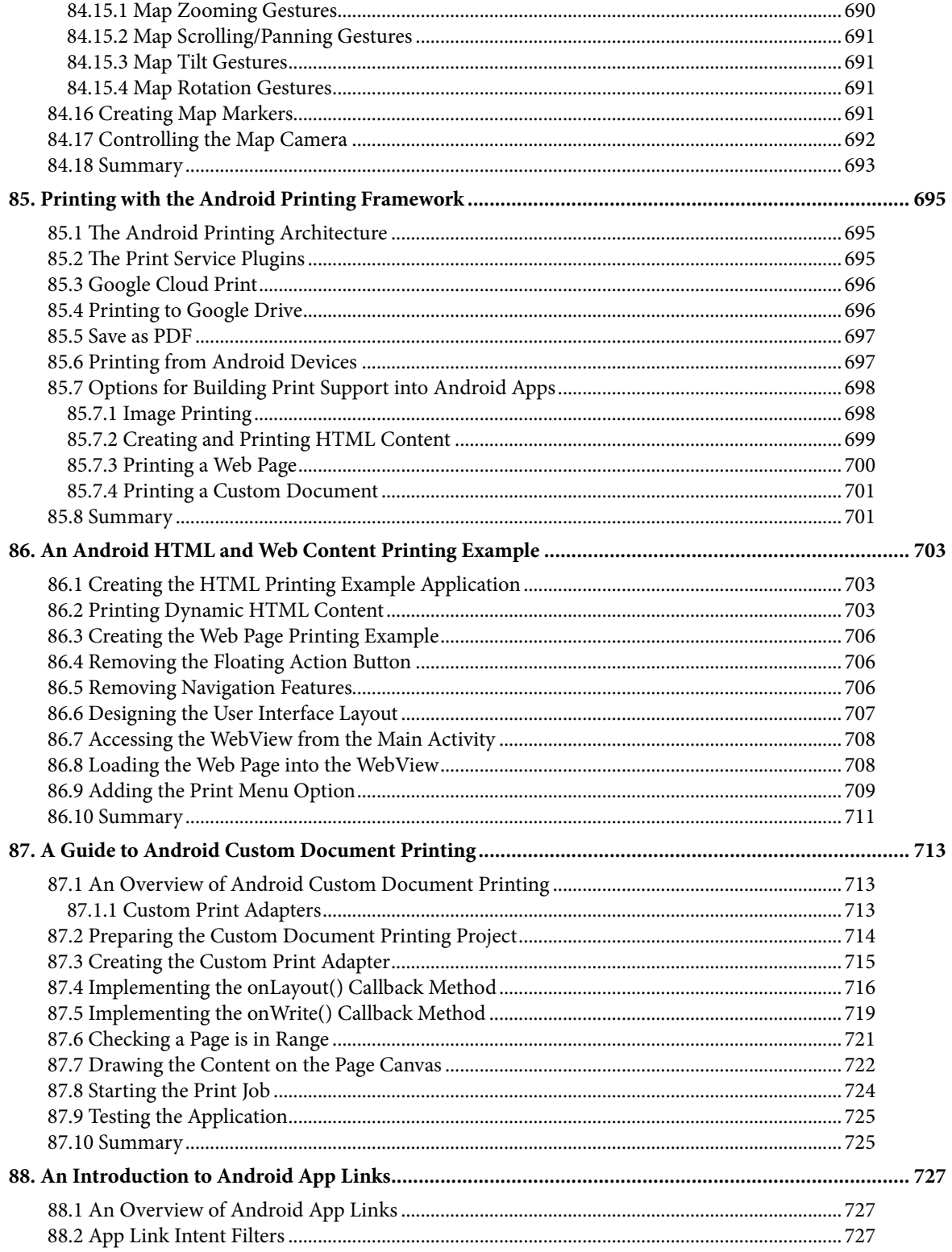

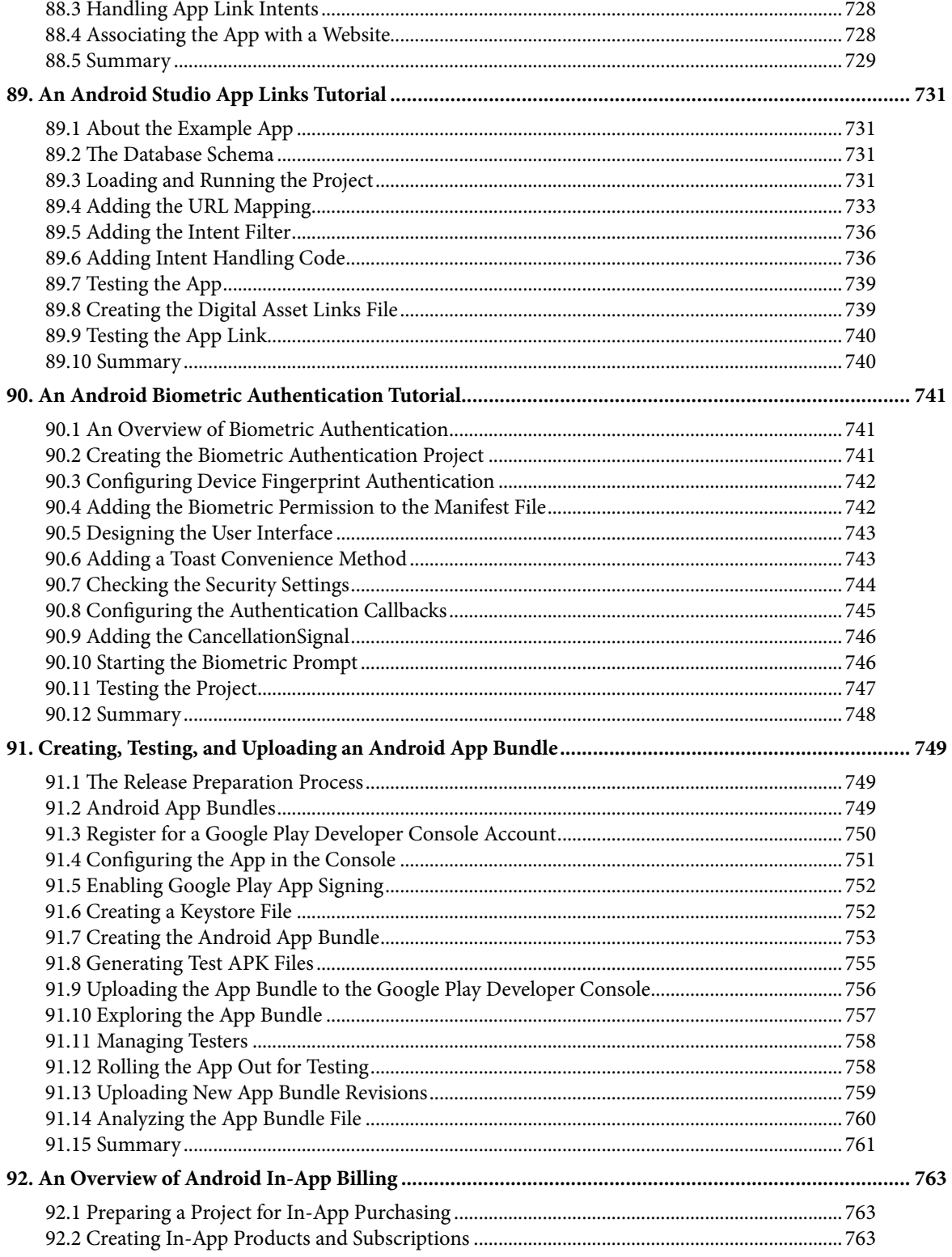

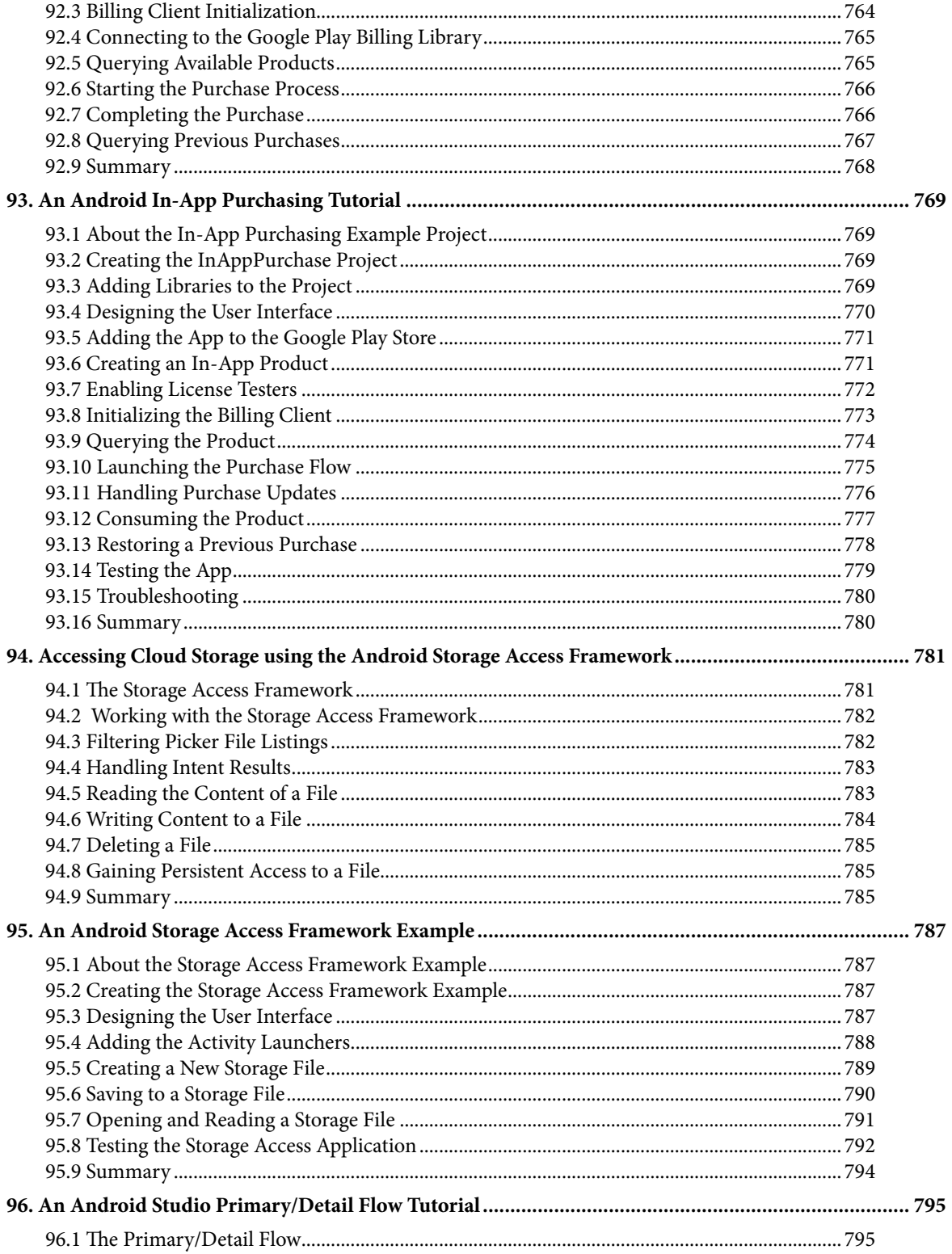

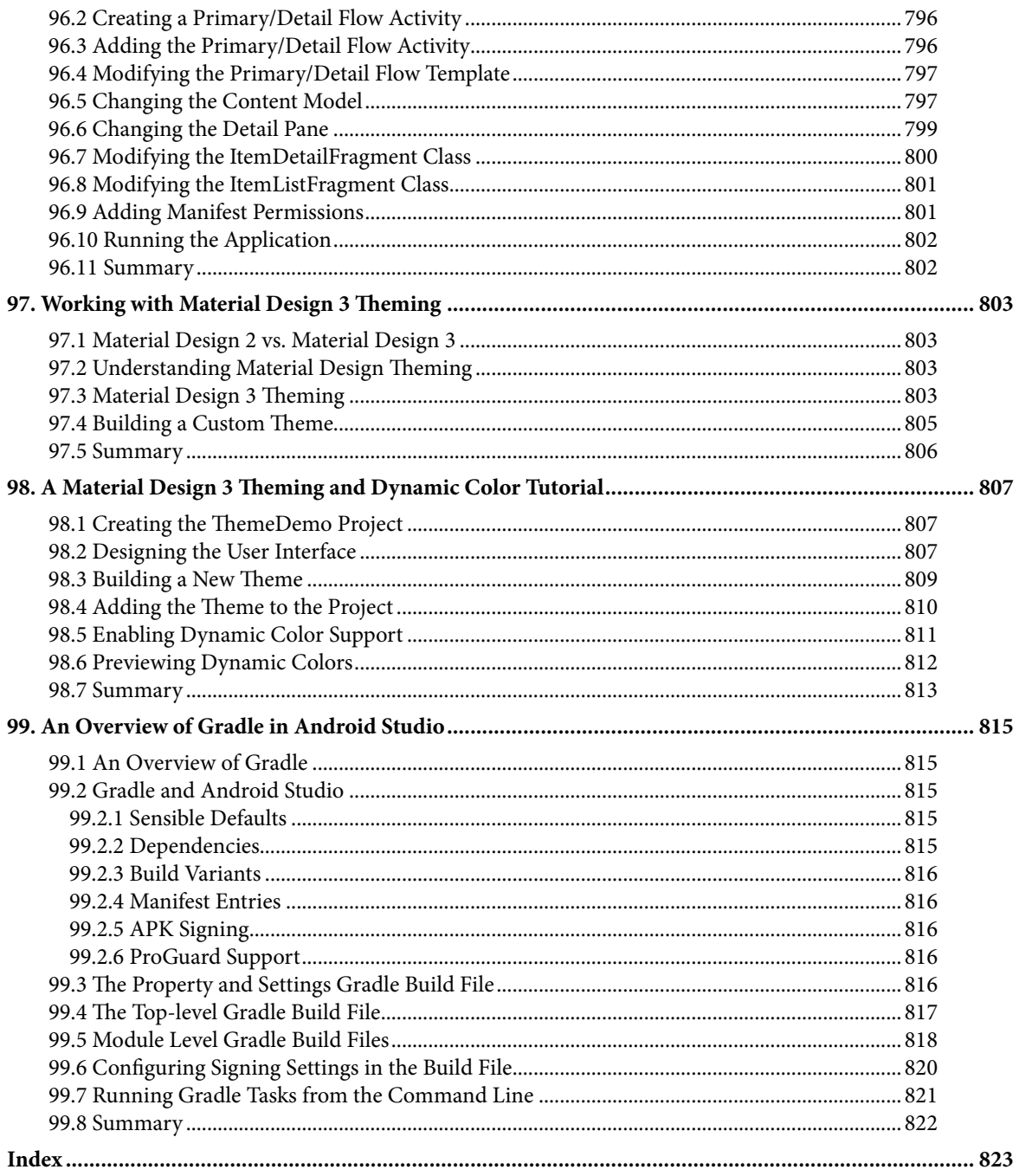

# **Chapter 1**

# <span id="page-30-0"></span>1. Introduction

Fully updated for Android Studio Iguana (2023.2.1) and the new UI, this book teaches you how to develop Android-based applications using the Kotlin programming language.

This book begins with the basics and outlines how to set up an Android development and testing environment, followed by an introduction to programming in Kotlin, including data types, control flow, functions, lambdas, and object-oriented programming. Asynchronous programming using Kotlin coroutines and flow is also covered in detail.

Chapters also cover the Android Architecture Components, including view models, lifecycle management, Room database access, content providers, the Database Inspector, app navigation, live data, and data binding.

More advanced topics such as intents are also covered, as are touch screen handling, gesture recognition, and the recording and playback of audio. This book edition also covers printing, transitions, and foldable device support.

The concepts of material design are also covered in detail, including the use of floating action buttons, Snackbars, tabbed interfaces, card views, navigation drawers, and collapsing toolbars.

Other key features of Android Studio and Android are also covered in detail, including the Layout Editor, the ConstraintLayout and ConstraintSet classes, MotionLayout Editor, view binding, constraint chains, barriers, and direct reply notifications.

Chapters also cover advanced features of Android Studio, such as App Links, Gradle build configuration, in-app billing, and submitting apps to the Google Play Developer Console.

Assuming you already have some programming experience, are ready to download Android Studio and the Android SDK, have access to a Windows, Mac, or Linux system, and have ideas for some apps to develop, you are ready to get started.

#### 1.1 Downloading the Code Samples

The source code and Android Studio project files for the examples contained in this book are available for download at:

#### *<https://www.payloadbooks.com/product/iguanakotlin/>*

The steps to load a project from the code samples into Android Studio are as follows:

- 1. From the Welcome to Android Studio dialog, click on the Open button option.
- 2. In the project selection dialog, navigate to and select the folder containing the project to be imported and click on OK.

#### 1.2 Feedback

We want you to be satisfied with your purchase of this book. If you find any errors in the book, or have any comments, questions or concerns please contact us at *info@payloadbooks.com*.

<span id="page-31-0"></span>Introduction

#### 1.3 Errata

While we make every effort to ensure the accuracy of the content of this book, it is inevitable that a book covering a subject area of this size and complexity may include some errors and oversights. Any known issues with the book will be outlined, together with solutions, at the following URL:

#### *<https://www.payloadbooks.com/iguanakotlin>*

If you find an error not listed in the errata, please let us know by emailing our technical support team at *info@ payloadbooks.com*. They are there to help you and will work to resolve any problems you may encounter.

#### 1.4 Authors Wanted

Payload Publishing is looking for authors.

Are you an aspiring author with a book idea in mind? When you publish with us, you'll receive our full support every step of the way. We offer guidance and technical and editorial assistance to help you bring your book to life. Once your book is completed, we will publish and market it worldwide through our distribution and channel partnerships while paying you higher royalties than traditional publishers.

Find out more at:

*<https://www.payloadbooks.com/authors-wanted>*

or email us at:

*authors@payloadbooks.com*

# <span id="page-32-0"></span>2. Setting up an Android Studio Development Environment

Before any work can begin on developing an Android application, the first step is to configure a computer system to act as the development platform. This involves several steps consisting of installing the Android Studio Integrated Development Environment (IDE), including the Android Software Development Kit (SDK), the Kotlin plug-in and the OpenJDK Java development environment.

This chapter will cover the steps necessary to install the requisite components for Android application development on Windows, macOS, and Linux-based systems.

#### 2.1 System requirements

Android application development may be performed on any of the following system types:

- Windows 8/10/11 64-bit
- macOS 10.14 or later running on Intel or Apple silicon
- Chrome OS device with Intel i5 or higher
- Linux systems with version 2.31 or later of the GNU C Library (glibc)
- Minimum of 8GB of RAM
- Approximately 8GB of available disk space
- 1280 x 800 minimum screen resolution

#### 2.2 Downloading the Android Studio package

Most of the work involved in developing applications for Android will be performed using the Android Studio environment. The content and examples in this book were created based on Android Studio Iguana 2023.2.1 using the Android API 34 SDK (UpsideDownCake), which, at the time of writing, are the latest stable releases.

Android Studio is, however, subject to frequent updates, so a newer version may have been released since this book was published.

The latest release of Android Studio may be downloaded from the primary download page, which can be found at the following URL:

#### *<https://developer.android.com/studio/index.html>*

If this page provides instructions for downloading a newer version of Android Studio, there may be differences between this book and the software. A web search for "Android Studio Iguana" should provide the option to download the older version if these differences become a problem. Alternatively, visit the following web page to find Android Studio Iguana 2023.2.1 in the archives:

#### *<https://developer.android.com/studio/archive>*

<span id="page-33-0"></span>Setting up an Android Studio Development Environment

#### 2.3 Installing Android Studio

Once downloaded, the exact steps to install Android Studio differ depending on the operating system on which the installation is performed.

#### 2.3.1 Installation on Windows

Locate the downloaded Android Studio installation executable file (named *android-studio-<version>-windows. exe*) in a Windows Explorer window and double-click on it to start the installation process, clicking the *Yes* button in the User Account Control dialog if it appears.

Once the Android Studio setup wizard appears, work through the various screens to configure the installation to meet your requirements in terms of the file system location into which Android Studio should be installed and whether or not it should be made available to other system users. When prompted to select the components to install, ensure that the *Android Studio* and *Android Virtual Device* options are all selected.

Although there are no strict rules on where Android Studio should be installed on the system, the remainder of this book will assume that the installation was performed into *C:\Program Files\Android\Android Studio* and that the Android SDK packages have been installed into the user's *AppData\Local\Android\sdk* sub-folder. Once the options have been configured, click the *Install* button to begin the installation process.

On versions of Windows with a Start menu, the newly installed Android Studio can be launched from the entry added to that menu during the installation. The executable may be pinned to the taskbar for easy access by navigating to the *Android Studio\bin* directory, right-clicking on the *studio64* executable, and selecting the *Pin to Taskbar* menu option (on Windows 11, this option can be found by selecting *Show more options* from the menu).

#### 2.3.2 Installation on macOS

Android Studio for macOS is downloaded as a disk image (.dmg) file. Once the *android-studio-<version>-mac. dmg* file has been downloaded, locate it in a Finder window and double-click on it to open it, as shown in [Figure](#page-33-1)   $2 - 1:$ 

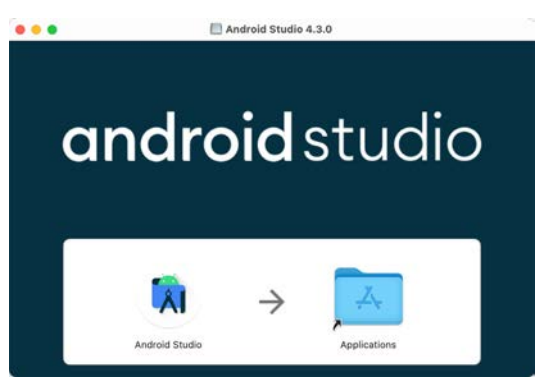

<span id="page-33-1"></span>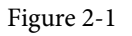

To install the package, drag the Android Studio icon and drop it onto the Applications folder. The Android Studio package will then be installed into the Applications folder of the system, a process that will typically take a few seconds to complete.

To launch Android Studio, locate the executable in the Applications folder using a Finder window and doubleclick on it.

For future, easier access to the tool, drag the Android Studio icon from the Finder window and drop it onto the dock.

#### <span id="page-34-0"></span>2.3.3 Installation on Linux

Having downloaded the Linux Android Studio package, open a terminal window, change directory to the location where Android Studio is to be installed, and execute the following command:

tar xvfz /<path to package>/android-studio-<version>-linux.tar.gz

Note that the Android Studio bundle will be installed into a subdirectory named *android-studio.* Therefore, assuming that the above command was executed in */home/demo*, the software packages will be unpacked into */ home/demo/android-studio.*

To launch Android Studio, open a terminal window, change directory to the *android-studio/bin* sub-directory, and execute the following command:

./studio.sh

#### 2.4 The Android Studio setup wizard

If you have previously installed an earlier version of Android Studio, the first time this new version is launched, a dialog may appear providing the option to import settings from a previous Android Studio version. If you have settings from a previous version and would like to import them into the latest installation, select the appropriate option and location. Alternatively, indicate that you do not need to import any previous settings and click the OK button to proceed.

If you are installing Android Studio for the first time, the initial dialog that appears once the setup process starts may resemble that shown in [Figure 2-2](#page-34-1) below:

<span id="page-34-1"></span>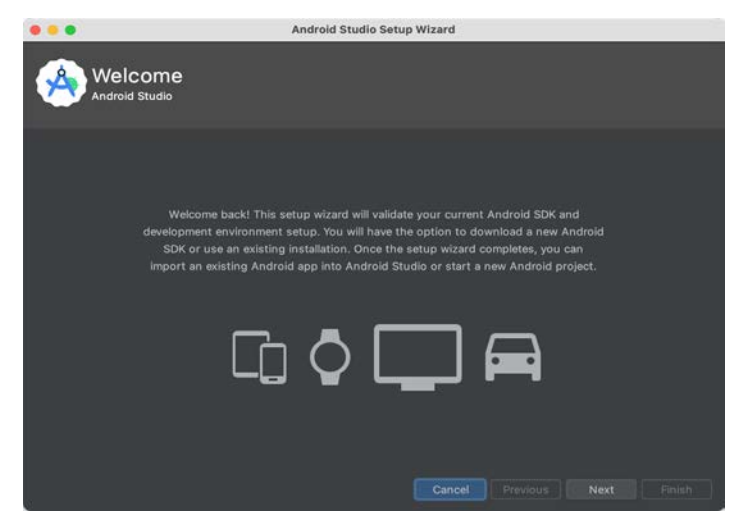

Figure 2-2

If this dialog appears, click the Next button to display the Install Type screen ([Figure 2-3\)](#page-35-1). On this screen, select the Standard installation option before clicking Next.

<span id="page-35-0"></span>Setting up an Android Studio Development Environment

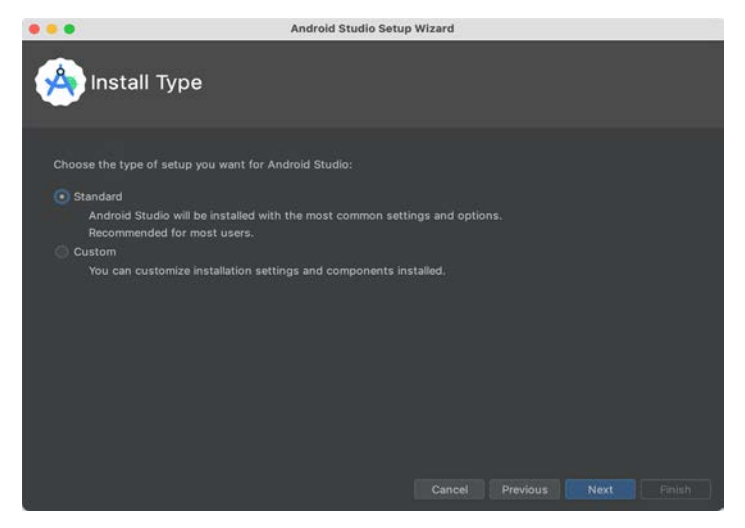

Figure 2-3

On the Select UI Theme screen, select either the Darcula or Light theme based on your preferences. After making a choice, click Next, and review the options in the Verify Settings screen before proceeding to the License Agreement screen. Select each license category and enable the Accept checkbox. Finally, click the Finish button to initiate the installation.

After these initial setup steps have been taken, click the Finish button to display the Welcome to Android Studio screen using your chosen UI theme:

<span id="page-35-1"></span>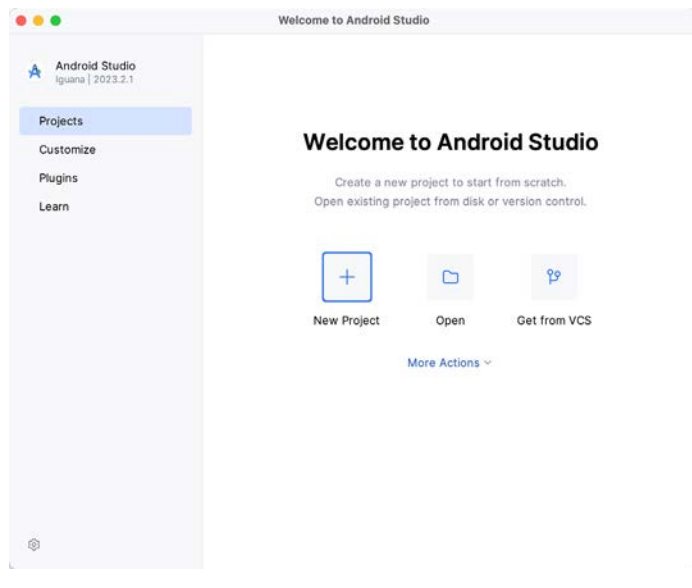

#### Figure 2-4

#### 2.5 Installing additional Android SDK packages

The steps performed so far have installed the Android Studio IDE and the current set of default Android SDK packages. Before proceeding, it is worth taking some time to verify which packages are installed and to install any missing or updated packages.
This task can be performed by clicking on the *More Actions* link within the welcome dialog and selecting the *SDK Manager* option from the drop-down menu. Once invoked, the *Android SDK* screen of the Settings dialog will appear as shown in [Figure 2-5:](#page-36-0)

| $Q_{\overline{z}}$                                | Languages & Frameworks > Android SDK                                                         |                        |                             | beritas.<br>$\sim$   |  |
|---------------------------------------------------|----------------------------------------------------------------------------------------------|------------------------|-----------------------------|----------------------|--|
| Appearance & Behavior<br>ž.                       | Manager for the Android SDK and Tools used by the IDE                                        |                        |                             |                      |  |
| Keymap<br>Editor<br>$\rightarrow$                 | /Users/neilsmyth/Library/Android/sdk<br>Android SDK Location:                                |                        | Optimize disk space<br>Edit |                      |  |
| <b>Build, Execution, Deployment</b>               | <b>SDK Platforms</b><br><b>SDK Tools</b><br><b>SDK Update Sites</b>                          |                        |                             |                      |  |
| <b>Languages &amp; Frameworks</b><br>$\checkmark$ | Each Android SDK Platform package includes the Android platform and sources pertaining to    |                        |                             |                      |  |
| Android SDK                                       | an API level by default. Once installed, the IDE will automatically check for updates. Check |                        |                             |                      |  |
| Kotlin                                            | "show package details" to display individual SDK components.                                 |                        |                             |                      |  |
| Tools                                             | Name                                                                                         | API Level              | Revision                    | <b>Status</b>        |  |
| <b>Advanced Settings</b>                          | Android UpsideDownCakePrivacySandbox Preview<br>$\sim$                                       |                        |                             |                      |  |
| Layout Inspector                                  | Android SDK Platform UpsideDownCakePrivacySandbox                                            | UpsideDownCakePriva 2  |                             | Not installed        |  |
|                                                   | Google Play ARM 64 v8a System Image                                                          | UpsideDownCakePriva 2  |                             | Not installed        |  |
|                                                   | Google Play Intel x86_64 Atom System Image                                                   | UpsideDownCakePriva 2  |                             | Not installed        |  |
|                                                   | $\vee$ <b>Android 14.0 ("UpsideDownCake")</b>                                                |                        |                             |                      |  |
|                                                   | Android SDK Platform 34                                                                      | 34                     | $\overline{c}$              | Installed            |  |
|                                                   | Sources for Android 34                                                                       | 34                     | $\overline{2}$              | Installed            |  |
|                                                   | Android TV ARM 64 v8a System Image                                                           | 34                     | $\overline{2}$              | Not installed        |  |
|                                                   | Android TV Intel x86 Atom System Image                                                       | 34                     | $\overline{2}$              | Not installed        |  |
|                                                   | ARM 64 v8a System Image                                                                      | 34                     | $\overline{2}$              | Not installed        |  |
|                                                   | Intel x86_64 Atom System Image                                                               | 34                     | $\overline{2}$              | Not installed        |  |
|                                                   | Google TV ARM 64 v8a System Image                                                            | 34                     | $\overline{\mathbf{c}}$     | Not installed        |  |
|                                                   | Google TV Intel x86 Atom System Image                                                        | 34                     | $\overline{2}$              | Not installed        |  |
|                                                   | Google APIs ARM 64 v8a System Image                                                          | 34                     | 10                          | Installed            |  |
|                                                   | Google APIs Intel x86 64 Atom System Image                                                   | 34                     | 10                          | Not installed        |  |
|                                                   |                                                                                              | Hide Obsolete Packages |                             | Show Package Details |  |
|                                                   |                                                                                              |                        |                             |                      |  |

<span id="page-36-0"></span>Figure 2-5

Google pairs each release of Android Studio with a maximum supported Application Programming Interface (API) level of the Android SDK. In the case of Android Studio Iguana, this is Android UpsideDownCake (API Level 34). This information can be confirmed using the following link:

#### *<https://developer.android.com/studio/releases#api-level-support>*

Immediately after installing Android Studio for the first time, it is likely that only the latest supported version of the Android SDK has been installed. To install older versions of the Android SDK, select the checkboxes corresponding to the versions and click the *Apply* button. The rest of this book assumes that the Android UpsideDownCake (API Level 34) SDK is installed.

Most of the examples in this book will support older versions of Android as far back as Android 8.0 (Oreo). This ensures that the apps run on a wide range of Android devices. Within the list of SDK versions, enable the checkbox next to Android 8.0 (Oreo) and click the Apply button. Click the OK button to install the SDK in the resulting confirmation dialog. Subsequent dialogs will seek the acceptance of licenses and terms before performing the installation. Click Finish once the installation is complete.

It is also possible that updates will be listed as being available for the latest SDK. To access detailed information about the packages that are ready to be updated, enable the *Show Package Details* option located in the lower right-hand corner of the screen. This will display information similar to that shown in [Figure 2-6](#page-37-0):

Setting up an Android Studio Development Environment

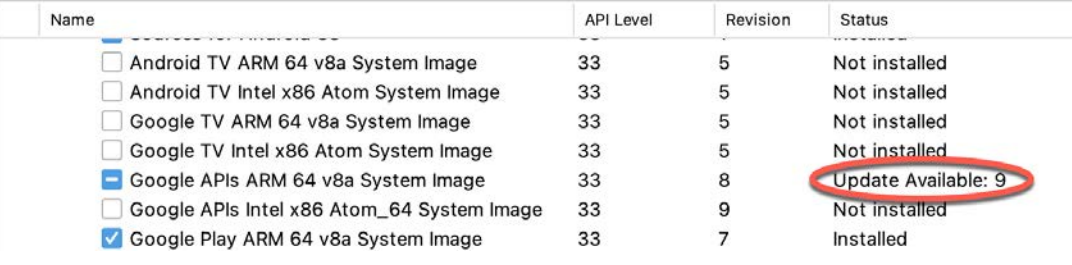

<span id="page-37-0"></span>Figure 2-6

The above figure highlights the availability of an update. To install the updates, enable the checkbox to the left of the item name and click the *Apply* button.

In addition to the Android SDK packages, several tools are also installed for building Android applications. To view the currently installed packages and check for updates, remain within the SDK settings screen and select the SDK Tools tab as shown in [Figure 2-7:](#page-37-1)

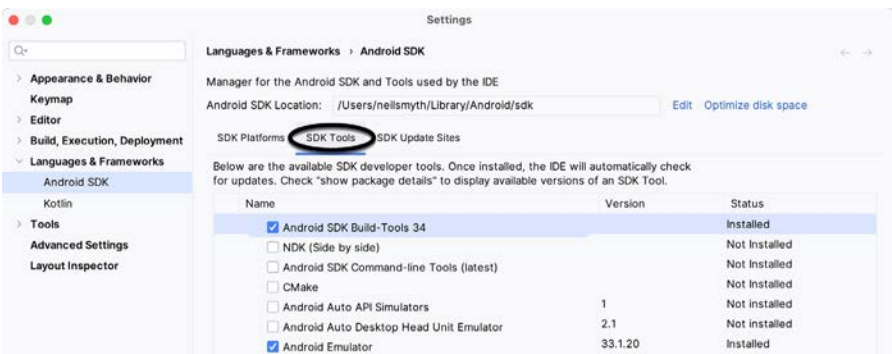

<span id="page-37-1"></span>Figure 2-7

Within the Android SDK Tools screen, make sure that the following packages are listed as *Installed* in the Status column:

- Android SDK Build-tools
- Android Emulator
- Android SDK Platform-tools
- Google Play Services
- Intel x86 Emulator Accelerator (HAXM installer)\*
- Google USB Driver (Windows only)
- Layout Inspector image server for API 31-34

\* Note that the Intel x86 Emulator Accelerator (HAXM installer) cannot be installed on Apple silicon-based Macs.

If any of the above packages are listed as *Not Installed* or requiring an update, select the checkboxes next to those packages and click the *Apply* button to initiate the installation process. If the HAXM emulator settings dialog appears, select the recommended memory allocation:

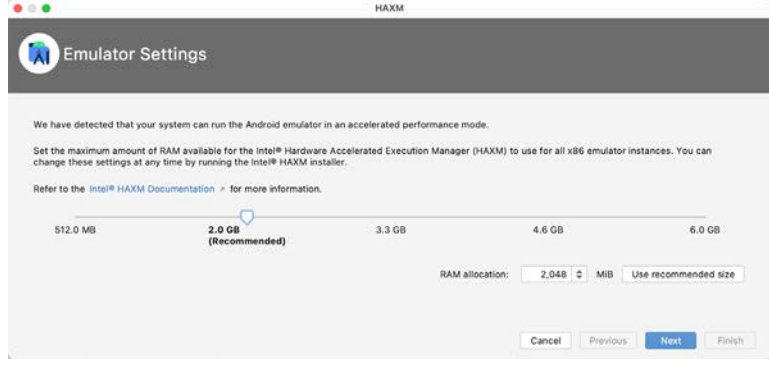

Figure 2-8

Once the installation is complete, review the package list and ensure that the selected packages are listed as *Installed* in the *Status* column. If any are listed as *Not installed,* make sure they are selected and click the *Apply*  button again.

## 2.6 Installing the Android SDK Command-line Tools

Android Studio includes tools that allow some tasks to be performed from your operating system command line. To install these tools on your system, open the SDK Manager, select the SDK Tools tab, and locate the *Android SDK Command-line Tools (latest)* package as shown in [Figure 2-9:](#page-38-0)

| $Q_{\overline{z}}$                  | Languages & Frameworks > Android SDK                                                          |                          | Reset                                          |  |
|-------------------------------------|-----------------------------------------------------------------------------------------------|--------------------------|------------------------------------------------|--|
|                                     |                                                                                               |                          | $\longrightarrow$                              |  |
| Appearance & Behavior               | Manager for the Android SDK and Tools used by the IDE                                         |                          |                                                |  |
| Keymap                              | Android SDK Location: /Users/neilsmyth/Library/Android/sdk                                    | Edit Optimize disk space |                                                |  |
| Editor                              |                                                                                               |                          |                                                |  |
| <b>Build, Execution, Deployment</b> | <b>SDK Platforms</b><br><b>SDK Tools</b><br><b>SDK Update Sites</b>                           |                          |                                                |  |
| Languages & Frameworks              | Below are the available SDK developer tools. Once installed, the IDE will automatically check |                          |                                                |  |
| Android SDK                         | for updates. Check "show package details" to display available versions of an SDK Tool.       |                          |                                                |  |
| Kotlin                              | Name                                                                                          | Version                  | Status                                         |  |
| > Tools                             | Android SDK Build-Tools 34                                                                    |                          | Installed                                      |  |
| <b>Advanced Settings</b>            | NDK (Side hu side)                                                                            |                          | Not Installed                                  |  |
| Layout Inspector                    | Android SDK Command-line Tools (latest)                                                       |                          | Not Installed                                  |  |
|                                     | CMake                                                                                         |                          | Not Installed                                  |  |
|                                     | Android Auto API Simulators                                                                   | 1                        | Not installed                                  |  |
|                                     | Android Auto Desktop Head Unit Emulator                                                       | 2.1                      | Not installed                                  |  |
|                                     | Android Emulator                                                                              | 33.1.20                  | Installed                                      |  |
|                                     | Android SDK Platform-Tools                                                                    | 34.0.5                   | Installed                                      |  |
|                                     | Google Play APK Expansion library                                                             | 1                        | Not installed                                  |  |
|                                     | Google Play Instant Development SDK                                                           | 1.9.0                    | Not installed                                  |  |
|                                     | Google Play Licensing Library                                                                 | 1                        | Not installed                                  |  |
|                                     | Google Play services                                                                          | 49                       | Installed                                      |  |
|                                     | Google Web Driver                                                                             | $\overline{\mathbf{2}}$  | Not installed                                  |  |
|                                     | Layout Inspector image server for API 29-30                                                   | 6                        | Not installed                                  |  |
|                                     | Layout Inspector image server for API 31-34                                                   | 3                        | Installed                                      |  |
|                                     | <b>Allen A</b>                                                                                | ٠                        | Mot inctallad                                  |  |
|                                     |                                                                                               |                          | Hide Obsolete Packages<br>Show Package Details |  |
|                                     |                                                                                               |                          |                                                |  |

<span id="page-38-0"></span>Figure 2-9

If the command-line tools package is not already installed, enable it and click Apply, followed by OK to complete the installation. When the installation completes, click Finish and close the SDK Manager dialog.

For the operating system on which you are developing to be able to find these tools, it will be necessary to add them to the system's *PATH* environment variable.

Setting up an Android Studio Development Environment

Regardless of your operating system, you will need to configure the PATH environment variable to include the following paths (where *<path\_to\_android\_sdk\_installation>* represents the file system location into which you installed the Android SDK):

<path\_to\_android\_sdk\_installation>/sdk/cmdline-tools/latest/bin <path\_to\_android\_sdk\_installation>/sdk/platform-tools

You can identify the location of the SDK on your system by launching the SDK Manager and referring to the *Android SDK Location:* field located at the top of the settings panel, as highlighted in [Figure 2-10](#page-39-0):

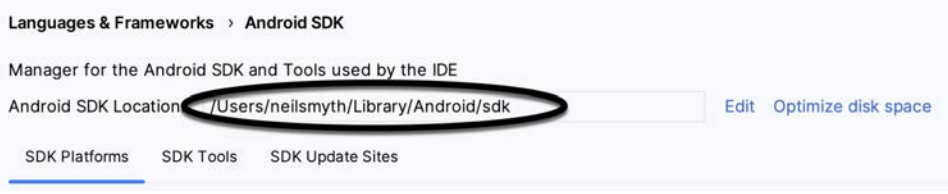

<span id="page-39-0"></span>Figure 2-10

Once the location of the SDK has been identified, the steps to add this to the PATH variable are operating system dependent:

#### 2.6.1 Windows 8.1

- 1. On the start screen, move the mouse to the bottom right-hand corner of the screen and select Search from the resulting menu. In the search box, enter Control Panel. When the Control Panel icon appears in the results area, click on it to launch the tool on the desktop.
- 2. Within the Control Panel, use the Category menu to change the display to Large Icons. From the list of icons, select the one labeled System.
- 3. In the Environment Variables dialog, locate the Path variable in the System variables list, select it, and click the *Edit…* button. Using the *New* button in the edit dialog, add two new entries to the path. For example, assuming the Android SDK was installed into *C:\Users\demo\AppData\Local\Android\Sdk*, the following entries would need to be added:

C:\Users\demo\AppData\Local\Android\Sdk\cmdline-tools\latest\bin C:\Users\demo\AppData\Local\Android\Sdk\platform-tools

4. Click OK in each dialog box and close the system properties control panel.

Open a command prompt window by pressing Windows + R on the keyboard and entering *cmd* into the Run dialog. Within the Command Prompt window, enter:

```
echo %Path%
```
The returned path variable value should include the paths to the Android SDK platform tools folders. Verify that the *platform-tools* value is correct by attempting to run the *adb* tool as follows: adb

The tool should output a list of command-line options when executed.

Similarly, check the *tools* path setting by attempting to run the AVD Manager command-line tool (don't worry if the avdmanager tool reports a problem with Java - this will be addressed later):

avdmanager

If a message similar to the following message appears for one or both of the commands, it is most likely that an incorrect path was appended to the Path environment variable:

'adb' is not recognized as an internal or external command, operable program or batch file.

#### 2.6.2 Windows 10

Right-click on the Start menu, select Settings from the resulting menu and enter "Edit the system environment variables" into the *Find a setting* text field. In the System Properties dialog, click the *Environment Variables...*  button. Follow the steps outlined for Windows 8.1 starting from step 3.

#### 2.6.3 Windows 11

Right-click on the Start icon located in the taskbar and select Settings from the resulting menu. When the Settings dialog appears, scroll down the list of categories and select the "About" option. In the About screen, select *Advanced system settings* from the Related links section. When the System Properties window appears, click the *Environment Variables...* button. Follow the steps outlined for Windows 8.1 starting from step 3.

#### 2.6.4 Linux

This configuration can be achieved on Linux by adding a command to the *.bashrc* file in your home directory (specifics may differ depending on the particular Linux distribution in use). Assuming that the Android SDK bundle package was installed into */home/demo/Android/sdk*, the export line in the *.bashrc* file would read as follows:

```
export PATH=/home/demo/Android/sdk/platform-tools:/home/demo/Android/sdk/cmdline-
tools/latest/bin:/home/demo/android-studio/bin:$PATH
```
Note also that the above command adds the *android-studio/bin* directory to the PATH variable. This will enable the *studio.sh* script to be executed regardless of the current directory within a terminal window.

#### 2.6.5 macOS

Several techniques may be employed to modify the \$PATH environment variable on macOS. Arguably the cleanest method is to add a new file in the */etc/paths.d* directory containing the paths to be added to \$PATH. Assuming an Android SDK installation location of */Users/demo/Library/Android/sdk*, the path may be configured by creating a new file named *android-sdk* in the */etc/paths.d* directory containing the following lines:

```
/Users/demo/Library/Android/sdk/cmdline-tools/latest/bin
/Users/demo/Library/Android/sdk/platform-tools
```
Note that since this is a system directory, it will be necessary to use the *sudo* command when creating the file. For example:

```
sudo vi /etc/paths.d/android-sdk
```
### 2.7 Android Studio memory management

Android Studio is a large and complex software application with many background processes. Although Android Studio has been criticized in the past for providing less than optimal performance, Google has made significant performance improvements in recent releases and continues to do so with each new version. These improvements include allowing the user to configure the amount of memory used by both the Android Studio IDE and the background processes used to build and run apps. This allows the software to take advantage of systems with larger amounts of RAM.

If you are running Android Studio on a system with sufficient unused RAM to increase these values (this feature is only available on 64-bit systems with 5GB or more of RAM) and find that Android Studio performance appears to be degraded, it may be worth experimenting with these memory settings. Android Studio may also notify you that performance can be increased via a dialog similar to the one shown below:

Setting up an Android Studio Development Environment

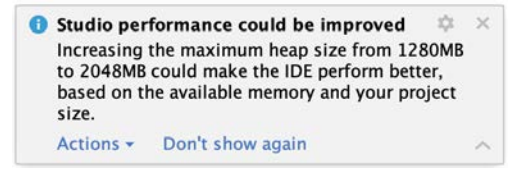

Figure 2-11

To view and modify the current memory configuration, select the *File -> Settings...* main menu option (*Android Studio -> Settings..*. on macOS) and, in the resulting dialog, select *Appearance & Behavior* followed by the *Memory Settings* option listed under *System Settings* in the left-hand navigation panel, as illustrated in [Figure](#page-41-0)  [2-12](#page-41-0) below:

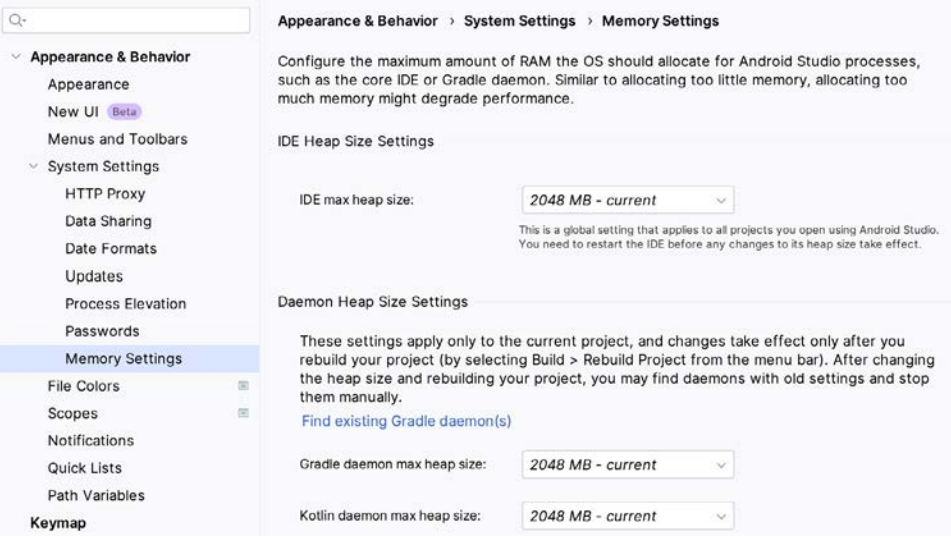

<span id="page-41-0"></span>Figure 2-12

When changing the memory allocation, be sure not to allocate more memory than necessary or than your system can spare without slowing down other processes.

The IDE heap size setting adjusts the memory allocated to Android Studio and applies regardless of the currently loaded project. On the other hand, when a project is built and run from within Android Studio, several background processes (referred to as daemons) perform the task of compiling and running the app. When compiling and running large and complex projects, build time could be improved by adjusting the daemon heap settings. Unlike the IDE heap settings, these daemon settings apply only to the current project and can only be accessed when a project is open in Android Studio. To display the SDK Manager from within an open project, select the *Tools -> SDK Manager...* menu option from the main menu.

## 2.8 Updating Android Studio and the SDK

From time to time, new versions of Android Studio and the Android SDK are released. New versions of the SDK are installed using the Android SDK Manager. Android Studio will typically notify you when an update is ready to be installed.

To manually check for Android Studio updates, use the *Help -> Check for Updates..*. menu option from the Android Studio main window (*Android Studio -> Check for Updates...* on macOS).

## 2.9 Summary

Before beginning the development of Android-based applications, the first step is to set up a suitable development environment. This consists of the Android SDKs and Android Studio IDE (which also includes the OpenJDK development environment). This chapter covers the steps necessary to install these packages on Windows, macOS, and Linux.

The preceding chapters of this book have explained how to configure an environment suitable for developing Android applications using the Android Studio IDE. Before moving on to slightly more advanced topics, now is a good time to validate that all required development packages are installed and functioning correctly. The best way to achieve this goal is to create an Android application and compile and run it. This chapter will cover creating an Android application project using Android Studio. Once the project has been created, a later chapter will explore using the Android emulator environment to perform a test run of the application.

## 3.1 About the Project

The project created in this chapter takes the form of a rudimentary currency conversion calculator (so simple, in fact, that it only converts from dollars to euros and does so using an estimated conversion rate). The project will also use one of the most basic Android Studio project templates. This simplicity allows us to introduce some key aspects of Android app development without overwhelming the beginner by introducing too many concepts, such as the recommended app architecture and Android architecture components, at once. When following the tutorial in this chapter, rest assured that the techniques and code used in this initial example project will be covered in much greater detail later.

# 3.2 Creating a New Android Project

The first step in the application development process is to create a new project within the Android Studio environment. Begin, therefore, by launching Android Studio so that the "Welcome to Android Studio" screen appears as illustrated in [Figure 3-1](#page-44-0):

<span id="page-44-0"></span>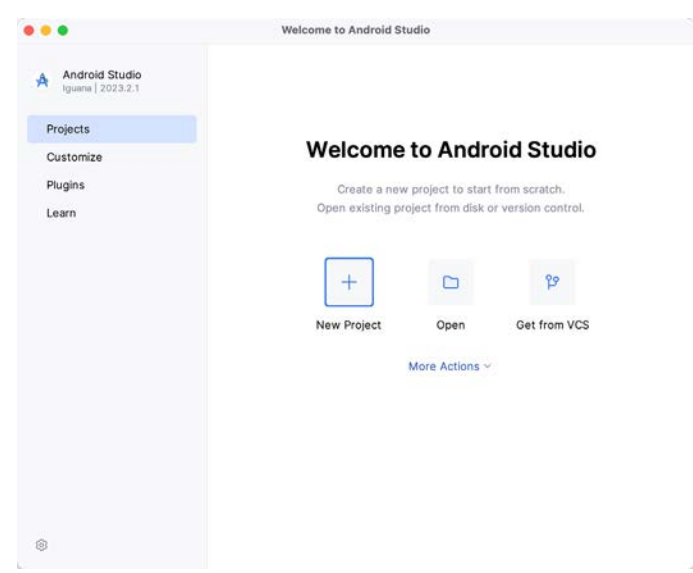

Figure 3-1

Once this window appears, Android Studio is ready for a new project to be created. To create the new project, click on the *New Project* option to display the first screen of the *New Project* wizard.

## 3.3 Creating an Activity

The next step is to define the type of initial activity to be created for the application. Options are available to create projects for Phone and Tablet, Wear OS, Television, or Automotive. A range of different activity types is available when developing Android applications, many of which will be covered extensively in later chapters. For this example, however, select the *Phone and Tablet* option from the Templates panel, followed by the option to create an *Empty Views Activity.* The Empty Views Activity option creates a template user interface consisting of a single TextView object.

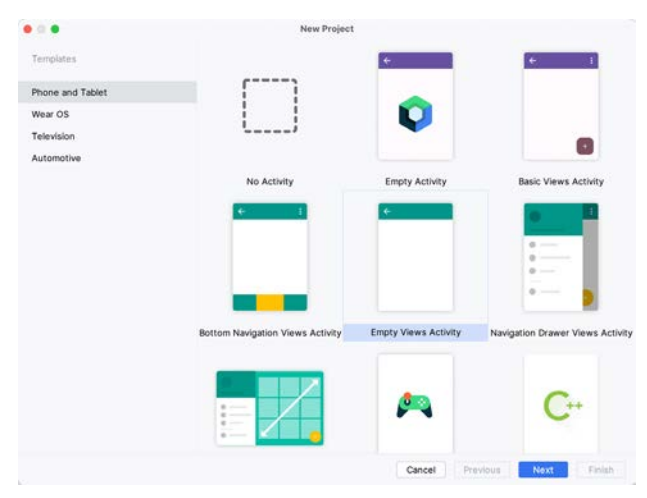

Figure 3-2

With the Empty Views Activity option selected, click *Next* to continue with the project configuration.

# 3.4 Defining the Project and SDK Settings

In the project configuration window ([Figure 3-3\)](#page-46-0), set the *Name* field to *AndroidSample*. The application name is the name by which the application will be referenced and identified within Android Studio and is also the name that would be used if the completed application were to go on sale in the Google Play store.

The *Package name* uniquely identifies the application within the Android application ecosystem. Although this can be set to any string that uniquely identifies your app, it is traditionally based on the reversed URL of your domain name followed by the application's name. For example, if your domain is *www.mycompany.com*, and the application has been named *AndroidSample*, then the package name might be specified as follows:

com.mycompany.androidsample

If you do not have a domain name, you can enter any other string into the Company Domain field, or you may use *example.com* for testing, though this will need to be changed before an application can be published:

com.example.androidsample

The *Save location* setting will default to a location in the folder named *AndroidStudioProjects* located in your home directory and may be changed by clicking on the folder icon to the right of the text field containing the current path setting.

Set the minimum SDK setting to API 26 (Oreo; Android 8.0). This minimum SDK will be used in most projects created in this book unless a necessary feature is only available in a more recent version. The objective here is to build an app using the latest Android SDK while retaining compatibility with devices running older versions of Android (in this case, as far back as Android 8.0). The text beneath the Minimum SDK setting will outline the percentage of Android devices currently in use on which the app will run. Click on the *Help me choose* button (highlighted in [Figure 3-3](#page-46-0)) to see a full breakdown of the various Android versions still in use:

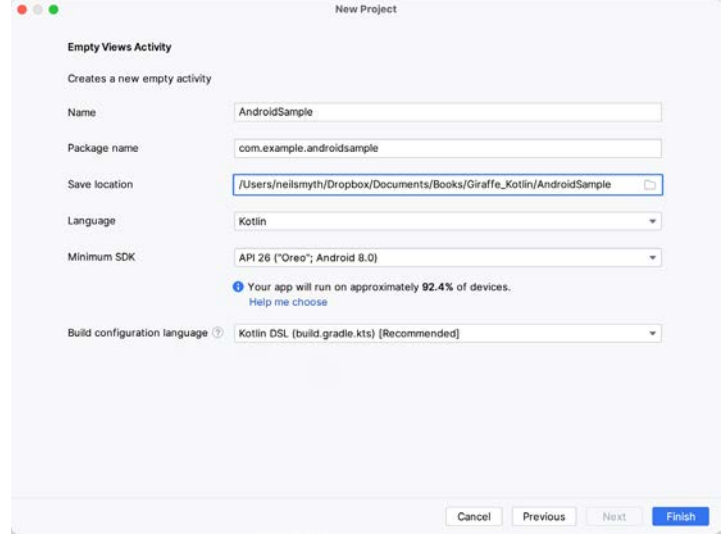

<span id="page-46-1"></span><span id="page-46-0"></span>Figure 3-3

Finally, change the *Language* menu to *Kotlin* and select *Kotlin DSL (build.gradle.kts)* as the build configuration language before clicking *Finish* to create the project.

## 3.5 Enabling the New Android Studio UI

Android Studio is transitioning to a new, modern user interface that is not enabled by default in the Iguana version. If your installation of Android Studio resembles [Figure 3-4](#page-46-1) below, then you will need to enable the new UI before proceeding:

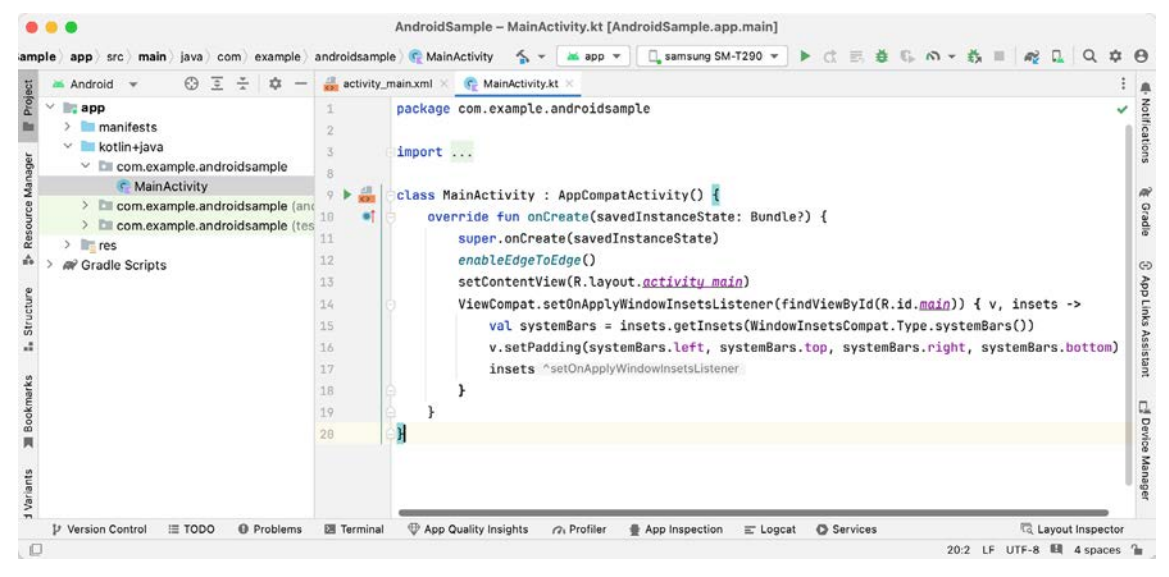

Figure 3-4

Enable the new UI by selecting the *File -> Settings...* menu option (*Android Studio -> Settings...* on macOS) and selecting the New UI option under Appearance and Behavior in the left-hand panel. From the main panel, turn on the *Enable new UI* checkbox before clicking Apply, followed by OK to commit the change:

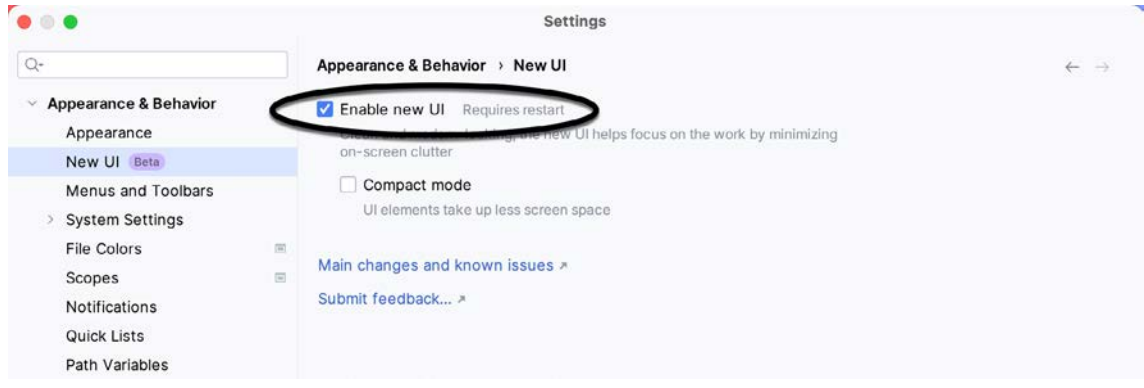

Figure 3-5

When prompted, restart Android Studio to activate the new user interface.

# 3.6 Modifying the Example Application

Once Android Studio has restarted, the main window will reappear using the new UI and containing our AndroidSample project as illustrated in [Figure 3-6](#page-47-0) below:

| package com.example.androidsample<br>$\overline{2}$                                                                                                    |
|----------------------------------------------------------------------------------------------------|
| import<br>3.<br>8                                                                                                    |
| class MainActivity : AppCompatActivity() {<br>$9$ $>4$<br><b>G</b><br>override fun onCreate(savedInstanceState: Bundle?) {<br>18<br>super.onCreate(savedInstanceState)<br>enableEdgeToEdge()                       |
| setContentView(R.layout.activity main)<br>13<br>ViewCompat.setOnApplyWindowInsetsListener(findViewById(R.id.main)) { v, insets -><br>14<br>val systemBars = insets.getInsets(WindowInsetsCompat.Type.systemBars()) |
| v.setPadding(systemBars.left, systemBars.top, systemBars.right, systemBars.bottom)<br>16<br>insets "setOnApplyWindowInsetsListener                                                                                 |
|                                                                                                    |
|                                                                                                    |
| 11<br>12<br>15<br>17<br>18<br>19<br>28                                                                                                    |

<span id="page-47-0"></span>Figure 3-6

The newly created project and references to associated files are listed in the *Project* tool window on the left side of the main project window. The Project tool window has several modes in which information can be displayed. By default, this panel should be in *Android* mode. This setting is controlled by the menu at the top of the panel as highlighted in [Figure 3-7](#page-48-0). If the panel is not currently in Android mode, use the menu to switch mode:

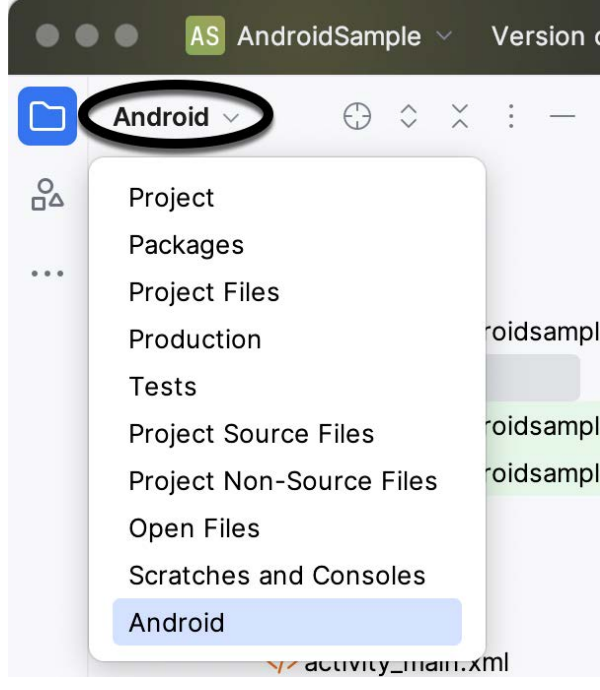

<span id="page-48-0"></span>Figure 3-7

# 3.7 Modifying the User Interface

The user interface design for our activity is stored in a file named *activity\_main.xml* which, in turn, is located under *app -> res -> layout* in the Project tool window file hierarchy. Once located in the Project tool window, double-click on the file to load it into the user interface Layout Editor tool, which will appear in the center panel of the Android Studio main window:

| activity_main.xml ×            |                                                   |                                              |                           |                                              | $\equiv$<br>ΞO                   | $\boxtimes$<br>÷ |  |
|--------------------------------|---------------------------------------------------|----------------------------------------------|---------------------------|----------------------------------------------|----------------------------------|------------------|--|
| Palette                        | $\alpha$<br>$\circledcirc$ $-$                    | activity_main.xml v © ⓒ ⓒ ⓒ □ Pixel v △ 34 v | $\theta$<br>$\rightarrow$ | Attributes                                   | $\Omega$                         | 6<br>$\sim$      |  |
| Common                         | Ab TextView                                       | ◎ N 0dp S 米 工                                | $\overline{2}$            | <sup>o</sup> l <sub>o</sub> ConstraintLayout | <unnamed></unnamed>              |                  |  |
| Text<br>Buttons                | $\Box$ Button<br>ImageView                        |                                              |                           | id<br><b>Declared Attributes</b>             |                                  |                  |  |
| Widgets                        | E RecyclerView                                    |                                              | $\times$ Layout           |                                              |                                  |                  |  |
| Layouts<br>Containers          | FragmentCon<br>ScrollView<br>$\Rightarrow$ Switch |                                              |                           | layout_width<br>layout_height                | match_parent v<br>match_parent v |                  |  |
| <b>Halnare</b>                 |                                                   |                                              |                           | visibility                                   |                                  | Ý.               |  |
| Component Tree                 | 肏<br>$\sim$                                       | <b>Vestig Montal</b>                         | <b><i>Travel</i></b>      | & visibility                                 |                                  | $\checkmark$     |  |
| <sup>o</sup> Constraint Layout |                                                   |                                              |                           |                                              | $\vee$ Transforms                |                  |  |
| Ab TextView "Hello World!"     |                                                   | 11                                           |                           |                                              | View                             |                  |  |

Figure 3-8

In the toolbar across the top of the Layout Editor window is a menu (currently set to *Pixel* in the above figure) which is reflected in the visual representation of the device within the Layout Editor panel. A range of other

device options are available by clicking on this menu.

Use the System UI Mode button  $(\mathbb{C})$  to turn Night mode on and off for the device screen layout. To change the orientation of the device representation between landscape and portrait, use the drop-down menu showing the  $\mathbb{Q}$  icon.

As we can see in the device screen, the content layout already includes a label that displays a "Hello World!" message. Running down the left-hand side of the panel is a palette containing different categories of user interface components that may be used to construct a user interface, such as buttons, labels, and text fields. However, it should be noted that not all user interface components are visible to the user. One such category consists of *layouts*. Android supports a variety of layouts that provide different levels of control over how visual user interface components are positioned and managed on the screen. Though it is difficult to tell from looking at the visual representation of the user interface, the current design has been created using a ConstraintLayout. This can be confirmed by reviewing the information in the *Component Tree* panel, which, by default, is located in the lower left-hand corner of the Layout Editor panel and is shown in [Figure 3-9:](#page-49-0)

<span id="page-49-0"></span>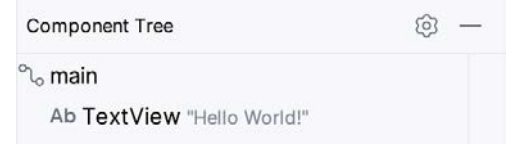

Figure 3-9

As we can see from the component tree hierarchy, the user interface layout consists of a ConstraintLayout parent called *main* and a TextView child object.

Before proceeding, check that the Layout Editor's Autoconnect mode is enabled. This means that as components are added to the layout, the Layout Editor will automatically add constraints to ensure the components are correctly positioned for different screen sizes and device orientations (a topic that will be covered in much greater detail in future chapters). The Autoconnect button appears in the Layout Editor toolbar and is represented by a U-shaped icon. When disabled, the icon appears with a diagonal line through it [\(Figure 3-10](#page-49-1)). If necessary, reenable Autoconnect mode by clicking on this button.

<span id="page-49-1"></span>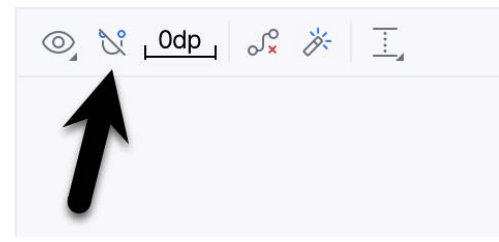

Figure 3-10

The next step in modifying the application is to add some additional components to the layout, the first of which will be a Button for the user to press to initiate the currency conversion.

The Palette panel consists of two columns, with the left-hand column containing a list of view component categories. The right-hand column lists the components contained within the currently selected category. In [Figure 3-11](#page-50-0), for example, the Button view is currently selected within the Buttons category:

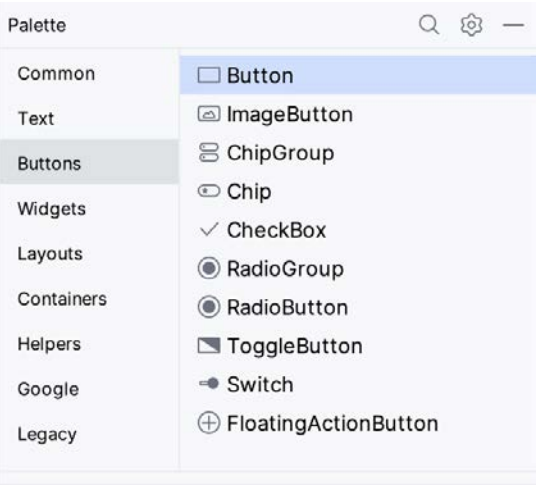

<span id="page-50-0"></span>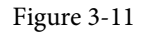

Click and drag the *Button* object from the Buttons list and drop it in the horizontal center of the user interface design so that it is positioned beneath the existing TextView widget:

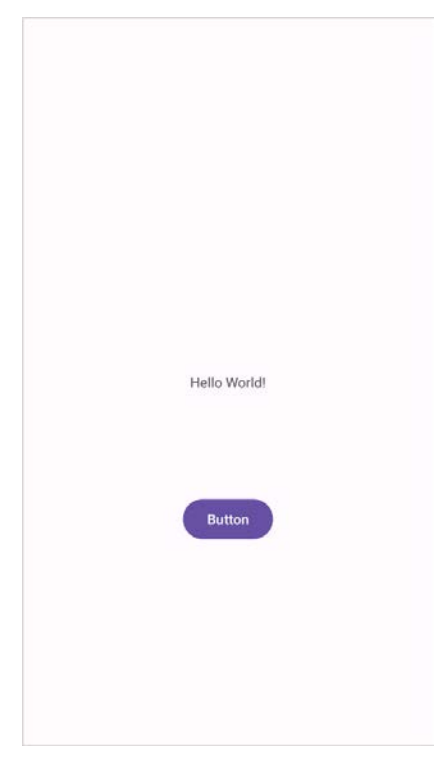

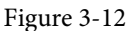

The next step is to change the text currently displayed by the Button component. The panel located to the right of the design area is the Attributes panel. This panel displays the attributes assigned to the currently selected component in the layout. Within this panel, locate the *text* property in the Common Attributes section and change the current value from "Button" to "Convert", as shown in [Figure 3-13:](#page-51-0)

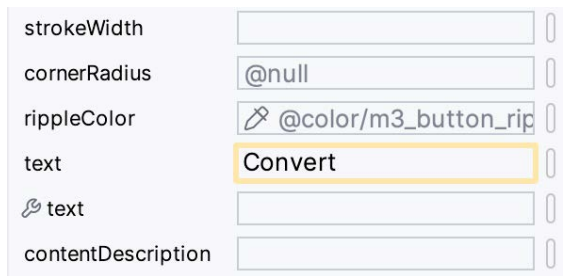

<span id="page-51-0"></span>Figure 3-13

The second text property with a wrench next to it allows a text property to be set, which only appears within the Layout Editor tool but is not shown at runtime. This is useful for testing how a visual component and the layout will behave with different settings without running the app repeatedly.

Just in case the Autoconnect system failed to set all of the layout connections, click on the Infer Constraints button [\(Figure 3-14](#page-51-1)) to add any missing constraints to the layout:

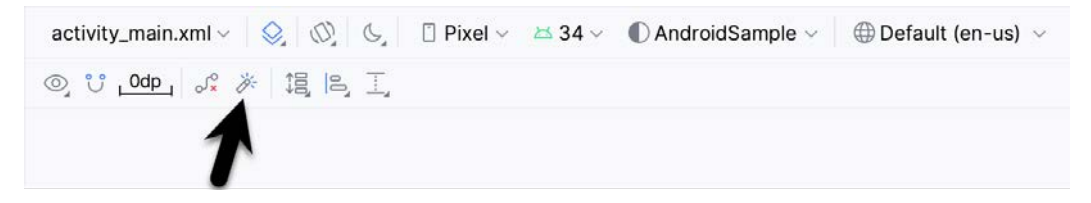

Figure 3-14

It is important to explain the warning button in the top right-hand corner of the Layout Editor tool, as indicated in [Figure 3-15](#page-51-2). This warning indicates potential problems with the layout. For details on any problems, click on the button:

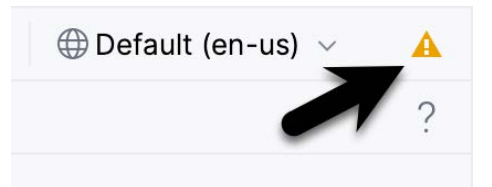

<span id="page-51-2"></span><span id="page-51-1"></span>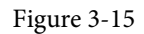

When clicked, the Problems tool window [\(Figure 3-16](#page-51-3)) will appear, describing the nature of the problems:

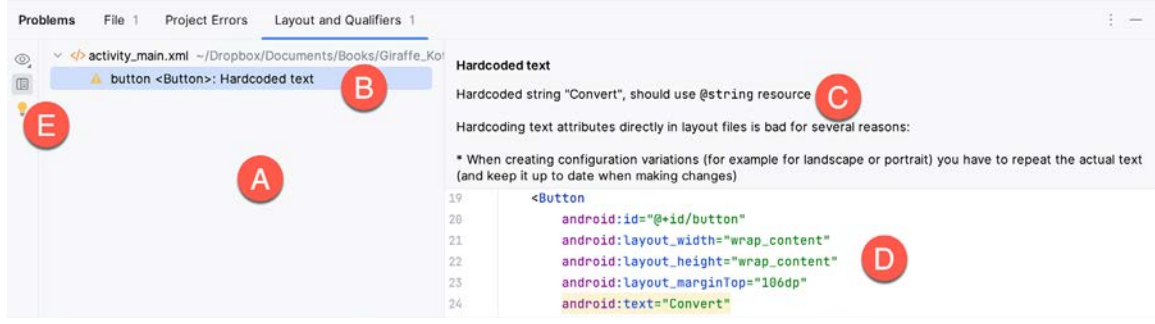

<span id="page-51-3"></span>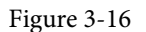

This tool window is divided into two panels. The left panel (marked A in the above figure) lists issues detected

within the layout file. In our example, only the following problem is listed:

button <Button>: Hardcoded text

When an item is selected from the list (B), the right-hand panel will update to provide additional detail on the problem (C). In this case, the explanation reads as follows:

Hardcoded string "Convert", should use @string resource

The tool window also includes a preview editor (D), allowing manual corrections to be made to the layout file.

This I18N message informs us that a potential issue exists concerning the future internationalization of the project ("I18N" comes from the fact that the word "internationalization" begins with an "I", ends with an "N" and has 18 letters in between). The warning reminds us that attributes and values such as text strings should be stored as *resources* wherever possible when developing Android applications. Doing so enables changes to the appearance of the application to be made by modifying resource files instead of changing the application source code. This can be especially valuable when translating a user interface to a different spoken language. If all of the text in a user interface is contained in a single resource file, for example, that file can be given to a translator, who will then perform the translation work and return the translated file for inclusion in the application. This enables multiple languages to be targeted without the necessity for any source code changes to be made. In this instance, we are going to create a new resource named *convert\_string* and assign to it the string "Convert".

Begin by clicking on the Show Quick Fixes button (E) and selecting the *Extract string resource* option from the menu, as shown in [Figure 3-17:](#page-52-0)

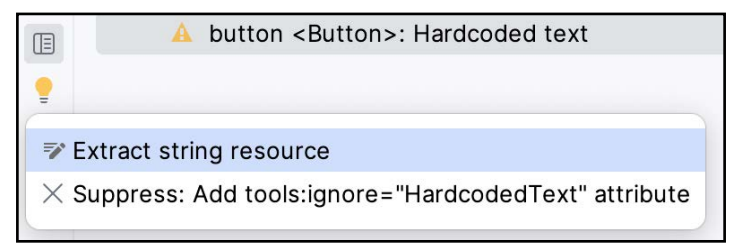

<span id="page-52-0"></span>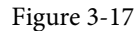

After selecting this option, the *Extract Resource* panel [\(Figure 3-18\)](#page-52-1) will appear. Within this panel, change the resource name field to *convert\_string* and leave the resource value set to *Convert* before clicking on the OK button:

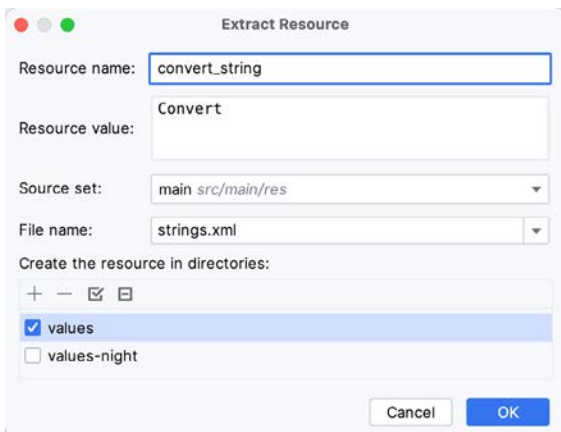

<span id="page-52-1"></span>Figure 3-18

The next widget to be added is an EditText widget, into which the user will enter the dollar amount to be converted. From the Palette panel, select the Text category and click and drag a Number (Decimal) component onto the layout so that it is centered horizontally and positioned above the existing TextView widget. With the widget selected, use the Attributes tools window to set the *hint* property to "dollars". Click on the warning icon and extract the string to a resource named *dollars\_hint*.

The code written later in this chapter will need to access the dollar value entered by the user into the EditText field. It will do this by referencing the id assigned to the widget in the user interface layout. The default id assigned to the widget by Android Studio can be viewed and changed from within the Attributes tool window when the widget is selected in the layout, as shown in [Figure 3-19](#page-53-0):

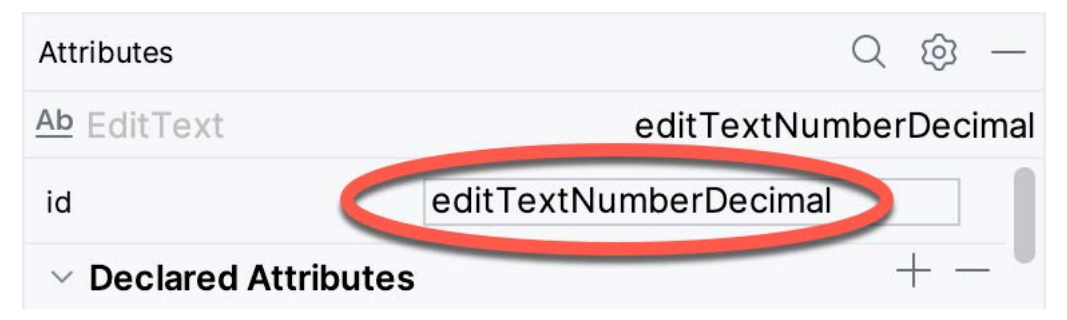

<span id="page-53-0"></span>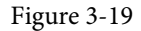

Change the id to *dollarText* and, in the Rename dialog, click on the *Refactor* button. This ensures that any references elsewhere within the project to the old id are automatically updated to use the new id:

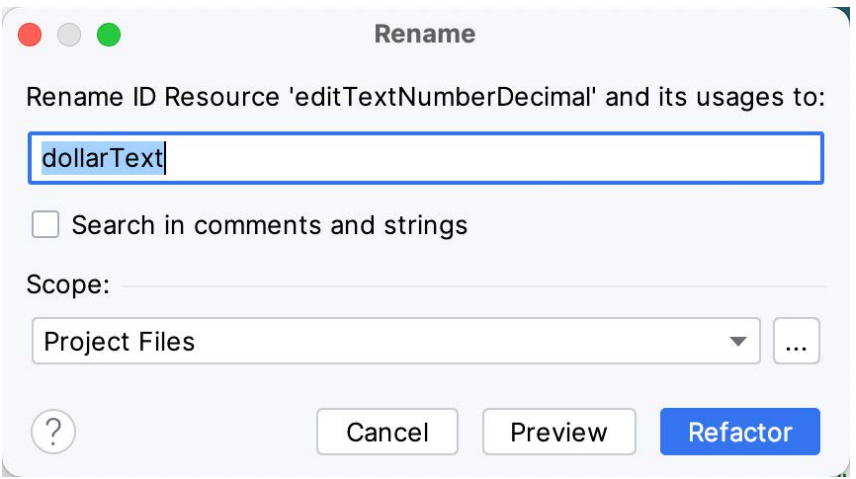

Figure 3-20

Repeat the steps to set the id of the TextView widget to *textView*, if necessary.

Add any missing layout constraints by clicking on the *Infer Constraints* button. At this point, the layout should resemble that shown in [Figure 3-21:](#page-54-0)

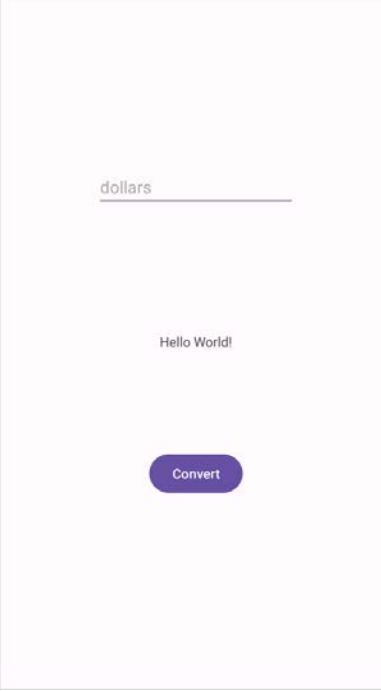

## Figure 3-21 3.8 Reviewing the Layout and Resource Files

Before moving on to the next step, we will look at some internal aspects of user interface design and resource handling. In the previous section, we changed the user interface by modifying the *activity\_main.xml* file using the Layout Editor tool. In fact, all that the Layout Editor was doing was providing a user-friendly way to edit the underlying XML content of the file. In practice, there is no reason why you cannot modify the XML directly to make user interface changes, and, in some instances, this may actually be quicker than using the Layout Editor tool. In the top right-hand corner of the Layout Editor panel are the View Modes buttons marked A through C in [Figure 3-22](#page-54-1) below:

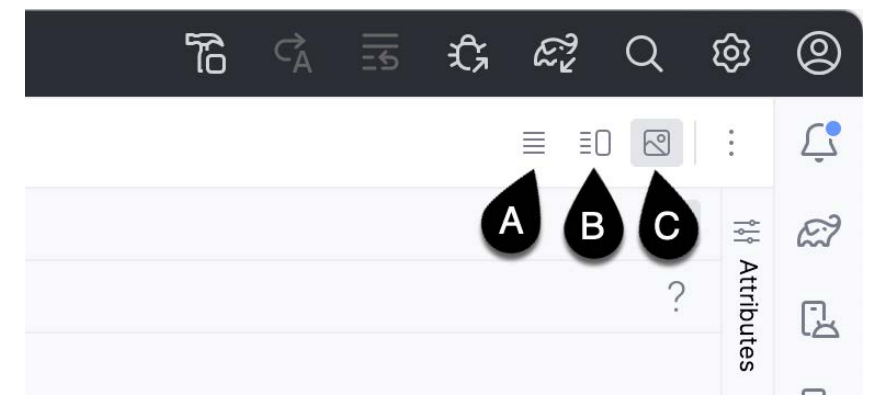

<span id="page-54-1"></span><span id="page-54-0"></span>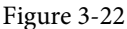

By default, the editor will be in *Design* mode (button C), whereby only the visual representation of the layout is displayed. In *Code* mode (A), the editor will display the XML for the layout, while in *Split* mode (B), both the layout and XML are displayed, as shown in [Figure 3-23:](#page-55-0)

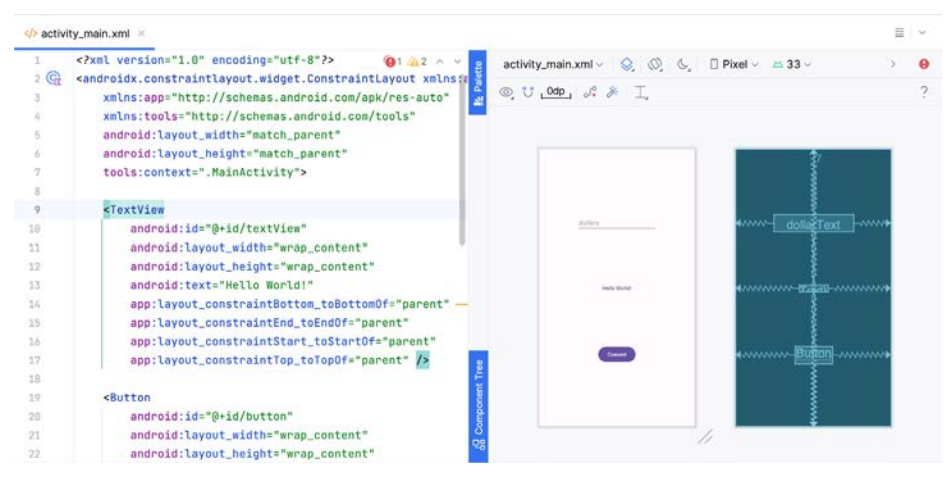

<span id="page-55-0"></span>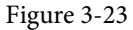

The button to the left of the View Modes button (marked B in [Figure 3-22](#page-54-1) above) is used to toggle between Code and Split modes quickly.

As can be seen from the structure of the XML file, the user interface consists of the ConstraintLayout component, which in turn, is the parent of the TextView, Button, and EditText objects. We can also see, for example, that the *text* property of the Button is set to our *convert\_string* resource. Although complexity and content vary, all user interface layouts are structured in this hierarchical, XML-based way.

As changes are made to the XML layout, these will be reflected in the layout canvas. The layout may also be modified visually from within the layout canvas panel, with the changes appearing in the XML listing. To see this in action, switch to Split mode and modify the XML layout to change the background color of the ConstraintLayout to a shade of red as follows:

```
<?xml version="1.0" encoding="utf-8"?>
<androidx.constraintlayout.widget.ConstraintLayout xmlns:android="http://schemas.
android.com/apk/res/android"
     xmlns:app="http://schemas.android.com/apk/res-auto"
     xmlns:tools="http://schemas.android.com/tools"
     android:id="@+id/main"
    android: layout width="match parent"
    android: layout height="match parent"
     tools:context=".MainActivity"
     android:background="#ff2438" >
.
.
```
</androidx.constraintlayout.widget.ConstraintLayout>

Note that the layout color changes in real-time to match the new setting in the XML file. Note also that a small red square appears in the XML editor's left margin (also called the *gutter*) next to the line containing the color setting. This is a visual cue to the fact that the color red has been set on a property. Clicking on the red square will display a color chooser allowing a different color to be selected:

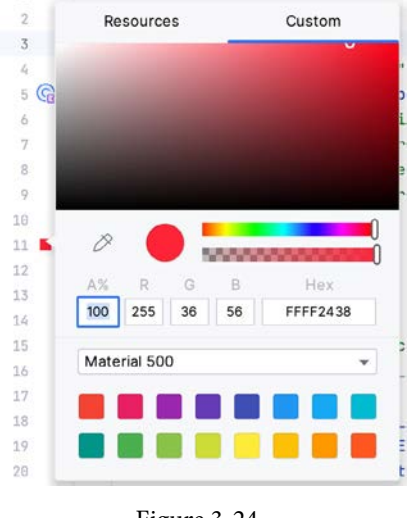

Figure 3-24

Before proceeding, delete the background property from the layout file so that the background returns to the default setting.

Finally, use the Project panel to locate the *app -> res -> values -> strings.xml* file and double-click on it to load it into the editor. Currently, the XML should read as follows:

```
<resources>
     <string name="app_name">AndroidSample</string>
     <string name="convert_string">Convert</string>
     <string name="dollars_hint">dollars</string>
</resources>
```
To demonstrate resources in action, change the string value currently assigned to the *convert\_string* resource to "Convert to Euros" and then return to the Layout Editor tool by selecting the tab for the layout file in the editor panel. Note that the layout has picked up the new resource value for the string.

There is also a quick way to access the value of a resource referenced in an XML file. With the Layout Editor tool in Split or Code mode, click on the "@string/convert\_string" property setting so that it highlights, and then press Ctrl-B on the keyboard (Cmd-B on macOS). Android Studio will subsequently open the *strings.xml* file and take you to the line in that file where this resource is declared. Use this opportunity to revert the string resource to the original "Convert" text and to add the following additional entry for a string resource that will be referenced later in the app code:

```
<resources>
     <string name="app_name">AndroidSample</string>
     <string name="convert_string">Convert</string>
     <string name="dollars_hint">dollars</string>
     <string name="no_value_string">No Value</string>
```
</resources>

Resource strings may also be edited using the Android Studio Translations Editor by clicking on the *Open editor* link in the top right-hand corner of the editor window. This will display the Translation Editor in the main panel of the Android Studio window:

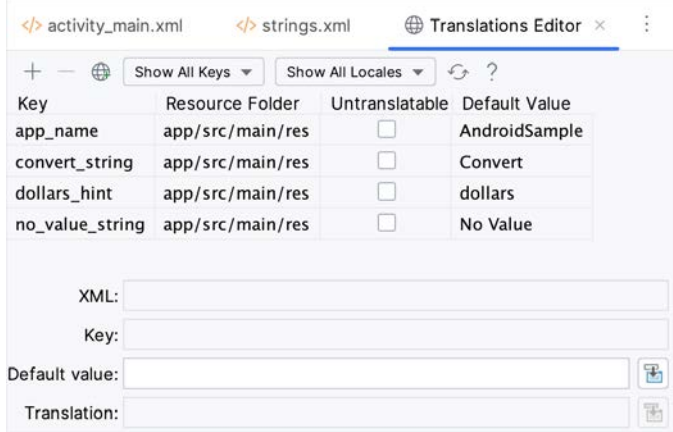

Figure 3-25

This editor allows the strings assigned to resource keys to be edited and for translations for multiple languages to be managed.

## 3.9 Adding Interaction

The final step in this example project is to make the app interactive so that when the user enters a dollar value into the EditText field and clicks the convert button, the converted euro value appears on the TextView. This involves the implementation of some event handling on the Button widget. Specifically, the Button needs to be configured so that a method in the app code is called when an *onClick* event is triggered. Event handling can be implemented in several ways and is covered in a later chapter entitled *"An Overview and Example of Android Event Handling"*. Return the layout editor to Design mode, select the Button widget in the layout editor, refer to the Attributes tool window, and specify a method named *convertCurrency* as shown below:

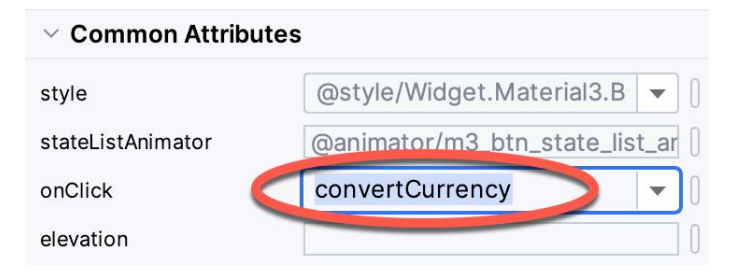

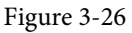

Next, double-click on the *MainActivity.kt* file in the Project tool window (*app -> kotlin+java -> <package name> -> MainActivity*) to load it into the code editor and add the code for the *convertCurrency* method to the class file so that it reads as follows, noting that it is also necessary to import some additional Android packages:

package com.example.androidsample

```
import android.os.Bundle
import androidx.activity.enableEdgeToEdge
import androidx.appcompat.app.AppCompatActivity
import androidx.core.view.ViewCompat
import androidx.core.view.WindowInsetsCompat
import android.view.View
```

```
import android.widget.EditText
import android.widget.TextView
class MainActivity : AppCompatActivity() {
     override fun onCreate(savedInstanceState: Bundle?) {
         super.onCreate(savedInstanceState)
.
.
 }
     }
     fun convertCurrency(view: View) { 
         val dollarText: EditText = findViewById(R.id.dollarText)
         val textView: TextView = findViewById(R.id.textView)
         if (dollarText.text.isNotEmpty()) {
             val dollarValue = dollarText.text.toString().toFloat()
             val euroValue = dollarValue * 0.85f
             textView.text = euroValue.toString()
         } else {
             textView.text = getString(R.string.no_value_string)
 }
     }
}
```
The method begins by obtaining references to the EditText and TextView objects by making a call to a method named findViewById, passing through the id assigned within the layout file. A check is then made to ensure that the user has entered a dollar value, and if so, that value is extracted, converted from a String to a floating point value, and converted to euros. Finally, the result is displayed on the TextView widget.

If any of this is unclear, rest assured that these concepts will be covered in greater detail in later chapters. In particular, the topic of accessing widgets from within code using findByViewId and an introduction to an alternative technique referred to as *view binding* will be covered in the chapter entitled *"An Overview of Android View Binding".*

## 3.10 Summary

While not excessively complex, several steps are involved in setting up an Android development environment. Having performed those steps, it is worth working through an example to ensure the environment is correctly installed and configured. In this chapter, we have created an example application and then used the Android Studio Layout Editor tool to modify the user interface layout. In doing so, we explored the importance of using resources wherever possible, particularly string values, and briefly touched on layouts. Next, we looked at the underlying XML used to store Android application user interface designs.

Finally, an onClick event was added to a Button connected to a method implemented to extract the user input from the EditText component, convert it from dollars to euros and then display the result on the TextView.

With the app ready for testing, the steps necessary to set up an emulator for testing purposes will be covered in detail in the next chapter.

# **Chapter 12**

# 12. Kotlin Data Types, Variables, and Nullability

Both this and the following few chapters are intended to introduce the basics of the Kotlin programming language. This chapter will focus on the various data types available for use within Kotlin code. This will also include an explanation of constants, variables, typecasting, and Kotlin's handling of null values.

As outlined in the previous chapter, entitled *"An Introduction to Kotlin"* a useful way to experiment with the language is to use the Kotlin online playground environment. Before starting this chapter, therefore, open a browser window, navigate to *[https://play.kotlinlang.org](https://play.kotlinlang.org/)* and use the playground to try out the code in both this and the other Kotlin introductory chapters that follow.

# 12.1 Kotlin Data Types

When we look at the different types of software that run on computer systems and mobile devices, from financial applications to graphics-intensive games, it is easy to forget that computers are really just binary machines. Binary systems work in terms of 0 and 1, true or false, set and unset. All the data sitting in RAM, stored on disk drives, and flowing through circuit boards and buses are nothing more than sequences of 1s and 0s. Each 1 or 0 is referred to as a bit and bits are grouped together in blocks of 8, each group being referred to as a byte. When people talk about 32-bit and 64-bit computer systems they are talking about the number of bits that can be handled simultaneously by the CPU bus. A 64-bit CPU, for example, can handle data in 64-bit blocks, resulting in faster performance than a 32-bit based system.

Humans, of course, don't think in binary. We work with decimal numbers, letters, and words. For a human to easily ('easily' being a relative term in this context) program a computer, some middle ground between human and computer thinking is needed. This is where programming languages such as Kotlin come into play. Programming languages allow humans to express instructions to a computer in terms and structures we understand and then compile that down to a format that can be executed by a CPU.

One of the fundamentals of any program involves data, and programming languages such as Kotlin define a set of *data types* that allow us to work with data in a format we understand when programming. For example, if we want to store a number in a Kotlin program we could do so with syntax similar to the following:

```
val mynumber = 10
```
In the above example, we have created a variable named *mynumber* and then assigned to it the value of 10. When we compile the source code down to the machine code used by the CPU, the number 10 is seen by the computer in binary as:

```
1010
```
Similarly, we can express a letter, the visual representation of a digit ('0' through to '9'), or punctuation mark (referred to in computer terminology as *characters*) using the following syntax:

val myletter = 'c'

Once again, this is understandable by a human programmer but gets compiled down to a binary sequence for the CPU to understand. In this case, the letter  $\hat{c}$  is represented by the decimal number 99 using the ASCII table (an internationally recognized standard that assigns numeric values to human-readable characters). When Kotlin Data Types, Variables, and Nullability

converted to binary, it is stored as:

#### 10101100011

Now that we have a basic understanding of the concept of data types and why they are necessary we can take a closer look at some of the more commonly used data types supported by Kotlin.

### 12.1.1 Integer Data Types

Kotlin integer data types are used to store whole numbers (in other words a number with no decimal places). All integers in Kotlin are signed (in other words capable of storing positive, negative, and zero values).

Kotlin provides support for 8, 16, 32, and 64-bit integers (represented by the Byte, Short, Int, and Long types respectively).

### 12.1.2 Floating-Point Data Types

The Kotlin floating-point data types can store values containing decimal places. For example, 4353.1223 would be stored in a floating-point data type. Kotlin provides two floating-point data types in the form of Float and Double. Which type to use depends on the size of value to be stored and the level of precision required. The Double type can be used to store up to 64-bit floating-point numbers. The Float data type, on the other hand, is limited to 32-bit floating-point numbers.

### 12.1.3 Boolean Data Type

Kotlin, like other languages, includes a data type to handle true or false (1 or 0) conditions. Two Boolean constant values (*true* and *false*) are provided by Kotlin specifically for working with Boolean data types.

### 12.1.4 Character Data Type

The Kotlin Char data type is used to store a single character of rendered text such as a letter, numerical digit, punctuation mark, or symbol. Internally characters in Kotlin are stored in the form of 16-bit Unicode grapheme clusters. A grapheme cluster is made of two or more Unicode code points that are combined to represent a single visible character.

The following lines assign a variety of different characters to Character type variables:

```
val myChar1 = 'f'val myChar2 = ':'
val myChar3 = 'X'
```
Characters may also be referenced using Unicode code points. The following example assigns the 'X' character to a variable using Unicode:

```
val myChar4 = ' \u0058'
```
Note the use of single quotes when assigning a character to a variable. This indicates to Kotlin that this is a Char data type as opposed to double quotes which indicate a String data type.

## 12.1.5 String Data Type

The String data type is a sequence of characters that typically make up a word or sentence. In addition to providing a storage mechanism, the String data type also includes a range of string manipulation features allowing strings to be searched, matched, concatenated, and modified. Double quotes are used to surround single-line strings during an assignment, for example:

val message = "You have 10 new messages."

Alternatively, a multi-line string may be declared using triple quotes

val message = """You have 10 new messages,

```
 5 old messages
 and 6 spam messages."""
```
The leading spaces on each line of a multi-line string can be removed by making a call to the *trimMargin()*  function of the String data type:

```
val message = """You have 10 new messages,
                                 5 old messages
                and 6 spam messages.""".trimMargin()
```
Strings can also be constructed using combinations of strings, variables, constants, expressions, and function calls using a concept referred to as string interpolation. For example, the following code creates a new string from a variety of different sources using string interpolation before outputting it to the console:

```
val username = "John"
val inboxCount = 25
val maxcount = 100
val message = "$username has $inboxCount messages. Message capacity remaining is 
${maxcount - inboxCount} messages"
```
println(message)

When executed, the code will output the following message:

John has 25 messages. Message capacity remaining is 75 messages.

#### 12.1.6 Escape Sequences

In addition to the standard set of characters outlined above, there is also a range of special characters (also referred to as escape characters) available for specifying items such as a new line, tab, or a specific Unicode value within a string. These special characters are identified by prefixing the character with a backslash (a concept referred to as escaping). For example, the following assigns a new line to the variable named newline:

var newline =  $'\n\ln'$ 

In essence, any character that is preceded by a backslash is considered to be a special character and is treated accordingly. This raises the question as to what to do if you actually want a backslash character. This is achieved by escaping the backslash itself:

var backslash =  $'$ 

The complete list of special characters supported by Kotlin is as follows:

- $\ln$  Newline
- \r Carriage return
- \t Horizontal tab
- \\ Backslash
- \" Double quote (used when placing a double quote into a string declaration)
- \' Single quote (used when placing a single quote into a string declaration)
- \\$ Used when a character sequence containing a \$ is misinterpreted as a variable in a string template.
- \unnnn Double byte Unicode scalar where nnnn is replaced by four hexadecimal digits representing the Unicode character.

Kotlin Data Types, Variables, and Nullability

## 12.2 Mutable Variables

Variables are essentially locations in computer memory reserved for storing the data used by an application. Each variable is given a name by the programmer and assigned a value. The name assigned to the variable may then be used in the Kotlin code to access the value assigned to that variable. This access can involve either reading the value of the variable or, in the case of *mutable variables*, changing the value.

## 12.3 Immutable Variables

Often referred to as a *constant,* an immutable variable is similar to a mutable variable in that it provides a named location in memory to store a data value. Immutable variables differ in one significant way in that once a value has been assigned it cannot subsequently be changed.

Immutable variables are particularly useful if there is a value that is used repeatedly throughout the application code. Rather than use the value each time, it makes the code easier to read if the value is first assigned to a constant which is then referenced in the code. For example, it might not be clear to someone reading your Kotlin code why you used the value 5 in an expression. If, instead of the value 5, you use an immutable variable named *interestRate* the purpose of the value becomes much clearer. Immutable values also have the advantage that if the programmer needs to change a widely used value, it only needs to be changed once in the constant declaration and not each time it is referenced.

# 12.4 Declaring Mutable and Immutable Variables

Mutable variables are declared using the *var* keyword and may be initialized with a value at creation time. For example:

var userCount = 10

If the variable is declared without an initial value, the type of the variable must also be declared (a topic that will be covered in more detail in the next section of this chapter). The following, for example, is a typical declaration where the variable is initialized after it has been declared:

```
var userCount: Int
userCount = 42
```
Immutable variables are declared using the *val* keyword.

```
val maxUserCount = 20
```
As with mutable variables, the type must also be specified when declaring the variable without initializing it:

```
val maxUserCount: Int
maxUserCount = 20
```
When writing Kotlin code, immutable variables should always be used in preference to mutable variables whenever possible.

# 12.5 Data Types are Objects

All of the above data types are objects, each of which provides a range of functions and properties that may be used to perform a variety of different type-specific tasks. These functions and properties are accessed using so-called dot notation. Dot notation involves accessing a function or property of an object by specifying the variable name followed by a dot followed in turn by the name of the property to be accessed or function to be called.

A string variable, for example, can be converted to uppercase via a call to the *toUpperCase()* function of the String class:

```
val myString = "The quick brown fox"
```
val uppercase = myString.toUpperCase()

Similarly, the length of a string is available by accessing the length property:

val length = myString.length

Functions are also available within the String class to perform tasks such as comparisons and checking for the presence of a specific word. The following code, for example, will return a *true* Boolean value since the word "fox" appears within the string assigned to the *myString* variable:

val result = myString.contains("fox")

All of the number data types include functions for performing tasks such as converting from one data type to another such as converting an Int to a Float:

```
val myInt = 10val myFloat = myInt.toFloat()
```
A detailed overview of all of the properties and functions provided by the Kotlin data type classes is beyond the scope of this book (there are hundreds). An exhaustive list for all data types can, however, be found within the Kotlin reference documentation available online at:

*<https://kotlinlang.org/api/latest/jvm/stdlib/kotlin/>*

## 12.6 Type Annotations and Type Inference

Kotlin is categorized as a statically typed programming language. This essentially means that once the data type of a variable has been identified, that variable cannot subsequently be used to store data of any other type without inducing a compilation error. This contrasts to loosely typed programming languages where a variable, once declared, can subsequently be used to store other data types.

There are two ways in which the type of a variable will be identified. One approach is to use a type annotation at the point the variable is declared in the code. This is achieved by placing a colon after the variable name followed by the type declaration. The following line of code, for example, declares a variable named userCount as being of type Int:

val userCount: Int = 10

In the absence of a type annotation in a declaration, the Kotlin compiler uses a technique referred to as *type inference* to identify the type of the variable. When relying on type inference, the compiler looks to see what type of value is being assigned to the variable at the point that it is initialized and uses that as the type. Consider, for example, the following variable declarations:

```
var signalStrength = 2.231
val companyName = "My Company"
```
During compilation of the above lines of code, Kotlin will infer that the *signalStrength* variable is of type Double (type inference in Kotlin defaults to Double for all floating-point numbers) and that the companyName constant is of type String.

When a constant is declared without a type annotation it must be assigned a value at the point of declaration:

```
val bookTitle = "Android Studio Development Essentials"
```
If a type annotation is used when the constant is declared, however, the value can be assigned later in the code. For example:

```
val iosBookType = false
val bookTitle: String
```
Kotlin Data Types, Variables, and Nullability

```
if (iosBookType) {
          bookTitle = "iOS App Development Essentials"
} else {
          bookTitle = "Android Studio Development Essentials"
}
```
## 12.7 Nullable Type

Kotlin nullable types are a concept that does not exist in most other programming languages (except for the *optional* type in Swift). The purpose of nullable types is to provide a safe and consistent approach to handling situations where a variable may have a null value assigned to it. In other words, the objective is to avoid the common problem of code crashing with the null pointer exception errors that occur when code encounters a null value where one was not expected.

By default, a variable in Kotlin cannot have a null value assigned to it. Consider, for example, the following code:

val username: String = null

An attempt to compile the above code will result in a compilation error similar to the following:

Error: Null cannot be a value of a non-null string type String

If a variable is required to be able to store a null value, it must be specifically declared as a nullable type by placing a question mark (?) after the type declaration:

val username: String**?** = null

The *username* variable can now have a null value assigned to it without triggering a compiler error. Once a variable has been declared as nullable, a range of restrictions is then imposed on that variable by the compiler to prevent it from being used in situations where it might cause a null pointer exception to occur. A nullable variable, cannot, for example, be assigned to a variable of non-null type as is the case in the following code:

```
val username: String? = null
val firstname: String = username
```
The above code will elicit the following error when encountered by the compiler:

Error: Type mismatch: inferred type is String? but String was expected

The only way that the assignment will be permitted is if some code is added to check that the value assigned to the nullable variable is non-null:

```
val username: String? = null
if (username != null) {
          val firstname: String = username
}
```
In the above case, the assignment will only take place if the username variable references a non-null value.

## 12.8 The Safe Call Operator

A nullable variable also cannot be used to call a function or to access a property in the usual way. Earlier in this chapter, the *toUpperCase()* function was called on a String object. Given the possibility that this could cause a function to be called on a null reference, the following code will be disallowed by the compiler:

```
val username: String? = null
val uppercase = username.toUpperCase()
```
The exact error message generated by the compiler in this situation reads as follows:

Error: (Only safe (?.) or non-null asserted (!!.) calls are allowed on a nullable receiver of type String?

In this instance, the compiler is essentially refusing to allow the function call to be made because no attempt has been made to verify that the variable is non-null. One way around this is to add some code to verify that something other than null value has been assigned to the variable before making the function call:

```
if (username != null) {
          val uppercase = username.toUpperCase()
}
```
A much more efficient way to achieve this same verification, however, is to call the function using the *safe call operator* (represented by *?.*) as follows:

```
val uppercase = username?.toUpperCase()
```
In the above example, if the username variable is null, the *toUpperCase()* function will not be called and execution will proceed at the next line of code. If, on the other hand, a non-null value is assigned the *toUpperCase()* function will be called and the result assigned to the *uppercase* variable.

In addition to function calls, the safe call operator may also be used when accessing properties:

val uppercase = username?.length

### 12.9 Not-Null Assertion

The *not-null assertion* removes all of the compiler restrictions from a nullable type, allowing it to be used in the same ways as a non-null type, even if it has been assigned a null value. This assertion is implemented using double exclamation marks after the variable name, for example:

```
val username: String? = null
val length = username!!.length
```
The above code will now compile, but will crash with the following exception at runtime since an attempt is being made to call a function on a nonexistent object:

Exception in thread "main" kotlin.KotlinNullPointerException

Clearly, this causes the very issue that nullable types are designed to avoid. Use of the not-null assertion is generally discouraged and should only be used in situations where you are certain that the value will not be null.

## 12.10 Nullable Types and the let Function

Earlier in this chapter, we looked at how the safe call operator can be used when making a call to a function belonging to a nullable type. This technique makes it easier to check if a value is null without having to write an *if* statement every time the variable is accessed. A similar problem occurs when passing a nullable type as an argument to a function that is expecting a non-null parameter. As an example, consider the *times()* function of the Int data type. When called on an Int object and passed another integer value as an argument, the function multiplies the two values and returns the result. When the following code is executed, for example, the value of 200 will be displayed within the console:

```
val firstNumber = 10
val secondNumber = 20
val result = firstNumber.times(secondNumber)
print(result)
```
The above example works because the secondNumber variable is a non-null type. A problem, however, occurs if the secondNumber variable is declared as being of nullable type:

Kotlin Data Types, Variables, and Nullability

```
val firstNumber = 10
val secondNumber: Int? = 20
val result = firstNumber.times(secondNumber)
print(result)
```
Now the compilation will fail with the following error message because a nullable type is being passed to a function that is expecting a non-null parameter:

Error: Type mismatch: inferred type is Int? but Int was expected

A possible solution to this problem is to write an *if* statement to verify that the value assigned to the variable is non-null before making the call to the function:

```
val firstNumber = 10
val secondNumber: Int? = 20
```

```
if (secondNumber != null) {
```

```
val result = firstNumber.times(secondNumber)
     print(result)
}
```
A more convenient approach to addressing the issue, however, involves the use of the *let* function. When called on a nullable type object, the let function converts the nullable type to a non-null variable named *it* which may then be referenced within a lambda statement.

#### **secondNumber?.let** {

```
 val result = firstNumber.times(it)
     print(result)
}
```
Note the use of the safe call operator when calling the *let* function on secondVariable in the above example. This ensures that the function is only called when the variable is assigned a non-null value.

## 12.11 Late Initialization (lateinit)

As previously outlined, non-null types need to be initialized when they are declared. This can be inconvenient if the value to be assigned to the non-null variable will not be known until later in the code execution. One way around this is to declare the variable using the *lateinit* modifier. This modifier designates that a value will be initialized with a value later. This has the advantage that a non-null type can be declared before it is initialized, with the disadvantage that the programmer is responsible for ensuring that the initialization has been performed before attempting to access the variable. Consider the following variable declaration:

var myName: String

Clearly, this is invalid since the variable is a non-null type but has not been assigned a value. Suppose, however, that the value to be assigned to the variable will not be known until later in the program execution. In this case, the lateinit modifier can be used as follows:

lateinit var myName: String

With the variable declared in this way, the value can be assigned later, for example:

```
myName = "John Smith"
print("My Name is " + myName)
```
Of course, if the variable is accessed before it is initialized, the code will fail with an exception:

```
lateinit var myName: String
print("My Name is " + myName)
Exception in thread "main" kotlin.UninitializedPropertyAccessException: lateinit 
property myName has not been initialized
```
To verify whether a lateinit variable has been initialized, check the *isInitialized* property on the variable. To do this, we need to access the properties of the variable by prefixing the name with the '::' operator:

```
if (::myName.isInitialized) {
     print("My Name is " + myName)
}
```
## 12.12 The Elvis Operator

The Kotlin Elvis operator can be used in conjunction with nullable types to define a default value that is to be returned if a value or expression result is null. The Elvis operator (?:) is used to separate two expressions. If the expression on the left does not resolve to a null value that value is returned, otherwise the result of the rightmost expression is returned. This can be thought of as a quick alternative to writing an if-else statement to check for a null value. Consider the following code:

```
if (myString != null) {
     return myString
} else {
     return "String is null"
}
```
The same result can be achieved with less coding using the Elvis operator as follows:

```
return myString ?: "String is null"
```
## 12.13 Type Casting and Type Checking

When compiling Kotlin code, the compiler can typically infer the type of an object. Situations will occur, however, where the compiler is unable to identify the specific type. This is often the case when a value type is ambiguous or an unspecified object is returned from a function call. In this situation, it may be necessary to let the compiler know the type of object that your code is expecting or to write code that checks whether the object is of a particular type.

Letting the compiler know the type of object that is expected is known as *type casting* and is achieved within Kotlin code using the *as* cast operator. The following code, for example, lets the compiler know that the result returned from the *getSystemService()* method needs to be treated as a KeyguardManager object:

```
val keyMgr = getSystemService(Context.KEYGUARD_SERVICE) as KeyguardManager
```
The Kotlin language includes both safe and unsafe cast operators. The above cast is unsafe and will cause the app to throw an exception if the cast cannot be performed. A safe cast, on the other hand, uses the *as?* operator and returns null if the cast cannot be performed:

```
val keyMgr = getSystemService(Context.KEYGUARD_SERVICE) as? KeyguardManager
```
A type check can be performed to verify that an object conforms to a specific type using the *is* operator, for example:

```
if (keyMgr is KeyguardManager) {
      // It is a KeyguardManager object
}
```
Kotlin Data Types, Variables, and Nullability

## 12.14 Summary

This chapter has begun the introduction to Kotlin by exploring data types together with an overview of how to declare variables. The chapter has also introduced concepts such as nullable types, typecasting and type checking, and the Elvis operator, each of which is an integral part of Kotlin programming and designed specifically to make code writing less prone to error.

# 19. Understanding Android Application and Activity Lifecycles

In earlier chapters, we learned that Android applications run within processes and comprise multiple components in the form of activities, services, and broadcast receivers. This chapter aims to expand on this knowledge by looking at the lifecycle of applications and activities within the Android runtime system.

Regardless of the fanfare about how much memory and computing power resides in the mobile devices of today compared to the desktop systems of yesterday, it is important to keep in mind that these devices are still considered to be "resource constrained" by the standards of modern desktop and laptop-based systems, particularly in terms of memory. As such, a key responsibility of the Android system is to ensure that these limited resources are managed effectively and that the operating system and the applications running on it remain responsive to the user at all times. To achieve this, Android is given complete control over the lifecycle and state of the processes in which the applications run and the individual components that comprise those applications.

An important factor in developing Android applications, therefore, is to understand Android's application and activity lifecycle management models of Android, and how an application can react to the state changes likely to be imposed upon it during its execution lifetime.

## 19.1 Android Applications and Resource Management

The operating system views each running Android application as a separate process. If the system identifies that resources on the device are reaching capacity, it will take steps to terminate processes to free up memory.

When determining which process to terminate to free up memory, the system considers both the *priority* and *state* of all currently running processes, combining these factors to create what is referred to by Google as an *importance hierarchy*. Processes are then terminated, starting with the lowest priority and working up the hierarchy until sufficient resources have been liberated for the system to function.

## 19.2 Android Process States

Processes host applications, and applications are made up of components. Within an Android system, the current state of a process is defined by the highest-ranking active component within the application it hosts. As outlined in [Figure 19-1](#page-71-0), a process can be in one of the following five states at any given time:

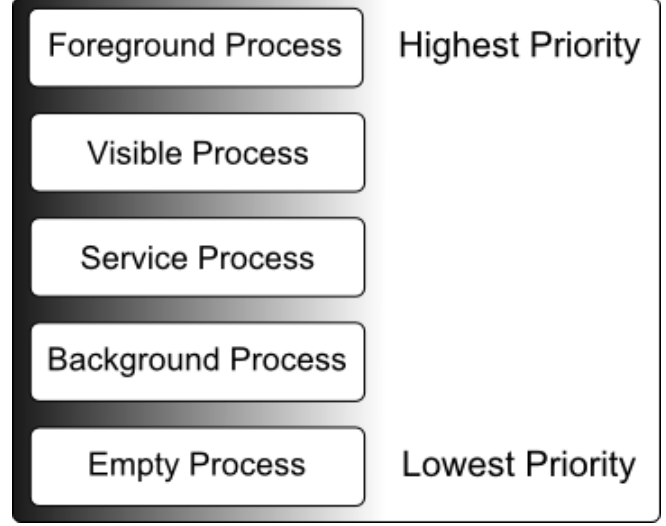

<span id="page-71-0"></span>Figure 19-1

## 19.2.1 Foreground Process

These processes are assigned the highest level of priority. At any one time, there are unlikely to be more than one or two foreground processes active, which are usually the last to be terminated by the system. A process must meet one or more of the following criteria to qualify for foreground status:

- Hosts an activity with which the user is currently interacting.
- Hosts a Service connected to the activity with which the user is interacting.
- Hosts a Service that has indicated, via a call to *startForeground()*, that termination would disrupt the user experience.
- Hosts a Service executing either its *onCreate()*, *onResume()*, or *onStart()* callbacks.
- Hosts a Broadcast Receiver that is currently executing its *onReceive()* method.

## 19.2.2 Visible Process

A process containing an activity that is visible to the user but is not the activity with which the user is interacting is classified as a "visible process". This is typically the case when an activity in the process is visible to the user, but another activity, such as a partial screen or dialog, is in the foreground. A process is also eligible for visible status if it hosts a Service that is, itself, bound to a visible or foreground activity.

## 19.2.3 Service Process

Processes that contain a Service that has already been started and is currently executing.

## 19.2.4 Background Process

A process that contains one or more activities that are not currently visible to the user and does not host a Service that qualifies for *Service Process* status. Processes that fall into this category are at high risk of termination if additional memory needs to be freed for higher-priority processes. Android maintains a dynamic list of background processes, terminating processes in chronological order such that processes that were the least recently in the foreground are killed first.
### 19.2.5 Empty Process

Empty processes no longer contain active applications and are held in memory, ready to serve as hosts for newly launched applications. This is analogous to keeping the doors open and the engine running on a bus in anticipation of passengers arriving. Such processes are considered the lowest priority and are the first to be killed to free up resources.

### 19.3 Inter-Process Dependencies

Determining the highest priority process is more complex than outlined in the preceding section because processes can often be interdependent. As such, when determining the priority of a process, the Android system will also consider whether the process is in some way serving another process of higher priority (for example, a service process acting as the content provider for a foreground process). As a basic rule, the Android documentation states that a process can never be ranked lower than another process that it is currently serving.

## 19.4 The Activity Lifecycle

As we have previously determined, the state of an Android process is primarily determined by the status of the activities and components that make up the application it hosts. It is important to understand, therefore, that these activities also transition through different states during the execution lifetime of an application. The current state of an activity is determined, in part, by its position in something called the Activity Stack.

## 19.5 The Activity Stack

The runtime system maintains an *Activity Stack* for each application running on an Android device. When an application is launched, the first of the application's activities to be started is placed onto the stack. When a second activity is started, it is placed on the top of the stack, and the previous activity is *pushed* down. The activity at the top of the stack is called the *active (*or *running*) activity. When the active activity exits, it is *popped* off the stack by the runtime and the activity located immediately beneath it in the stack becomes the current active activity. For example, the activity at the top of the stack might exit because the task for which it is responsible has been completed. Alternatively, the user may have selected a "Back" button on the screen to return to the previous activity, causing the current activity to be popped off the stack by the runtime system and destroyed. A visual representation of the Android Activity Stack is illustrated in [Figure 19-2](#page-73-0).

As shown in the diagram, new activities are pushed onto the top of the stack when they are started. The current active activity is located at the top of the stack until it is either pushed down the stack by a new activity or popped off the stack when it exits or the user navigates to the previous activity. If resources become constrained, the runtime will kill activities, starting with those at the bottom of the stack.

The Activity Stack is what is referred to in programming terminology as a Last-In-First-Out (LIFO) stack in that the last item to be pushed onto the stack is the first to be popped off.

Understanding Android Application and Activity Lifecycles

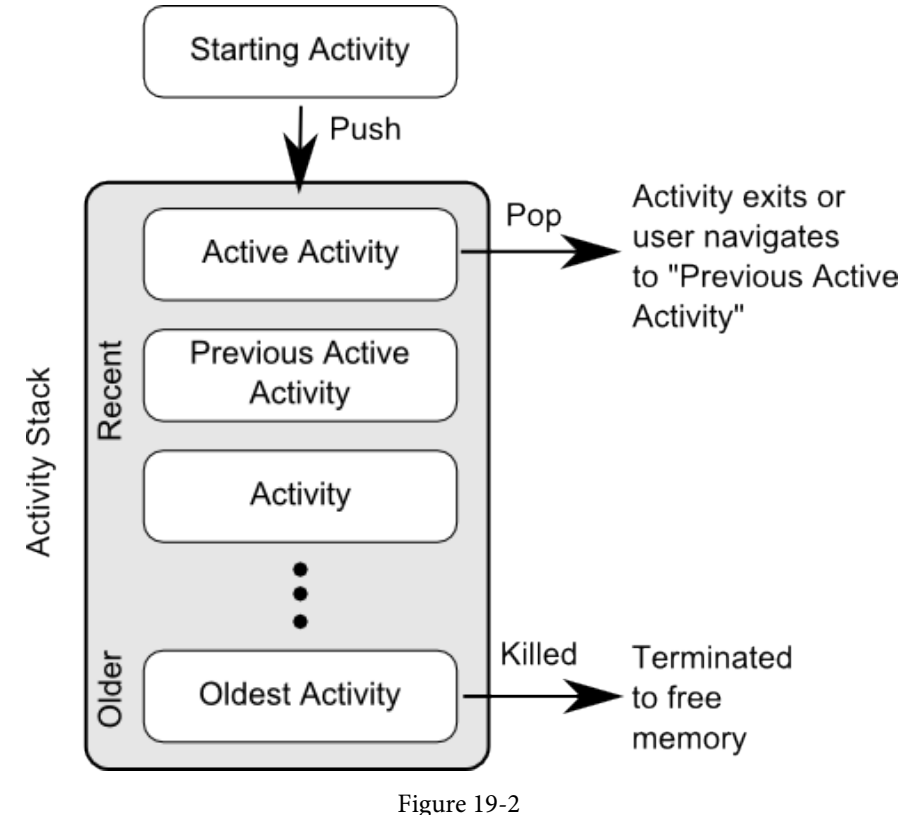

# <span id="page-73-0"></span>19.6 Activity States

An activity can be in one of several states during the course of its execution within an application:

- **Active / Running** The activity is at the top of the Activity Stack, is the foreground task visible on the device screen, has focus, and is currently interacting with the user. This is the least likely activity to be terminated in the event of a resource shortage.
- **• Paused** The activity is visible to the user but does not currently have focus (typically because the current *active* activity partially obscures this activity). Paused activities are held in memory, remain attached to the window manager, retain all state information, and can quickly be restored to active status when moved to the top of the Activity Stack.
- **• Stopped** The activity is currently not visible to the user (in other words, it is obscured on the device display by other activities). As with paused activities, it retains all state and member information but is at higher risk of termination in low-memory situations.
- **• Killed** The runtime system has terminated the activity to free up memory and is no longer present on the Activity Stack. Such activities must be restarted if required by the application.

# 19.7 Configuration Changes

So far in this chapter, we have looked at two causes for the change in the state of an Android activity, namely the movement of an activity between the foreground and background and the termination of an activity by the runtime system to free up memory. In fact, there is a third scenario in which the state of an activity can dramatically change, which involves a change to the device configuration.

By default, any configuration change that impacts the appearance of an activity (such as rotating the orientation of the device between portrait and landscape or changing a system font setting) will cause the activity to be destroyed and recreated. The reasoning behind this is that such changes affect resources such as the layout of the user interface, and destroying and recreating impacted activities is the quickest way for an activity to respond to the configuration change. It is, however, possible to configure an activity so that the system does not restart it in response to specific configuration changes.

## 19.8 Handling State Change

It should be clear from this chapter that an application and, by definition, the components contained therein will transition through many states during its lifespan. Of particular importance is the fact that these state changes (up to and including complete termination) are imposed upon the application by the Android runtime subject to the user's actions and the availability of resources on the device.

In practice, however, these state changes are not imposed entirely without notice, and an application will, in most circumstances, be notified by the runtime system of the changes and given the opportunity to react accordingly. This will typically involve saving or restoring both internal data structures and user interface state, thereby allowing the user to switch seamlessly between applications and providing at least the appearance of multiple concurrently running applications.

Android provides two ways to handle the changes to the lifecycle states of the objects within an app. One approach involves responding to state change method calls from the operating system and is covered in detail in the next chapter entitled *"Handling Android Activity State Changes"*.

A new approach that Google recommends involves the lifecycle classes included with the Jetpack Android Architecture components, introduced in *["Modern Android App Architecture with Jetpack"](#page-84-0)* and explained in more detail in the chapter entitled *"Working with Android Lifecycle-Aware Components"*.

### 19.9 Summary

Mobile devices are typically considered to be resource constrained, particularly in terms of onboard memory capacity. Consequently, a prime responsibility of the Android operating system is to ensure that applications, and the operating system in general, remain responsive to the user.

Applications are hosted on Android within processes. Each application, in turn, comprises components in the form of activities and Services.

The Android runtime system has the power to terminate both processes and individual activities to free up memory. Process state is considered by the runtime system when deciding whether a process is a suitable candidate for termination. The state of a process largely depends upon the status of the activities hosted by that process.

The key message of this chapter is that an application moves through various states during its execution lifespan and has very little control over its destiny within the Android runtime environment. Those processes and activities not directly interacting with the user run a higher risk of termination by the runtime system. An essential element of Android application development, therefore, involves the ability of an application to respond to state change notifications from the operating system.

# **Chapter 27**

# 27. Working with ConstraintLayout Chains and Ratios in Android Studio

The previous chapters have introduced the key features of the ConstraintLayout class and outlined the best practices for ConstraintLayout-based user interface design within the Android Studio Layout Editor. Although the concepts of ConstraintLayout chains and ratios were outlined in the chapter entitled *"A Guide to the Android ConstraintLayout"*, we have not yet addressed how to use these features within the Layout Editor. Therefore, this chapter's focus is to provide practical steps on how to create and manage chains and ratios when using the ConstraintLayout class.

## 27.1 Creating a Chain

Chains may be implemented by adding a few lines to an activity's XML layout resource file or by using some chain-specific features of the Layout Editor.

Consider a layout consisting of three Button widgets constrained to be positioned in the top-left, top-center, and top-right of the ConstraintLayout parent, as illustrated in [Figure 27-1:](#page-76-0)

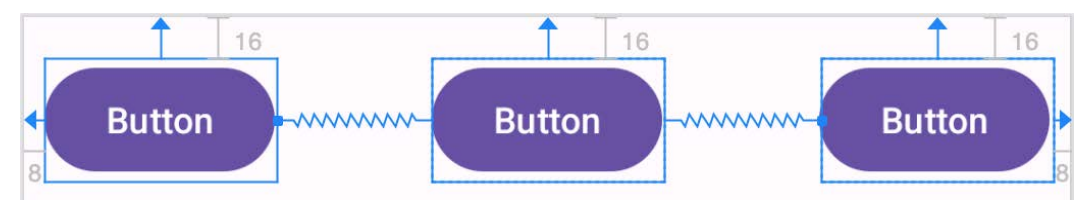

<span id="page-76-0"></span>Figure 27-1

To represent such a layout, the XML resource layout file might contain the following entries for the button widgets:

```
<Button
     android:id="@+id/button1"
    android: layout width="wrap_content"
    android: layout height="wrap content"
    android: layout marginStart="8dp"
    android: layout marginTop="16dp"
     android:text="Button"
    app:layout constraintHorizontal bias="0.5"
    app: layout constraintStart toStartOf="parent"
    app:layout constraintTop toTopOf="parent" />
```
<Button

```
 android:id="@+id/button2"
android: layout width="wrap_content"
android: layout height="wrap content"
```
#### Working with ConstraintLayout Chains and Ratios in Android Studio

```
android: layout marginEnd="8dp"
android: layout marginStart="8dp"
android: layout marginTop="16dp"
 android:text="Button"
app:layout constraintHorizontal bias="0.5"
app:layout constraintEnd toStartOf="@+id/button3"
app:layout constraintStart toEndOf="@+id/button1"
app: layout constraintTop toTopOf="parent" />
```
<Button

```
 android:id="@+id/button3"
android: layout width="wrap_content"
android: layout height="wrap content"
android: layout marginEnd="8dp"
android: layout marginTop="16dp"
 android:text="Button"
app:layout constraintHorizontal bias="0.5"
app:layout constraintEnd toEndOf="parent"
app:layout constraintTop toTopOf="parent" />
```
As currently configured, there are no bi-directional constraints to group these widgets into a chain. To address this, additional constraints need to be added from the right-hand side of button1 to the left side of button2 and from the left side of button3 to the right side of button2 as follows:

```
Rutton
```

```
 android:id="@+id/button1"
android: layout width="wrap_content"
android: layout height="wrap_content"
android: layout marginStart="8dp"
android: layout marginTop="16dp"
 android:text="Button"
app:layout constraintHorizontal bias="0.5"
app: layout constraintStart toStartOf="parent"
app: layout constraintTop toTopOf="parent"
 app:layout_constraintEnd_toStartOf="@+id/button2" />
```
#### <Button

```
 android:id="@+id/button2"
android: layout width="wrap_content"
android: layout height="wrap content"
android: layout marginEnd="8dp"
android: layout marginStart="8dp"
android: layout marginTop="16dp"
 android:text="Button"
app:layout constraintHorizontal bias="0.5"
app:layout constraintEnd toStartOf="@+id/button3"
app:layout_constraintStart_toEndOf="@+id/button1"
```

```
app: layout constraintTop toTopOf="parent" />
```
#### <Button

```
 android:id="@+id/button3"
android: layout width="wrap_content"
android: layout height="wrap content"
android: layout marginEnd="8dp"
android: layout marginTop="16dp"
 android:text="Button"
app:layout constraintHorizontal bias="0.5"
app:layout constraintEnd toEndOf="parent"
app:layout constraintTop toTopOf="parent"
 app:layout_constraintStart_toEndOf="@+id/button2" />
```
With these changes, the widgets now have bi-directional horizontal constraints configured. This constitutes a ConstraintLayout chain represented visually within the Layout Editor by chain connections, as shown in [Figure](#page-78-0)  [27-2](#page-78-0) below. Note that the chain has defaulted to the *spread* chain style in this configuration.

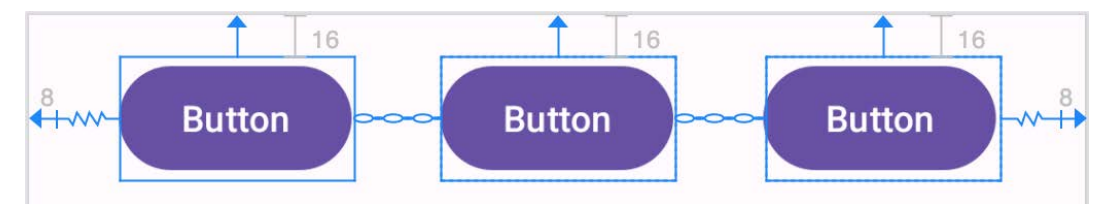

<span id="page-78-0"></span>Figure 27-2

A chain may also be created by right-clicking on one of the views and selecting the *Chains -> Create Horizontal Chain* or *Chains -> Create Vertical Chain* menu options.

## 27.2 Changing the Chain Style

If no chain style is configured, the ConstraintLayout will default to the spread chain style. The chain style can be altered by right-clicking any of the widgets in the chain and selecting the *Cycle Chain Mode* menu option. Each time the menu option is clicked, the style will switch to another setting in the order of spread, spread inside, and packed.

Alternatively, the style may be specified in the Attributes tool window unfolding the *layout\_constraints* property and changing either the *horizontal\_chainStyle* or *vertical\_chainStyle* property depending on the orientation of the chain:

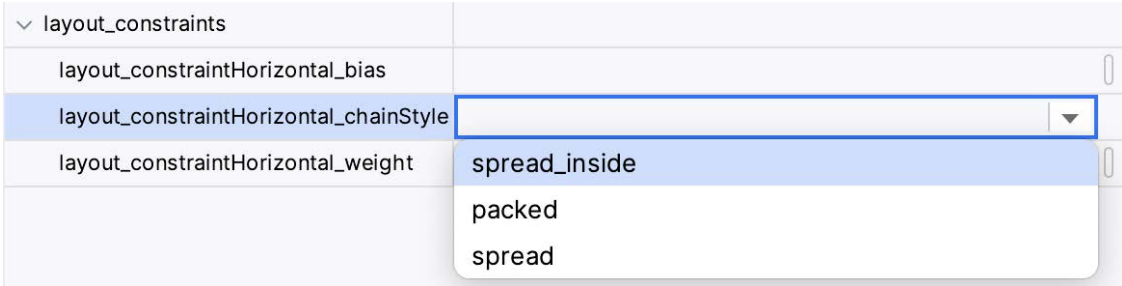

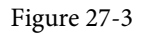

Working with ConstraintLayout Chains and Ratios in Android Studio

# 27.3 Spread Inside Chain Style

[Figure 27-4](#page-79-0) illustrates the effect of changing the chain style to the *spread inside* chain style using the above techniques:

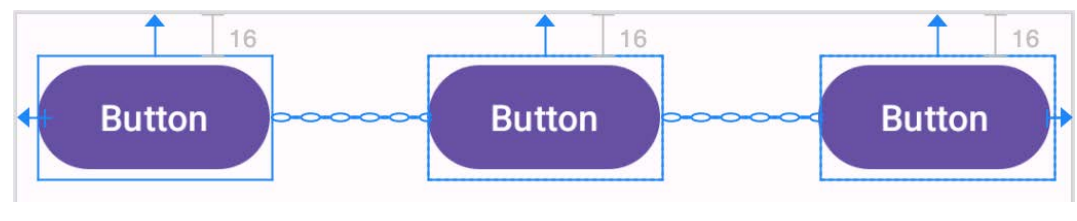

<span id="page-79-0"></span>Figure 27-4

# 27.4 Packed Chain Style

Using the same technique, changing the chain style property to *packed* causes the layout to change, as shown in [Figure 27-5](#page-79-1):

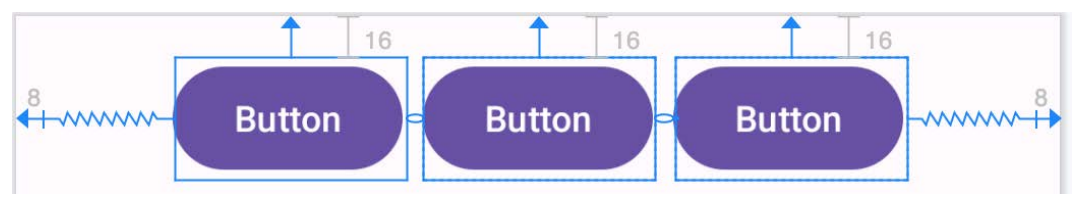

<span id="page-79-1"></span>Figure 27-5

# 27.5 Packed Chain Style with Bias

The positioning of the packed chain may be influenced by applying a bias value. The bias can be between 0.0 and 1.0, with 0.5 representing the parent's center. Bias is controlled by selecting the chain head widget and assigning a value to the *layout\_constraintHorizontal\_bias* or *layout\_constraintVertical\_bias* attribute in the Attributes panel. [Figure 27-6](#page-79-2) shows a packed chain with a horizontal bias setting of 0.2:

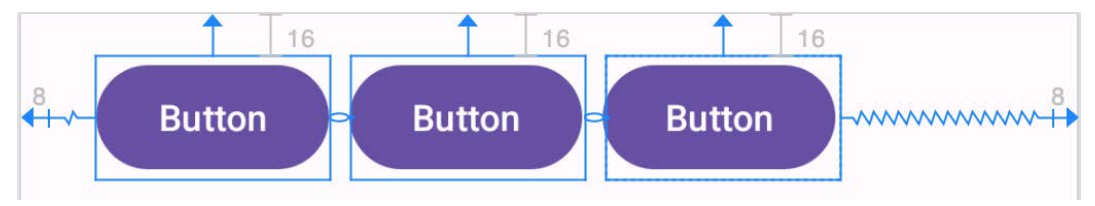

<span id="page-79-2"></span>Figure 27-6

# 27.6 Weighted Chain

The final area of chains to explore involves weighting the individual widgets to control how much space each widget in the chain occupies within the available space. A weighted chain may only be implemented using the spread chain style, and any widget within the chain that responds to the weight property must have the corresponding dimension property (height for a vertical chain and width for a horizontal chain) configured for *match constraint* mode. Match constraint mode for a widget dimension may be configured by selecting the widget, displaying the Attributes panel, and changing the dimension to *match\_constraint* (equivalent to 0dp). In [Figure 27-7](#page-80-0), for example, the *layout\_width* constraint for a button has been set to *match\_constraint (0dp)* to indicate that the width of the widget is to be determined based on the prevailing constraint settings:

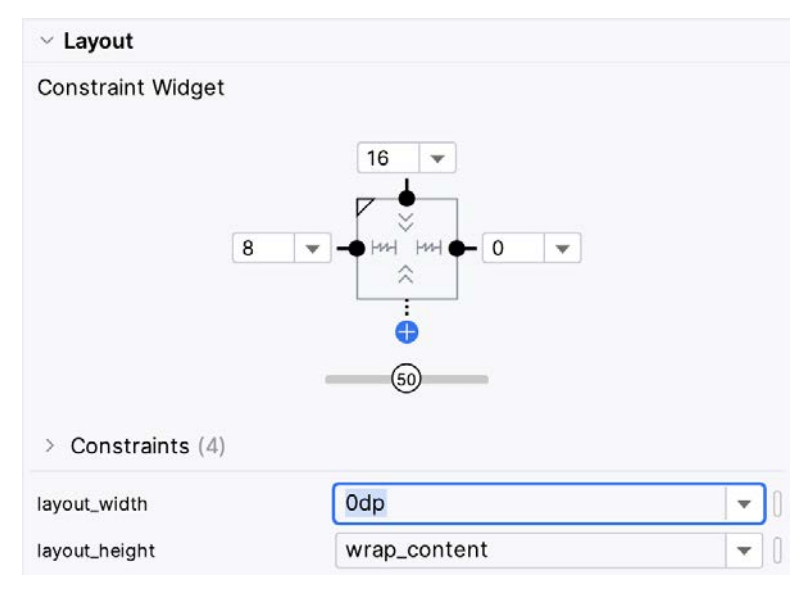

<span id="page-80-0"></span>Figure 27-7

Assuming that the spread chain style has been selected and all three buttons have been configured such that the width dimension is set to match the constraints, the widgets in the chain will expand equally to fill the available space:

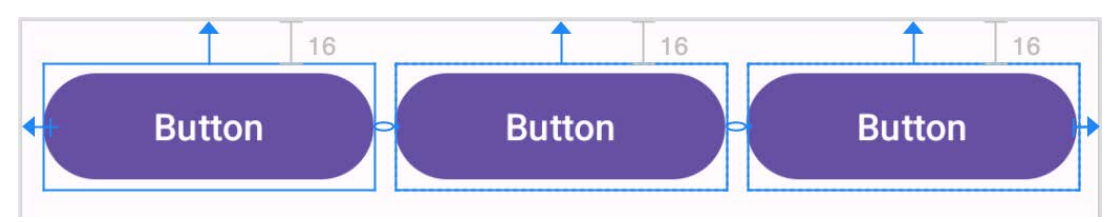

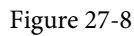

The amount of space occupied by each widget relative to the other widgets in the chain can be controlled by adding weight properties to the widgets. [Figure 27-9](#page-80-1) shows the effect of setting the *layout\_constraintHorizontal\_ weight* property to 4 on button1, and to 2 on both button2 and button3:

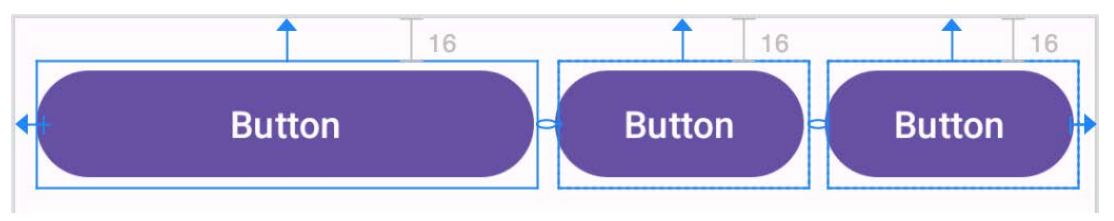

<span id="page-80-1"></span>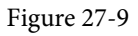

As a result of these weighting values, button1 occupies half of the space (4/8), while button2 and button3 each occupy one-quarter (2/8) of the space.

# 27.7 Working with Ratios

ConstraintLayout ratios allow one widget dimension to be sized relative to the widget's other dimension (also referred to as aspect ratio). For example, an aspect ratio setting could be applied to an ImageView to ensure that its width is always twice its height.

Working with ConstraintLayout Chains and Ratios in Android Studio

A dimension ratio constraint is configured by setting the constrained dimension to match constraint mode and configuring the *layout\_constraintDimensionRatio* attribute on that widget to the required ratio. This ratio value may be specified as a float value or a *width:height* ratio setting. The following XML excerpt, for example, configures a ratio of 2:1 on an ImageView widget:

<ImageView

```
android: layout width="0dp"
android: layout height="100dp"
 android:id="@+id/imageView"
 app:layout_constraintDimensionRatio="2:1" />
```
The above example demonstrates how to configure a ratio when only one dimension is set to *match constraint*. A ratio may also be applied when both dimensions are set to match constraint mode. This involves specifying the ratio preceded with either an H or a W to indicate which of the dimensions is constrained relative to the other.

Consider, for example, the following XML excerpt for an ImageView object:

```
<ImageView
    android: layout width="0dp"
    android: layout height="0dp"
     android:id="@+id/imageView"
    app:layout constraintBottom toBottomOf="parent"
    app: layout constraintRight toRightOf="parent"
    app:layout constraintLeft toLeftOf="parent"
    app: layout constraintTop toTopOf="parent"
     app:layout_constraintDimensionRatio="W,1:3" />
```
In the above example, the height will be defined subject to the constraints applied to it. In this case, constraints have been configured such that it is attached to the top and bottom of the parent view, essentially stretching the widget to fill the entire height of the parent. On the other hand, the width dimension has been constrained to be one-third of the ImageView's height dimension. Consequently, whatever size screen or orientation the layout appears on, the ImageView will always be the same height as the parent and the width one-third of that height.

The same results may also be achieved without manually editing the XML resource file. Whenever a widget dimension is set to match constraint mode, a ratio control toggle appears in the Inspector area of the property panel. [Figure 27-10,](#page-81-0) for example, shows the layout width and height attributes of a button widget set to match constraint mode and 100dp respectively, and highlights the ratio control toggle in the widget sizing preview:

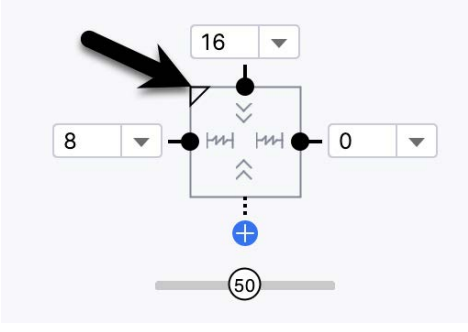

<span id="page-81-0"></span>Figure 27-10

By default, the ratio sizing control is toggled off. Clicking on the control enables the ratio constraint and displays an additional field where the ratio may be changed:

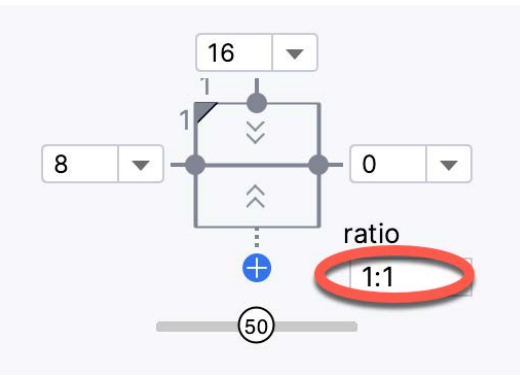

Figure 27-11

## 27.8 Summary

Both chains and ratios are powerful features of the ConstraintLayout class intended to provide additional options for designing flexible and responsive user interface layouts within Android applications. As outlined in this chapter, the Android Studio Layout Editor has been enhanced to make it easier to use these features during the user interface design process.

# <span id="page-84-0"></span>40. Modern Android App Architecture with Jetpack

For many years, Google did not recommend a specific approach to building Android apps other than to provide tools and development kits while letting developers decide what worked best for a particular project or individual programming style. That changed in 2017 with the introduction of the Android Architecture Components, which, in turn, became part of Android Jetpack when it was released in 2018.

This chapter provides an overview of the concepts of Jetpack, Android app architecture recommendations, and some key architecture components. Once the basics have been covered, these topics will be covered in more detail and demonstrated through practical examples in later chapters.

## 40.1 What is Android Jetpack?

Android Jetpack consists of Android Studio, the Android Architecture Components, the Android Support Library, and a set of guidelines recommending how an Android App should be structured. The Android Architecture Components are designed to make it quicker and easier to perform common tasks when developing Android apps while also conforming to the key principle of the architectural guidelines.

While all Android Architecture Components will be covered in this book, this chapter will focus on the key architectural guidelines and the ViewModel, LiveData, and Lifecycle components while introducing Data Binding and Repositories.

Before moving on, it is important to understand that the Jetpack approach to app development is optional. While highlighting some of the shortcomings of other techniques that have gained popularity over the years, Google stopped short of completely condemning those approaches to app development. Google is taking the position that while there is no right or wrong way to develop an app, there is a recommended way.

## 40.2 The "Old" Architecture

In the chapter entitled *["Creating an Example Android App in Android Studio"](#page-44-0)*, an Android project was created consisting of a single activity that contained all of the code for presenting and managing the user interface together with the back-end logic of the app. Until the introduction of Jetpack, the most common architecture followed this paradigm with apps consisting of multiple activities (one for each screen within the app), with each activity class to some degree mixing user interface and back-end code.

This approach led to a range of problems related to the lifecycle of an app (for example, an activity is destroyed and recreated each time the user rotates the device leading to the loss of any app data that had not been saved to some form of persistent storage) as well as issues such as inefficient navigation involving launching a new activity for each app screen accessed by the user.

# 40.3 Modern Android Architecture

At the most basic level, Google now advocates single-activity apps where different screens are loaded as content within the same activity.

Modern architecture guidelines also recommend separating different areas of responsibility within an app into entirely separate modules (a concept referred to as "separation of concerns"). One of the keys to this approach Modern Android App Architecture with Jetpack

is the ViewModel component.

## 40.4 The ViewModel Component

The purpose of ViewModel is to separate the user interface-related data model and logic of an app from the code responsible for displaying and managing the user interface and interacting with the operating system. When designed this way, an app will consist of one or more UI Controllers, such as an activity, together with ViewModel instances responsible for handling the data those controllers need.

The ViewModel only knows about the data model and corresponding logic. It knows nothing about the user interface and does not attempt to directly access or respond to events relating to views within the user interface. When a UI controller needs data to display, it asks the ViewModel to provide it. Similarly, when the user enters data into a view within the user interface, the UI controller passes it to the ViewModel for handling.

This separation of responsibility addresses the issues relating to the lifecycle of UI controllers. Regardless of how often the UI controller is recreated during the lifecycle of an app, the ViewModel instances remain in memory, thereby maintaining data consistency. For example, a ViewModel used by an activity will remain in memory until the activity finishes, which, in the single activity app, is not until the app exits.

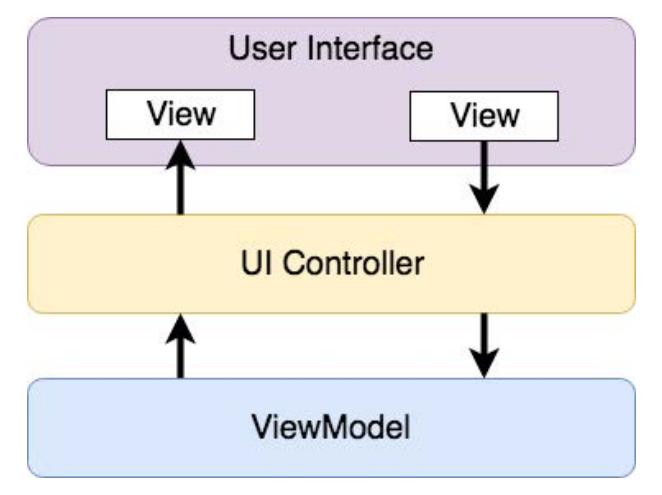

Figure 40-1

## 40.5 The LiveData Component

Consider an app that displays real-time data, such as the current price of a financial stock. The app could use a stock price web service to continuously update the data model within the ViewModel with the latest information. This real-time data is of use only if it is displayed to the user promptly. There are only two ways that the UI controller can ensure that the latest data is displayed in the user interface. One option is for the controller to continuously check with the ViewModel to determine if the data has changed since it was last displayed. However, the problem with this approach is that it could be more efficient. To maintain the real-time nature of the data feed, the UI controller would have to run on a loop, continuously checking for the data to change.

A better solution would be for the UI controller to receive a notification when a specific data item within a ViewModel changes. This is made possible by using the LiveData component. LiveData is a data holder that allows a value to become *observable*. In basic terms, an observable object can notify other objects when changes to its data occur, thereby solving the problem of ensuring that the user interface always matches the data within the ViewModel.

This means, for example, that a UI controller interested in a ViewModel value can set up an observer, which will, in turn, be notified when that value changes. In our hypothetical application, for example, the stock price would be wrapped in a LiveData object within the ViewModel, and the UI controller would assign an observer to the value, declaring a method to be called when the value changes. When triggered by data change, this method will read the updated value from the ViewModel and use it to update the user interface.

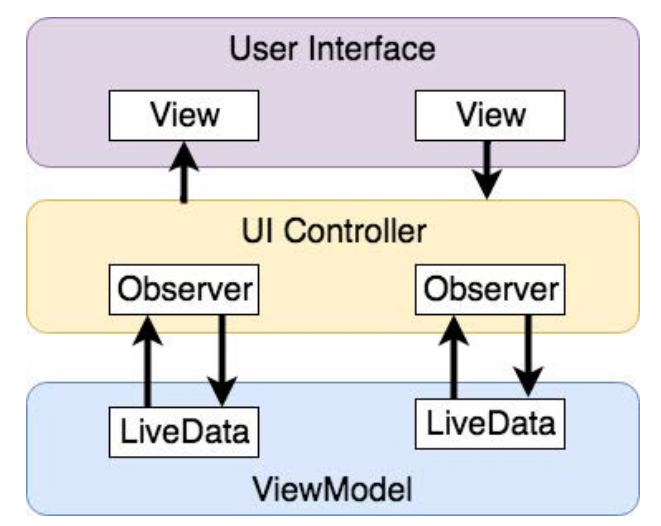

Figure 40-2

A LiveData instance may also be declared as mutable, allowing the observing entity to update the underlying value held within the LiveData object. The user might, for example, enter a value in the user interface that needs to overwrite the value stored in the ViewModel.

Another of the key advantages of using LiveData is that it is aware of the *lifecycle state* of its observers. If, for example, an activity contains a LiveData observer, the corresponding LiveData object will know when the activity's lifecycle state changes and respond accordingly. If the activity is paused (perhaps the app is put into the background), the LiveData object will stop sending events to the observer. Suppose the activity has just started or resumes after being paused. In that case, the LiveData object will send a LiveData event to the observer so that the activity has the most up-to-date value. Similarly, the LiveData instance will know when the activity is destroyed and remove the observer to free up resources.

So far, we've only talked about UI controllers using observers. In practice, however, an observer can be used within any object that conforms to the Jetpack approach to lifecycle management.

## 40.6 ViewModel Saved State

Android allows the user to place an active app in the background and return to it after performing other tasks on the device (including running other apps). When a device runs low on resources, the operating system will rectify this by terminating background app processes, starting with the least recently used app. However, when the user returns to the terminated background app, it should appear in the same state as when it was placed in the background, regardless of whether it was terminated. In terms of the data associated with a ViewModel, this can be implemented using the ViewModel Saved State module. This module allows values to be stored in the app's *saved state* and restored in case of system-initiated process termination. This topic will be covered later in the *"An Android ViewModel Saved State Tutorial"* chapter.

## 40.7 LiveData and Data Binding

Android Jetpack includes the Data Binding Library, which allows data in a ViewModel to be mapped directly to specific views within the XML user interface layout file. In the AndroidSample project created earlier, code had to be written to obtain references to the EditText and TextView views and to set and get the text properties to

#### Modern Android App Architecture with Jetpack

reflect data changes. Data binding allows the LiveData value stored in the ViewModel to be referenced directly within the XML layout file avoiding the need to write code to keep the layout views updated.

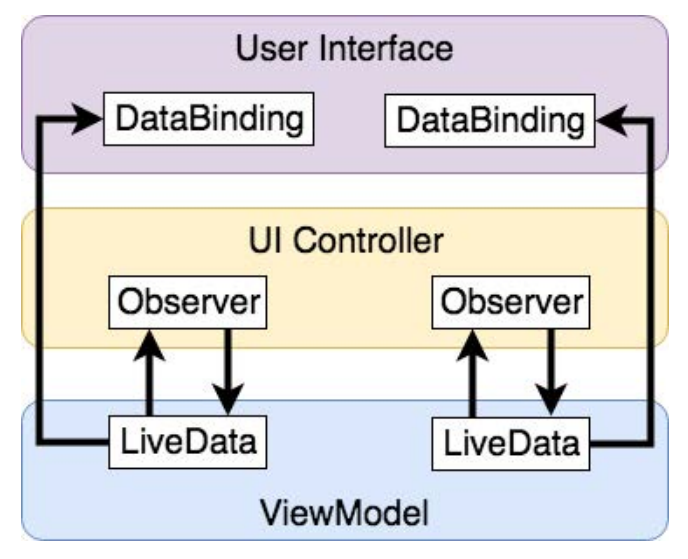

Figure 40-3

Data binding will be covered in greater detail, starting with the chapter *["An Overview of Android Jetpack Data](#page-90-0) [Binding"](#page-90-0)*.

## 40.8 Android Lifecycles

The duration from when an Android component is created to the point that it is destroyed is called the *lifecycle.*  During this lifecycle, the component will change between different lifecycle states, usually under the operating system's control and in response to user actions. An activity, for example, will begin in the *initialized* state before transitioning to the *created* state. Once the activity runs, it will switch to the *started* state, from which it will cycle through various states, including *created*, *started*, *resumed*, and *destroyed*.

Many Android Framework classes and components allow other objects to access their current state. *Lifecycle observers* may also be used so that an object receives a notification when the lifecycle state of another object changes. The ViewModel component uses this technique behind the scenes to identify when an observer has restarted or been destroyed. This functionality is not limited to Android framework and architecture components. It may also be built into any other classes using a set of lifecycle components included with the architecture components.

Objects that can detect and react to lifecycle state changes in other objects are said to be *lifecycle-aware*. In contrast, objects that provide access to their lifecycle state are called *lifecycle owners*. The chapter entitled *"Working with Android Lifecycle-Aware Components"* will cover Lifecycles in greater detail.

## 40.9 Repository Modules

If a ViewModel obtains data from one or more external sources (such as databases or web services, it is important to separate the code involved in handling those data sources from the ViewModel class. Failure to do this would, after all, violate the separation of concerns guidelines. To avoid mixing this functionality with the ViewModel, Google's architecture guidelines recommend placing this code in a separate *Repository* module.

A repository is not an Android architecture component but a Kotlin class created by the app developer that is responsible for interfacing with the various data sources. The class then provides an interface to the ViewModel, allowing that data to be stored in the model.

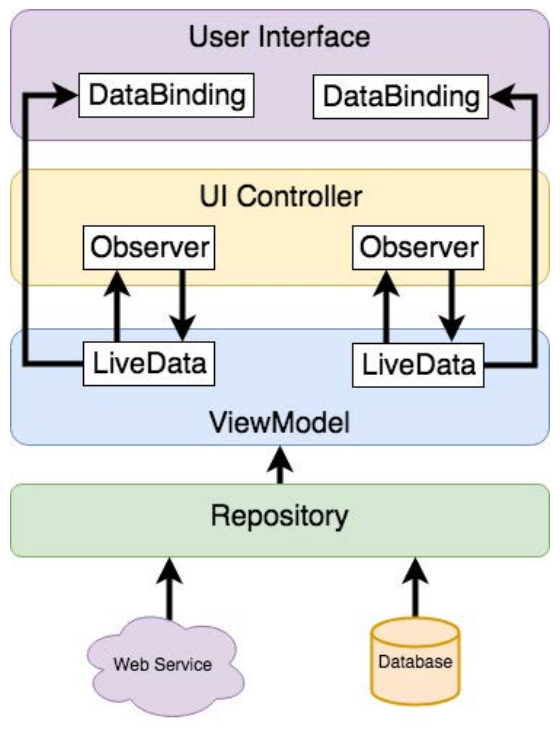

#### Figure 40-4

### 40.10 Summary

Until recently, Google has tended not to recommend any particular approach to structuring an Android app. That has now changed with the introduction of Android Jetpack, consisting of tools, components, libraries, and architecture guidelines. Google now recommends that an app project be divided into separate modules, each responsible for a particular area of functionality, otherwise known as "separation of concerns".

In particular, the guidelines recommend separating the view data model of an app from the code responsible for handling the user interface. In addition, the code responsible for gathering data from data sources such as web services or databases should be built into a separate repository module instead of being bundled with the view model.

Android Jetpack includes the Android Architecture Components, designed to make developing apps that conform to the recommended guidelines easier. This chapter has introduced the ViewModel, LiveData, and Lifecycle components. These will be covered in more detail, starting with the next chapter. Other architecture components not mentioned in this chapter will be covered later in the book.

# **Chapter 43**

# <span id="page-90-0"></span>43. An Overview of Android Jetpack Data Binding

In the chapter entitled *["Modern Android App Architecture with Jetpack"](#page-84-0)*, we introduced the concept of Android Data Binding. We explained how it is used to directly connect the views in a user interface layout to the methods and data located in other objects within an app without the need to write code. This chapter will provide more details on data binding, emphasizing how data binding is implemented within an Android Studio project. The tutorial in the next chapter (*"An Android Jetpack Data Binding Tutorial"*) will provide a practical example of data binding in action.

# 43.1 An Overview of Data Binding

The Android Jetpack Data Binding Library provides data binding support, primarily providing a simple way to connect the views in a user interface layout to the data stored within the app's code (typically within ViewModel instances). Data binding also provides a convenient way to map user interface controls, such as Button widgets, to event and listener methods within other objects, such as UI controllers and ViewModel instances.

Data binding becomes particularly powerful when used in conjunction with the LiveData component. Consider, for example, an EditText view bound to a LiveData variable within a ViewModel using data binding. When connected in this way, any changes to the data value in the ViewModel will automatically appear within the EditText view, and when using two-way binding, any data typed into the EditText will automatically be used to update the LiveData value. Perhaps most impressive is that this can be achieved with no code beyond that necessary to initially set up the binding.

Connecting an interactive view, such as a Button widget, to a method within a UI controller traditionally required that the developer write code to implement a listener method to be called when the button is clicked. Data binding makes this as simple as referencing the method to be called within the Button element in the layout XML file.

# 43.2 The Key Components of Data Binding

An Android Studio project is not configured for data binding support by default. Several elements must be combined before an app can begin using data binding. These involve the project build configuration, the layout XML file, data binding classes, and the use of the data binding expression language. While this may appear overwhelming at first, when taken separately, these are quite simple steps that, once completed, are more than worthwhile in terms of saved coding effort. Each element will be covered in detail in the remainder of this chapter. Once these basics have been covered, the next chapter will work through a detailed tutorial demonstrating these steps.

## 43.2.1 The Project Build Configuration

.

Before a project can use data binding, it must be configured to use the Android Data Binding Library and to enable support for data binding classes and the binding syntax. Fortunately, this can be achieved with just a few lines added to the module level *build.gradle.kts* file (the one listed as *build.gradle.kts (Module: app)* under *Gradle Scripts* in the Project tool window). The following lists a partial build file with data binding enabled:

```
.
android {
     buildFeatures {
          dataBinding = true
     }
.
.
```
#### 43.2.2 The Data Binding Layout File

As we have seen in previous chapters, the user interfaces for an app are typically contained within an XML layout file. Before the views contained within one of these layout files can take advantage of data binding, the layout file must be converted to a *data binding layout file*.

As outlined earlier in the book, XML layout files define the hierarchy of components in the layout, starting with a top-level or *root view*. Invariably, this root view takes the form of a layout container such as a ConstraintLayout, FrameLayout, or LinearLayout instance, as is the case in the *fragment\_main.xml* file for the ViewModelDemo project:

```
<?xml version="1.0" encoding="utf-8"?>
<androidx.constraintlayout.widget.ConstraintLayout 
     xmlns:android="http://schemas.android.com/apk/res/android"
     xmlns:app="http://schemas.android.com/apk/res-auto"
     xmlns:tools="http://schemas.android.com/tools"
     android:id="@+id/main"
    android: layout width="match parent"
    android: layout height="match parent"
     tools:context=".ui.main.MainFragment">
.
.
</androidx.constraintlayout.widget.ConstraintLayout>
```
To use data binding, the layout hierarchy must have a *layout* component as the root view, which, in turn, becomes the parent of the current root view.

In the case of the above example, this would require that the following changes be made to the existing layout file:

```
<?xml version="1.0" encoding="utf-8"?>
```

```
<layout xmlns:app="http://schemas.android.com/apk/res-auto"
     xmlns:tools="http://schemas.android.com/tools"
     xmlns:android="http://schemas.android.com/apk/res/android">
         <androidx.constraintlayout.widget.ConstraintLayout 
             xmlns:android="http://schemas.android.com/apk/res/android"
             xmlns:app="http://schemas.android.com/apk/res-auto"
             xmlns:tools="http://schemas.android.com/tools"
             android:id="@+id/main"
            android: layout width="match_parent"
```

```
android: layout height="match parent"
 tools:context=".ui.main.MainFragment">
```
</androidx.constraintlayout.widget.ConstraintLayout>

#### **</layout>**

. .

#### 43.2.3 The Layout File Data Element

The data binding layout file needs some way to declare the classes within the project to which the views in the layout are to be bound (for example, a ViewModel or UI controller). Having declared these classes, the layout file will need a variable name to reference those instances within binding expressions.

This is achieved using the *data* element*,* an example of which is shown below:

```
<?xml version="1.0" encoding="utf-8"?>
```

```
<layout xmlns:app="http://schemas.android.com/apk/res-auto"
     xmlns:tools="http://schemas.android.com/tools"
     xmlns:android="http://schemas.android.com/apk/res/android">
```
#### **<data>**

```
 <variable
```
 **name="myViewModel"**

```
 type="com.ebookfrenzy.myapp.ui.main.MainViewModel" />
```
#### **</data>**

```
 <androidx.constraintlayout.widget.ConstraintLayout
     android:id="@+id/main"
    android: layout width="match parent"
    android: layout height="match parent"
     tools:context=".ui.main.MainFragment">
```
#### </layout>

. .

The above data element declares a new variable named *myViewModel* of type MainViewModel (note that it is necessary to declare the full package name of the MyViewModel class when declaring the variable).

The data element can import other classes that may then be referenced within binding expressions elsewhere in the layout file. For example, if you have a class containing a method that needs to be called on a value before it is displayed to the user, the class could be imported as follows:

```
<data>
```

```
 <import type="com.ebookfrenzy.MyFormattingTools" />
     <variable
         name="viewModel"
         type="com.ebookfrenzy.myapp.ui.main.MainViewModel" />
 </data>
```
#### An Overview of Android Jetpack Data Binding

#### 43.2.4 The Binding Classes

For each class referenced in the *data* element within the binding layout file, Android Studio will automatically generate a corresponding *binding class*. This subclass of the Android ViewDataBinding class will be named based on the layout filename using word capitalization and the *Binding* suffix. Therefore, the binding class for a layout file named *fragment\_main.xml* file will be named *FragmentMainBinding*. The binding class contains the bindings specified within the layout file and maps them to the variables and methods within the bound objects.

Although the binding class is generated automatically, code must be written to create an instance of the class based on the corresponding data binding layout file. Fortunately, this can be achieved by making use of the DataBindingUtil class.

The initialization code for an Activity or Fragment will typically set the content view or "inflate" the user interface layout file. This means that the code opens the layout file, parses the XML, and creates and configures all of the view objects in memory. In the case of an existing Activity class, the code to achieve this can be found in the *onCreate()* method and will read as follows:

```
setContentView(R.layout.activity main)
```
In the case of a Fragment, this takes place in the *onCreateView()* method:

return inflater.inflate(R.layout.fragment\_main, container, false)

All that is needed to create the binding class instances within an Activity class is to modify this initialization code as follows:

```
lateinit var binding: ActivityMainBinding
```

```
binding = DataBindingUtil.inflate(
                inflater, R.layout.activity main, container, false)
```
In the case of a Fragment, the code would read as follows:

lateinit var binding: FragmentMainBinding

```
binding = DataBindingUtil.inflate(
                inflater, R.layout.fragment main, container, false)
```

```
binding.setLifecycleOwner(this)
```
return binding.root

### 43.2.5 Data Binding Variable Configuration

As outlined above, the data binding layout file contains the *data* element, which contains *variable* elements consisting of variable names and the class types to which the bindings are to be established. For example:

```
<data>
     <variable
         name="viewModel"
         type="com.ebookfrenzy.viewmodeldemo.ui.main.MainViewModel" />
     <variable
             name="uiController"
             type="com.ebookfrenzy.viewmodeldemo_databinding.ui.main.MainFragment" 
/>
</data>
```
In the above example, the first variable knows that it will be binding to an instance of a ViewModel class of type MainViewModel but has yet to be connected to an actual MainViewModel object instance. This requires the additional step of assigning the MainViewModel instance used within the app to the variable declared in the layout file. This is performed via a call to the *setVariable()* method of the data binding instance, a reference to which was obtained in the previous chapter:

```
var MainViewModel mViewModel = 
           ViewModelProvider(this).get(MainViewModel::class.java)
binding.setVariable(mViewModel, viewModel)
```
The second variable in the above data element references a UI controller class in the form of a Fragment named MainFragment. In this situation, the code within a UI controller (be it an Activity or Fragment) would need to assign itself to the variable as follows:

```
binding.setVariable(uiController, this)
```
### 43.2.6 Binding Expressions (One-Way)

Binding expressions define how a particular view interacts with bound objects. For example, a binding expression on a Button might declare which method on an object is called in response to a click. Alternatively, a binding expression might define which data value stored in a ViewModel is to appear within a TextView and how it is to be presented and formatted.

Binding expressions use a declarative language that allows logic and access to other classes and methods to decide how bound data is used. Expressions can, for example, include mathematical expressions, method calls, string concatenations, access to array elements, and comparison operations. In addition, all standard Java language libraries are imported by default, so many things that can be achieved in Java or Kotlin can also be performed in a binding expression. As already discussed, the data element may also be used to import custom classes to add more capability to expressions.

A binding expression begins with an  $\omega$  symbol followed by the expression enclosed in curly braces ({}).

Consider, for example, a ViewModel instance containing a variable named *result*. Assume that this class has been assigned to a variable named *viewModel* within the data binding layout file and needs to be bound to a TextView object so that the view always displays the latest result value. If this value were stored as a String object, this would be declared within the layout file as follows:

```
<TextView
```

```
 android:id="@+id/resultText"
android: layout width="wrap content"
android: layout height="wrap content"
 android:text="@{viewModel.result}"
app:layout constraintBottom toBottomOf="parent"
app:layout constraintEnd toEndOf="parent"
app: layout constraintStart toStartOf="parent"
app:layout constraintTop toTopOf="parent" />
```
In the above XML, the *text* property is set to the value stored in the *result* LiveData property of the viewModel object.

Consider, however, that the result is stored within the model as a Float value instead of a String. That being the case, the above expression would cause a compilation error. Clearly, the Float value must be converted to a string before the TextView can display it. To resolve issues such as this, the binding expression can include the necessary steps to complete the conversion using the standard Java language classes:

An Overview of Android Jetpack Data Binding

android:text="@{String.valueOf(viewModel.result)}"

When running the app after making this change, it is important to be aware that the following warning may appear in the Android Studio console:

```
warning: myViewModel.result.getValue() is a boxed field but needs to be un-boxed 
to execute String.valueOf(viewModel.result.getValue()).
```
Values in Java can take the form of primitive values such as the *boolean* type (referred to as being *unboxed*) or wrapped in a Java object such as the *Boolean* type and accessed via reference to that object (i.e., *boxed*). The unboxing process involves unwrapping the primitive value from the object.

To avoid this message, wrap the offending operation in a *safeUnbox()* call as follows:

android:text="@{String.valueOf(**safeUnbox(**myViewModel.result)**)**}"

String concatenation may also be used. For example, to include the word "dollars" after the result string value, the following expression would be used:

android:text='@{String.valueOf(safeUnbox(myViewModel.result)) + " dollars"}'

Note that since the appended result string is wrapped in double quotes, the expression is now encapsulated with single quotes to avoid syntax errors.

The expression syntax also allows ternary statements to be declared. In the following expression, the view will display different text depending on whether or not the result value is greater than 10.

@{myViewModel.result > 10 ? "Out of range" : "In range"}

Expressions may also be constructed to access specific elements in a data array:

```
@{myViewModel.resultsArray[3]}
```
#### 43.2.7 Binding Expressions (Two-Way)

The type of expression covered so far is called *one-way binding*. In other words, the layout is constantly updated as the corresponding value changes, but changes to the value from within the layout do not update the stored value.

A *two-way binding*, on the other hand, allows the data model to be updated in response to changes in the layout. An EditText view, for example, could be configured with a two-way binding so that when the user enters a different value, that value is used to update the corresponding data model value. When declaring a two-way expression, the syntax is similar to a one-way expression except that it begins with  $@=$ . For example:

android:text="@={myViewModel.result}"

#### 43.2.8 Event and Listener Bindings

Binding expressions may also trigger method calls in response to events on a view. A Button view, for example, can be configured to call a method when clicked. In the chapter entitled *["Creating an Example Android App in](#page-44-0)  [Android Studio"](#page-44-0)*, for example, the onClick property of a button was configured to call a method within the app's main activity named *convertCurrency()*. Within the XML file, this was represented as follows:

android:onClick="convertCurrency"

The *convertCurrency()* method was declared along the following lines:

```
fun convertCurrency(view: View) {
.
.
}
```
Note that this type of method call is always passed a reference to the view on which the event occurred. The same

effect can be achieved in data binding using the following expression (assuming the layout has been bound to a class with a variable name of *uiController*):

android:onClick="@{uiController::convertCurrency}"

Another option, and one which provides the ability to pass parameters to the method, is referred to as a *listener binding*. The following expression uses this approach to call a method on the same viewModel instance with no parameters:

android:onClick='@{() -> myViewModel.methodOne()}'

The following expression calls a method that expects three parameters:

```
android:onClick='@{() -> myViewModel.methodTwo(viewModel.result, 10, "A 
String")}'
```
Binding expressions provide a rich and flexible language to bind user interface views to data and methods in other objects. This chapter has only covered the most common use cases. To learn more about binding expressions, review the Android documentation online at:

https://developer.android.com/topic/libraries/data-binding/expressions

### 43.3 Summary

Android data bindings provide a system for creating connections between the views in a user interface layout and the data and methods of other objects within the app architecture without writing code. Once some initial configuration steps have been performed, data binding involves using binding expressions within the view elements of the layout file. These binding expressions can be either one-way or two-way and may also be used to bind methods to be called in response to events such as button clicks within the user interface.

# 55. Working with the RecyclerView and CardView Widgets

The RecyclerView and CardView widgets work together to provide scrollable lists of information to the user in which the information is presented as individual cards. Details of both classes will be covered in this chapter before working through the design and implementation of an example project.

## 55.1 An Overview of the RecyclerView

Much like the ListView class outlined in the chapter entitled *"Working with the Floating Action Button and Snackbar"*, the RecyclerView's purpose is to allow information to be presented to the user as a scrollable list. The RecyclerView, however, provides several advantages over the ListView. In particular, the RecyclerView is significantly more efficient in managing the views that make up a list, reusing existing views that makeup list items as they scroll off the screen instead of creating new ones (hence the name "recycler"). This increases the performance and reduces the resources a list uses, a feature of particular benefit when presenting large amounts of data to the user.

Unlike the ListView, the RecyclerView also provides a choice of three built-in layout managers to control how the list items are presented to the user:

**• LinearLayoutManager** – The list items are presented as horizontal or vertical scrolling lists.

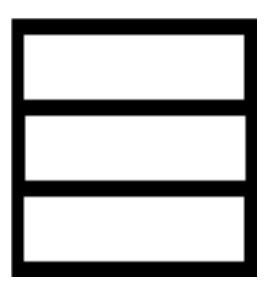

Figure 55-1

**• GridLayoutManager** – The list items are presented in grid format. This manager is best used when the list items are of uniform size.

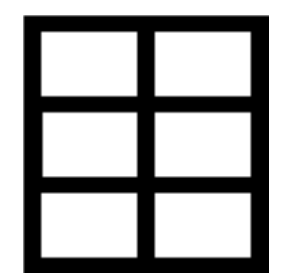

Figure 55-2

**• StaggeredGridLayoutManager** - The list items are presented in a staggered grid format. This manager is best

Working with the RecyclerView and CardView Widgets

used when the list items are of different sizes.

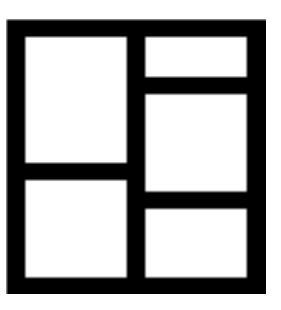

Figure 55-3

For situations where none of the three built-in managers provide the necessary layout, custom layout managers may be implemented by subclassing the RecyclerView.LayoutManager class.

Each list item displayed in a RecyclerView is created as an instance of the ViewHolder class. The ViewHolder instance contains everything necessary for the RecyclerView to display the list item, including the information to be displayed and the view layout used to display the item.

As with the ListView, the RecyclerView depends on an adapter to act as the intermediary between the RecyclerView instance and the data to be displayed to the user. The adapter is created as a subclass of the RecyclerView.Adapter class and must, at a minimum, implement the following methods, which will be called at various points by the RecyclerView object to which the adapter is assigned:

- **• getItemCount()** This method must return a count of the number of items to be displayed in the list.
- **• onCreateViewHolder()** This method creates and returns a ViewHolder object initialized with the view that is to be used to display the data. This view is typically created by inflating the XML layout file.
- **• onBindViewHolder()** This method is passed the ViewHolder object created by the *onCreateViewHolder()* method together with an integer value indicating the list item that is about to be displayed. Contained within the ViewHolder object is the layout assigned by the *onCreateViewHolder()* method. The *onBindViewHolder()* method is responsible for populating the views in the layout with the text and graphics corresponding to the specified item and returning the object to the RecyclerView, where it will be presented to the user.

Adding a RecyclerView to a layout is a matter of adding the appropriate element to the XML content layout file of the activity in which it is to appear. For example:

```
<?xml version="1.0" encoding="utf-8"?>
<androidx.constraintlayout.widget.ConstraintLayout 
     xmlns:android="http://schemas.android.com/apk/res/android"
     xmlns:app="http://schemas.android.com/apk/res-auto"
     xmlns:tools="http://schemas.android.com/tools"
    android: layout width="match parent"
    android: layout height="match parent"
    app:layout behavior="@string/appbar_scrolling_view_behavior"
     tools:context=".MainActivity"
     tools:showIn="@layout/activity_card_demo">
```

```
 <androidx.recyclerview.widget.RecyclerView
     android:id="@+id/recycler_view"
```

```
 android:layout_width="0dp"
 android:layout_height="0dp"
 app:layout_constraintBottom_toBottomOf="parent"
 app:layout_constraintEnd_toEndOf="parent"
 app:layout_constraintStart_toStartOf="parent"
 app:layout_constraintTop_toTopOf="parent"
 tools:listItem="@layout/card_layout" />
```

```
</androidx.constraintlayout.widget.ConstraintLayout>
```
The RecyclerView has been embedded into the CoordinatorLayout of a main activity layout file along with the AppBar and Toolbar in the above example. This provides some additional features, such as configuring the Toolbar and AppBar to scroll off the screen when the user scrolls up within the RecyclerView (a topic covered in more detail in the chapter entitled *"Working with the AppBar and Collapsing Toolbar Layouts"*).

## 55.2 An Overview of the CardView

. .

The CardView class is a user interface view that allows information to be presented in groups using a card metaphor. Cards are usually presented in lists using a RecyclerView instance and may be configured to appear with shadow effects and rounded corners. [Figure 55-4,](#page-100-0) for example, shows three CardView instances configured to display a layout consisting of an ImageView and two TextViews:

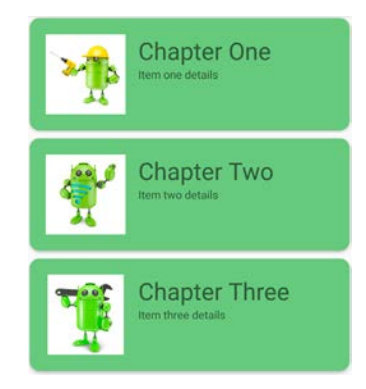

<span id="page-100-0"></span>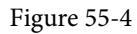

The user interface layout to be presented with a CardView instance is defined within an XML layout resource file and loaded into the CardView at runtime. The CardView layout can contain a layout of any complexity using the standard layout managers such as RelativeLayout and LinearLayout. The following XML layout file represents a card view layout consisting of a RelativeLayout and a single ImageView. The card is configured to be elevated to create a shadowing effect and to appear with rounded corners:

```
<?xml version="1.0" encoding="utf-8"?>
     <androidx.cardview.widget.CardView
         xmlns:card_view="http://schemas.android.com/apk/res-auto"
         xmlns:android="http://schemas.android.com/apk/res/android"
        android: id="@+id/card_view"
        android: layout width="match parent"
        android: layout height="wrap content"
        android: layout margin="5dp"
```

```
Working with the RecyclerView and CardView Widgets
```

```
 card_view:cardCornerRadius="12dp"
        card view: cardElevation="3dp"
        card_view:contentPadding="4dp">
         <RelativeLayout
            android: layout width="match parent"
            android: layout height="wrap content"
             android:padding="16dp" >
             <ImageView
                android: layout width="100dp"
                android: layout height="100dp"
                 android:id="@+id/item_image"
                android: layout alignParentLeft="true"
                android: layout alignParentTop="true"
                android: layout marginRight="16dp" />
         </RelativeLayout>
</androidx.cardview.widget.CardView>
```
When combined with the RecyclerView to create a scrollable list of cards, the *onCreateViewHolder()* method of the recycler view inflates the layout resource file for the card, assigns it to the ViewHolder instance and returns it to the RecyclerView instance.

## 55.3 Summary

This chapter has introduced the Android RecyclerView and CardView components. The RecyclerView provides a resource-efficient way to display scrollable lists of views within an Android app. The CardView is useful when presenting groups of data (such as a list of names and addresses) in the form of cards. As previously outlined and demonstrated in the tutorial contained in the next chapter, RecyclerView and CardView are particularly useful when combined.

# **Chapter 69**

# 69. An Overview of Android SQLite Databases

Mobile applications that do not need to store at least some persistent data are few and far between. The use of databases is an essential aspect of most applications, ranging from almost entirely data-driven applications to those that need to store small amounts of data, such as the prevailing game score.

The importance of persistent data storage becomes even more evident when considering the transient lifecycle of the typical Android application. With the ever-present risk that the Android runtime system will terminate an application component to free up resources, a comprehensive data storage strategy to avoid data loss is a key factor in designing and implementing any application development strategy.

This chapter will cover the SQLite database management system bundled with the Android operating system and outline the Android SDK classes that facilitate persistent SQLite-based database storage within an Android application. Before delving into the specifics of SQLite in the context of Android development, however, a brief overview of databases and SQL will be covered.

# 69.1 Understanding Database Tables

Database *Tables* provide the most basic level of data structure in a database. Each database can contain multiple tables, each designed to hold information of a specific type. For example, a database may contain a *customer* table that contains the name, address, and telephone number of each of the customers of a particular business. The same database may also include a *products* table used to store the product descriptions with associated product codes for the items sold by the business.

Each table in a database is assigned a name that must be unique within that particular database. A table name, once assigned to a table in one database, may not be used for another table except within the context of another database.

## 69.2 Introducing Database Schema

*Database Schemas* define the characteristics of the data stored in a database table. For example, the table schema for a customer database table might define the customer name as a string of no more than 20 characters long and the customer phone number is a numerical data field of a certain format.

Schemas are also used to define the structure of entire databases and the relationship between the various tables in each database.

## 69.3 Columns and Data Types

It is helpful at this stage to begin viewing a database table as similar to a spreadsheet where data is stored in rows and columns.

Each column represents a data field in the corresponding table. For example, a table's name, address, and telephone data fields are all *columns*.

Each column, in turn, is defined to contain a certain type of data. Therefore, a column designed to store numbers would be defined as containing numerical data.

An Overview of Android SQLite Databases

## 69.4 Database Rows

Each new record saved to a table is stored in a row. Each row, in turn, consists of the columns of data associated with the saved record.

Once again, consider the spreadsheet analogy described earlier in this chapter. Each entry in a customer table is equivalent to a row in a spreadsheet, and each column contains the data for each customer (name, address, telephone, etc.). When a new customer is added to the table, a new row is created, and the data for that customer is stored in the corresponding columns of the new row.

*Rows* are also sometimes referred to as *records* or *entries,* and these terms can generally be used interchangeably.

# 69.5 Introducing Primary Keys

Each database table should contain one or more columns that can be used to identify each row in the table uniquely. This is known in database terminology as the *Primary Key*. For example, a table may use a bank account number column as the primary key. Alternatively, a customer table may use the customer's social security number as the primary key.

Primary keys allow the database management system to uniquely identify a specific row in a table. Without a primary key, retrieving or deleting a specific row in a table would not be possible because there can be no certainty that the correct row has been selected. For example, suppose a table existed where the customer's last name had been defined as the primary key. Imagine the problem if more than one customer named "Smith" were recorded in the database. Without some guaranteed way to identify a specific row uniquely, ensuring the correct data was being accessed at any given time would be impossible.

Primary keys can comprise a single column or multiple columns in a table. To qualify as a single column primary key, no two rows can contain matching primary key values. When using multiple columns to construct a primary key, individual column values do not need to be unique, but all the columns' values combined must be unique.

## 69.6 What is SQLite?

SQLite is an embedded, relational database management system (RDBMS). Most relational databases (Oracle, SQL Server, and MySQL being prime examples) are standalone server processes that run independently and cooperate with applications requiring database access. SQLite is referred to as *embedded* because it is provided in the form of a library that is linked into applications. As such, there is no standalone database server running in the background. All database operations are handled internally within the application through calls to functions in the SQLite library.

The developers of SQLite have placed the technology into the public domain with the result that it is now a widely deployed database solution.

SQLite is written in the C programming language, so the Android SDK provides a Java-based "wrapper" around the underlying database interface. This consists of classes that may be utilized within an application's Java or Kotlin code to create and manage SQLite-based databases.

For additional information about SQLite, refer to *[https://www.sqlite.org](http://www.sqlite.org)*.

# 69.7 Structured Query Language (SQL)

Data is accessed in SQLite databases using a high-level language known as Structured Query Language. This is usually abbreviated to SQL and pronounced *sequel*. SQL is a standard language used by most relational database management systems. SQLite conforms mostly to the SQL-92 standard.

SQL is a straightforward and easy-to-use language designed specifically to enable the reading and writing of database data. Because SQL contains a small set of keywords, it can be learned quickly. In addition, SQL syntax is more or less identical between most DBMS implementations, so having learned SQL for one system, your skills will likely transfer to other database management systems.

While some basic SQL statements will be used within this chapter, a detailed overview of SQL is beyond the scope of this book. However, many other resources provide a far better overview of SQL than we could ever hope to provide in a single chapter here.

## 69.8 Trying SQLite on an Android Virtual Device (AVD)

For readers unfamiliar with databases and SQLite, diving right into creating an Android application that uses SQLite may seem intimidating. Fortunately, Android is shipped with SQLite pre-installed, including an interactive environment for issuing SQL commands from within an adb shell session connected to a running Android AVD emulator instance. This is a useful way to learn about SQLite and SQL and an invaluable tool for identifying problems with databases created by applications running in an emulator.

To launch an interactive SQLite session, begin by running an AVD session. This can be achieved within Android Studio by launching the Android Virtual Device Manager (*Tools -> Device Manager*), selecting a previously configured AVD, and clicking on the start button.

Once the AVD is up and running, open a Terminal or Command-Prompt window and connect to the emulator using the *adb* command-line tool as follows:

```
adb shell
```
Once connected, the shell environment will provide a command prompt at which commands may be entered. Begin by obtaining superuser privileges using the *su* command:

```
Generic_x86:/ su
root@android:/ #
```
If a message indicates that superuser privileges are not allowed, the AVD instance likely includes Google Play support. To resolve this, create a new AVD and, on the "Choose a device definition" screen, select a device that does not have a marker in the "Play Store" column.

The data in SQLite databases are stored in database files on the file system of the Android device on which the application is running. By default, the file system path for these database files is as follows:

/data/data/<package name>/databases/<database filename>.db

For example, if an application with the package name *com.example.MyDBApp* creates a database named *mydatabase.db*, the path to the file on the device would read as follows:

/data/data/com.example.MyDBApp/databases/mydatabase*.*db

For this exercise, therefore, change directory to /data/data within the adb shell and create a sub-directory hierarchy suitable for some SQLite experimentation:

```
cd /data/data
mkdir com.example.dbexample
cd com.example.dbexample
mkdir databases
cd databases
```
With a suitable location created for the database file, launch the interactive SQLite tool as follows:

```
root@android:/data/data/databases # sqlite3 ./mydatabase.db
sqlite3 ./mydatabase.db
SQLite version 3.8.10.2 2015-05-20 18:17:19
```
An Overview of Android SQLite Databases

```
Enter ".help" for usage hints.
sqlite>
```
At the *sqlite>* prompt, commands may be entered to perform tasks such as creating tables and inserting and retrieving data. For example, to create a new table in our database with fields to hold ID, name, address, and phone number fields, the following statement is required:

```
create table contacts ( id integer primary key autoincrement, name text, address
text, phone text);
```
Note that each row in a table should have a *primary key* that is unique to that row. In the above example, we have designated the ID field as the primary key, declared it as being of type *integer*, and asked SQLite to increment the number automatically each time a row is added. This is a common way to ensure that each row has a unique primary key. On most other platforms, the primary key's name choice is arbitrary. In the case of Android, however, the key must be named *\_id* for the database to be fully accessible using all Android database-related classes. The remaining fields are each declared as being of type *text.*

To list the tables in the currently selected database, use the *.tables* statement:

```
sqlite> .tables
contacts
```
To insert records into the table:

```
sqlite> insert into contacts (name, address, phone) values ("Bill Smith", "123 
Main Street, California", "123-555-2323");
sqlite> insert into contacts (name, address, phone) values ("Mike Parks", "10
Upping Street, Idaho", "444-444-1212");
```
#### To retrieve all rows from a table:

```
sqlite> select * from contacts;
1|Bill Smith|123 Main Street, California|123-555-2323
2|Mike Parks|10 Upping Street, Idaho|444-444-1212
```
#### To extract a row that meets specific criteria:

sqlite> select \* from contacts where name="Mike Parks"; 2|Mike Parks|10 Upping Street, Idaho|444-444-1212

To exit from the sqlite3 interactive environment:

sqlite> .exit

When running an Android application in the emulator environment, any database files will be created on the emulator's file system using the previously discussed path convention. This has the advantage that you can connect with adb, navigate to the location of the database file, load it into the sqlite3 interactive tool, and perform tasks on the data to identify possible problems occurring in the application code.

It is also important to note that while connecting with an adb shell to a physical Android device is possible, the shell is not granted sufficient privileges by default to create and manage SQLite databases. Therefore, database problem debugging is best performed using an AVD session.

## 69.9 Android SQLite Classes

As previously mentioned, SQLite is written in the C programming language, while Android applications are primarily developed using Java or Kotlin. To bridge this "language gap", the Android SDK includes a set of classes that provide a programming layer on top of the SQLite database management system. The remainder of this chapter will provide a basic overview of each of the major classes within this category.

#### 69.9.1 Cursor

A class provided specifically to access the results of a database query. For example, a SQL SELECT operation performed on a database will potentially return multiple matching rows from the database. A Cursor instance can be used to step through these results, which may then be accessed from within the application code using a variety of methods. Some key methods of this class are as follows:

- **close()** Releases all resources used by the cursor and closes it.
- **getCount()** Returns the number of rows contained within the result set.
- **moveToFirst()** Moves to the first row within the result set.
- **moveToLast()** Moves to the last row in the result set.
- **moveToNext()** Moves to the next row in the result set.
- **move()** Moves by a specified offset from the current position in the result set.
- **get<type>()** Returns the value of the specified <type> contained at the specified column index of the row at the current cursor position (variations consist of *getString()*, *getInt()*, *getShort()*, *getFloat()*, and *getDouble()*).

#### 69.9.2 SQLiteDatabase

This class provides the primary interface between the application code and underlying SQLite databases including the ability to create, delete, and perform SQL-based operations on databases. Some key methods of this class are as follows:

- **insert()** Inserts a new row into a database table.
- **delete()** Deletes rows from a database table.
- **query()** Performs a specified database query and returns matching results via a Cursor object.
- **execSQL()**  Executes a single SQL statement that does not return result data.
- **rawQuery()** Executes a SQL query statement and returns matching results in the form of a Cursor object.

#### 69.9.3 SQLiteOpenHelper

A helper class designed to make it easier to create and update databases. This class must be subclassed within the code of the application seeking database access and the following callback methods implemented within that subclass:

- **onCreate()**  Called when the database is created for the first time. This method is passed the SQLiteDatabase object as an argument for the newly created database. This is the ideal location to initialize the database in terms of creating a table and inserting any initial data rows.
- **onUpgrade()** Called in the event that the application code contains a more recent database version number reference. This is typically used when an application is updated on the device and requires that the database schema also be updated to handle storage of additional data.

In addition to the above mandatory callback methods, the *onOpen()* method, called when the database is opened, may also be implemented within the subclass.

The constructor for the subclass must also be implemented to call the super class, passing through the application context, the name of the database and the database version.

#### An Overview of Android SQLite Databases

Notable methods of the SQLiteOpenHelper class include:

- **getWritableDatabase()** Opens or creates a database for reading and writing. Returns a reference to the database in the form of a SQLiteDatabase object.
- **getReadableDatabase()** Creates or opens a database for reading only. Returns a reference to the database in the form of a SQLiteDatabase object.
- **close()** Closes the database.

#### 69.9.4 ContentValues

ContentValues is a convenience class that allows key/value pairs to be declared consisting of table column identifiers and the values to be stored in each column. This class is of particular use when inserting or updating entries in a database table.

## 69.10 The Android Room Persistence Library

A limitation of the Android SDK SQLite classes is that they require moderate coding effort and don't take advantage of the new architecture guidelines and features such as LiveData and lifecycle management. The Android Jetpack Architecture Components include the Room persistent library to address these shortcomings. This library provides a high-level interface on top of the SQLite database system, making it easy to store data locally on Android devices with minimal coding while also conforming to the recommendations for modern application architecture.

The following chapters will provide an overview and tutorial on SQLite database management using SQLite and the Room persistence library.

### 69.11 Summary

SQLite is a lightweight, embedded relational database management system included in the Android framework and provides a mechanism for implementing organized persistent data storage for Android applications. When combined with the Room persistence library, Android provides a modern way to implement data storage from within an Android app.

This chapter provided an overview of databases in general and SQLite in particular within the context of Android application development.
# **Chapter 74**

# <span id="page-108-1"></span>74. The Android Room Persistence Library

Included with the Android Architecture Components, the Room persistence library is designed to make it easier to add database storage support to Android apps in a way consistent with the Android architecture guidelines. With the basics of SQLite databases covered in the previous chapters, this chapter will explore Room-based database management, the key elements that work together to implement Room support within an Android app, and how these are implemented in terms of architecture and coding. Having covered these topics, the next two chapters will put this theory into practice with an example Room database project.

## 74.1 Revisiting Modern App Architecture

The chapter entitled *["Modern Android App Architecture with Jetpack"](#page-84-0)* introduced the concept of modern app architecture and stressed the importance of separating different areas of responsibility within an app. The diagram illustrated in [Figure 74-1](#page-108-0) outlines the recommended architecture for a typical Android app:

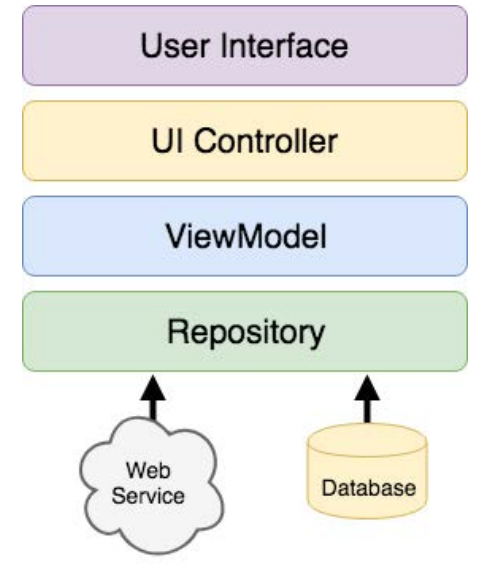

<span id="page-108-0"></span>Figure 74-1

With the top three levels of this architecture covered in some detail in earlier chapters of this book, it is time to explore the repository and database architecture levels in the context of the Room persistence library.

## 74.2 Key Elements of Room Database Persistence

Before going into greater detail later in the chapter, it is first worth summarizing the key elements involved in working with SQLite databases using the Room persistence library:

#### <span id="page-109-1"></span>The Android Room Persistence Library

#### 74.2.1 Repository

As previously discussed, the repository module contains all of the code necessary for directly handling all data sources used by the app. This avoids the need for the UI controller and ViewModel to contain code directly accessing sources such as databases or web services.

#### 74.2.2 Room Database

The room database object provides the interface to the underlying SQLite database. It also provides the repository with access to the Data Access Object (DAO). An app should only have one room database instance, which may be used to access multiple database tables.

#### 74.2.3 Data Access Object (DAO)

The DAO contains the SQL statements required by the repository to insert, retrieve and delete data within the SQLite database. These SQL statements are mapped to methods which are then called from within the repository to execute the corresponding query.

#### 74.2.4 Entities

An entity is a class that defines the schema for a table within the database, defines the table name, column names, and data types, and identifies which column is to be the primary key. In addition to declaring the table schema, entity classes contain getter and setter methods that provide access to these data fields. The data returned to the repository by the DAO in response to the SQL query method calls will take the form of instances of these entity classes. The getter methods will then be called to extract the data from the entity object. Similarly, when the repository needs to write new records to the database, it will create an entity instance, configure values on the object via setter calls, then call insert methods declared in the DAO, passing through entity instances to be saved.

#### 74.2.5 SQLite Database

The SQLite database is responsible for storing and providing access to the data. The app code, including the repository, should never directly access this underlying database. All database operations are performed using a combination of the room database, DAOs, and entities.

The architecture diagram in [Figure 74-2](#page-109-0) illustrates how these different elements interact to provide Room-based database storage within an Android app:

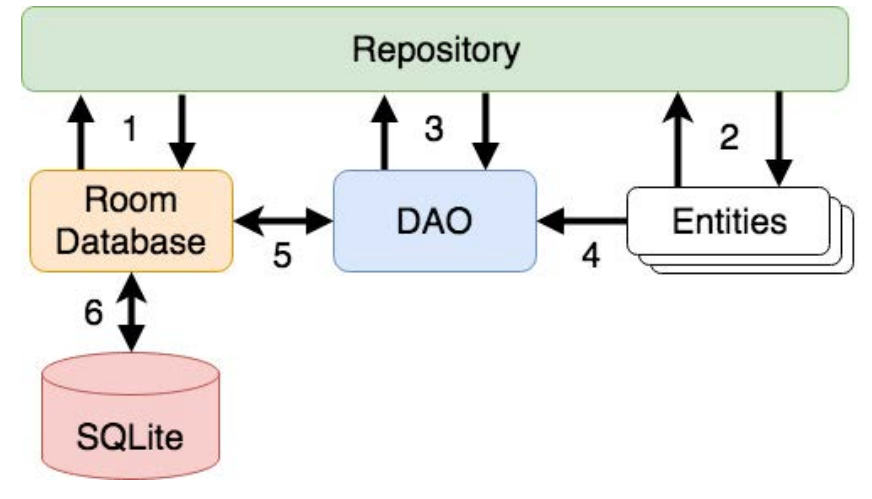

<span id="page-109-0"></span>Figure 74-2

<span id="page-110-0"></span>The numbered connections in the above architecture diagram can be summarized as follows:

- 1. The repository interacts with the Room Database to get a database instance which, in turn, is used to obtain references to DAO instances.
- 2. The repository creates entity instances and configures them with data before passing them to the DAO for use in search and insertion operations.
- 3. The repository calls methods on the DAO passing through entities to be inserted into the database and receives entity instances back in response to search queries.
- 4. When a DAO has results to return to the repository, it packages them into entity objects.
- 5. The DAO interacts with the Room Database to initiate database operations and handle results.
- 6. The Room Database handles all low-level interactions with the underlying SQLite database, submitting queries and receiving results.

With a basic outline of the key elements of database access using the Room persistent library covered, it is time to explore entities, DAOs, room databases, and repositories in more detail.

### 74.3 Understanding Entities

Each database table will have associated with it an entity class. This class defines the schema for the table and takes the form of a standard Kotlin class interspersed with some special Room annotations. An example Kotlin class declaring the data to be stored within a database table might read as follows:

```
class Customer {
     var id: Int = 0
     var name: String? = null
     var address: String? = null
     constructor() {}
     constructor(id: Int, name: String, address: String) {
         this.id = id
         this.name = name
         this.address = address
     }
     constructor(name: String, address: String) {
         this.name = name
         this.address = address
     }
}
```
As currently implemented, the above code declares a basic Kotlin class containing several variables representing database table fields and a collection of getter and setter methods. This class, however, is not yet an entity. To make this class into an entity and to make it accessible within SQL statements, some Room annotations need to be added as follows:

```
@Entity(tableName = "customers")
class Customer {
```

```
 @PrimaryKey(autoGenerate = true)
 @NonNull
 @ColumnInfo(name = "customerId")
 var id: Int = 0
 @ColumnInfo(name = "customerName")
 var name: String? = null
 var address: String? = null
 constructor() {}
 constructor(id: Int, name: String, address: String) {
     this.id = id
     this.name = name
     this.address = address
 }
 constructor(name: String, address: String) {
     this.name = name
     this.address = address
 }
```
The above annotations begin by declaring that the class represents an entity and assigns a table name of "customers". This is the name by which the table will be referenced in the DAO SQL statements:

@Entity(tableName = "customers")

Every database table needs a column to act as the primary key. In this case, the customer id is declared as the primary key. Annotations have also been added to assign a column name to be referenced in SQL queries and to indicate that the field cannot be used to store null values. Finally, the id value is configured to be auto-generated. This means the system automatically generates the id assigned to new records to avoid duplicate keys:

```
@PrimaryKey(autoGenerate = true)
@NonNull
@ColumnInfo(name = "customerId")
var id: Int = 0
```
A column name is also assigned to the customer name field. Note, however, that no column name was assigned to the address field. This means that the address data will still be stored within the database but is not required to be referenced in SQL statements. If a field within an entity is not required to be stored within a database, use the @Ignore annotation:

@Ignore var MyString: String? = null

Annotations may also be included within an entity class to establish relationships with other entities using a relational database concept referred to as *foreign keys*. Foreign keys allow a table to reference the primary key in another table. For example, a relationship could be established between an entity named Purchase and our existing Customer entity as follows:

}

```
@Entity(foreignKeys = arrayOf(ForeignKey(entity = Customer::class,
     parentColumns = arrayOf("customerId"),
     childColumns = arrayOf("buyerId"),
     onDelete = ForeignKey.CASCADE,
     onUpdate = ForeignKey.RESTRICT)))
class Purchase {
     @PrimaryKey(autoGenerate = true)
     @NonNull
     @ColumnInfo(name = "purchaseId")
     var purchaseId: Int = 0
     @ColumnInfo(name = "buyerId")
    var buyerId: Int = 0
.
.
}
```
Note that the foreign key declaration also specifies the action to be taken when a parent record is deleted or updated. Available options are CASCADE, NO\_ACTION, RESTRICT, SET\_DEFAULT, and SET\_NULL.

## 74.4 Data Access Objects

A Data Access Object allows access to the data stored within a SQLite database. A DAO is declared as a standard Kotlin interface with additional annotations that map specific SQL statements to methods that the repository may then call.

The first step is to create the interface and declare it as a DAO using the @Dao annotation:

```
@Dao
interface CustomerDao {
}
```
Next, entries are added consisting of SQL statements and corresponding method names. The following declaration, for example, allows all of the rows in the customers table to be retrieved via a call to a method named *getAllCustomers()*:

```
@Dao
interface CustomerDao {
    @Query("SELECT * FROM customers")
    fun getAllCustomers(): LiveData<List<Customer>>
}
```
The *getAllCustomers()* method returns a List object containing a Customer entity object for each record retrieved from the database table. The DAO is also using LiveData so that the repository can observe changes to the database.

Arguments may also be passed into the methods and referenced within the corresponding SQL statements. Consider the following DAO declaration, which searches for database records matching a customer's name (note that the column name referenced in the WHERE condition is the name assigned to the column in the entity class):

The Android Room Persistence Library

```
@Query("SELECT * FROM customers WHERE name = :customerName")
fun findCustomer(customerName: String): List<Customer>
```
In this example, the method is passed a string value which is, in turn, included within an SQL statement by prefixing the variable name with a colon (:).

A basic insertion operation can be declared as follows using the @Insert *convenience annotation*:

@Insert fun addCustomer(Customer customer)

This is referred to as a convenience annotation because the Room persistence library can infer that the Customer entity passed to the *addCustomer()* method is to be inserted into the database without the need for the SQL insert statement to be provided. Multiple database records may also be inserted in a single transaction as follows:

```
@Insert
fun insertCustomers(Customer... customers)
```
The following DAO declaration deletes all records matching the provided customer name:

```
@Query("DELETE FROM customers WHERE name = :name")
fun deleteCustomer(String name)
```
As an alternative to using the @Query annotation to perform deletions, the @Delete convenience annotation may also be used. In the following example, all of the Customer records that match the set of entities passed to the *deleteCustomers()* method will be deleted from the database:

```
@Delete
fun deleteCustomers(Customer... customers)
```
The @Update convenience annotation provides similar behavior when updating records:

@Update fun updateCustomers(Customer... customers)

The DAO methods for these types of database operations may also be declared to return an int value indicating the number of rows affected by the transaction, for example:

```
@Delete
fun deleteCustomers(Customer... customers): int
```
## 74.5 The Room Database

The Room database class is created by extending the RoomDatabase class and acts as a layer on top of the actual SQLite database embedded into the Android operating system. The class is responsible for creating and returning a new room database instance and providing access to the database's associated DAO instances.

The Room persistence library provides a database builder for creating database instances. Each Android app should only have one room database instance, so it is best to implement defensive code within the class to prevent more than one instance from being created.

An example Room Database implementation for use with the example customer table is outlined in the following code listing:

```
import android.content.Context
import android.arch.persistence.room.Database
import android.arch.persistence.room.Room
import android.arch.persistence.room.RoomDatabase
```

```
\thetaDatabase(entities = [(Customer::class)], version = 1)
abstract class CustomerRoomDatabase: RoomDatabase() {
    abstract fun customerDao(): CustomerDao
    companion object {
        private var INSTANCE: CustomerRoomDatabase? = null
        internal fun getDatabase(context: Context): CustomerRoomDatabase? {
            if (INSTANCE == null) {
                synchronized(CustomerRoomDatabase::class.java) {
                    if (INSTANCE == null) {
                        INSTANCE = 
                             Room.databaseBuilder(
                              context.applicationContext,
                                CustomerRoomDatabase::class.java, 
                                   "customer_database").build()
 }
 }
 }
            return INSTANCE
 }
    }
}
```
Important areas to note in the above example are the annotation above the class declaration declaring the entities with which the database is to work, the code to check that an instance of the class has not already been created and the assignment of the name "customer\_database" to the instance.

## 74.6 The Repository

The repository is responsible for getting a Room Database instance, using that instance to access associated DAOs, and then making calls to DAO methods to perform database operations. A typical constructor for a repository designed to work with a Room Database might read as follows:

```
class CustomerRepository(application: Application) {
     private var customerDao: CustomerDao?
     init {
         val db: CustomerRoomDatabase? = 
                     CustomerRoomDatabase.getDatabase(application)
         customerDao = db?.customerDao()
     }
.
.
```
Once the repository can access the DAO, it can call the data access methods. The following code, for example, calls the *getAllCustomers()* DAO method:

<span id="page-115-1"></span>The Android Room Persistence Library

```
val allCustomers: LiveData<List<Customer>>?
allCustomers = customerDao.getAllCustomers()
```
When calling DAO methods, it is important to note that unless the method returns a LiveData instance (which automatically runs queries on a separate thread), the operation cannot be performed on the app's main thread. Attempting to do so will cause the app to crash with the following diagnostic output:

```
Cannot access database on the main thread since it may potentially lock the UI 
for a long period of time
```
Since some database transactions may take a longer time to complete, running the operations on a separate thread avoids the app appearing to lock up. As will be demonstrated in the chapter entitled *"An Android Room Database and Repository Tutorial"*, this problem can be easily resolved by making use of coroutines (for more information or a reminder of how to use coroutines, refer back to the chapter entitled *"An Introduction to Kotlin Coroutines"*).

## 74.7 In-Memory Databases

The examples outlined in this chapter use a SQLite database that exists as a database file on the persistent storage of an Android device. This ensures that the data persists even after the app process is terminated.

The Room database persistence library also supports *in-memory* databases. These databases reside entirely in memory and are lost when the app terminates. The only change necessary to work with an in-memory database is to call the *Room.inMemoryDatabaseBuilder()* method of the Room Database class instead of *Room. databaseBuilder()*. The following code shows the difference between the method calls (note that the in-memory database does not require a database name):

```
// Create a file storage-based database
INSTANCE = Room.databaseBuilder<CustomerRoomDatabase>(context.applicationContext,
         CustomerRoomDatabase::class.java, "customer_database")
         .build()
// Create an in-memory database
INSTANCE = Room.inMemoryDatabaseBuilder<CustomerRoomDatabase>(
                        context.getApplicationContext(),
                              CustomerRoomDatabase.class)
                              .build()
```
## 74.8 Database Inspector

Android Studio includes a Database Inspector tool window which allows the Room databases associated with running apps to be viewed, searched, and modified, as shown in [Figure 74-3:](#page-115-0)

| App Inspection                                                                                                    |                               |             |            | m<br>☆ -                                                                                           |
|----------------------------------------------------------------------------------------------------|-------------------------------|-------------|------------|----------------------------------------------------------------------------------------------------|
| □ Samsung SM-T290 > com.ebookfrenzy.roomdemo -                                                                              |                               |             |            |                                                                                                    |
| <b>E Database Inspector</b>                                                                                                 | E Background Task Inspector   |             |            |                                                                                                    |
| <b>Databases</b>                                                                                                    | $\div$ $\Phi$ - III products  |             |            |                                                                                                    |
| G E & L'                                                                                                    | C Live updates L <sup>2</sup> |             |            |                                                                                                    |
| $\vee$ $=$<br>product_database                                                                                              | productid                     | productName | : quantity |                                                                                                    |
| $\vee$ products                                                                                                    |                               | cat         | 3          |                                                                                                    |
| productid : INTEGER<br><b>IE productName: TEXT</b><br>IT quantity : INTEGER, N 3<br>$>$ $\blacksquare$<br>room_master_table |                               | dog         |            |                                                                                                    |
|                                                                                                    |                               | mouse       |            |                                                                                                    |
|                                                                                                    | 4                             | horse       | 5          |                                                                                                    |
|                                                                                                    | Results are read-only         |             |            | $\mathcal{C}^{\text{max}}$ , and $\mathcal{C}^{\text{max}}$<br>- 10<br>$ A  =  A $<br>50<br>$\sim$ |

<span id="page-115-0"></span>Figure 74-3

The Database Inspector will be covered in the chapter *"An Android Room Database and Repository Tutorial"*.

## 74.9 Summary

The Android Room persistence library is bundled with the Android Architecture Components and acts as an abstract layer above the lower-level SQLite database. The library is designed to make it easier to work with databases while conforming to the Android architecture guidelines. This chapter has introduced the elements that interact to build Room-based database storage into Android app projects, including entities, repositories, data access objects, annotations, and Room Database instances.

With the basics of SQLite and the Room architecture component covered, the next step is to create an example app that puts this theory into practice. Since the user interface for the example application will require a formsbased layout, the next chapter, entitled *"An Android TableLayout and TableRow Tutorial"*, will detour slightly from the core topic by introducing the basics of the TableLayout and TableRow views.

# **Chapter 92**

# <span id="page-118-0"></span>92. An Overview of Android In-App Billing

n the early days of mobile applications for operating systems such as Android and iOS, the most common method for earning revenue was to charge an upfront fee to download and install the application. Another revenue opportunity was soon introduced by embedding advertising within applications. The most common and lucrative option is to charge the user for purchasing items from within the application after installing it. This typically takes the form of access to a higher level in a game, acquiring virtual goods or currency, or subscribing to premium content in the digital edition of a magazine or newspaper.

Google supports integrating in-app purchasing through the Google Play In-App Billing API and the Play Console. This chapter will provide an overview of in-app billing and outline how to integrate in-app billing into your Android projects. Once these topics have been explored, the next chapter will walk you through creating an example app that includes in-app purchasing features.

## 92.1 Preparing a Project for In-App Purchasing

Building in-app purchasing into an app will require a Google Play Developer Console account, details of which were covered previously in the *"Creating, Testing and Uploading an Android App Bundle"* chapter. You must also register a Google merchant account. These settings can be found by navigating to *Setup -> Payments profile* in the Play Console. Note that merchant registration is not available in all countries. For details, refer to the following page:

#### *<https://support.google.com/googleplay/android-developer/answer/9306917>*

The app must then be uploaded to the console and enabled for in-app purchasing. However, the console will not activate in-app purchasing support for an app unless the Google Play Billing Library has been added to the module-level *build.gradle.kts* file:

```
dependencies {
.
.
     implementation(libs.billingclient.ktx)
.
.
}
```
Once the build file has been modified and the app bundle uploaded to the console, the next step is to add in-app products or subscriptions for the user to purchase.

## 92.2 Creating In-App Products and Subscriptions

Products and subscriptions are created and managed using the options listed beneath the Monetize section of the Play Console navigation panel, as highlighted in [Figure 92-1](#page-119-0) below:

<span id="page-119-1"></span><span id="page-119-0"></span>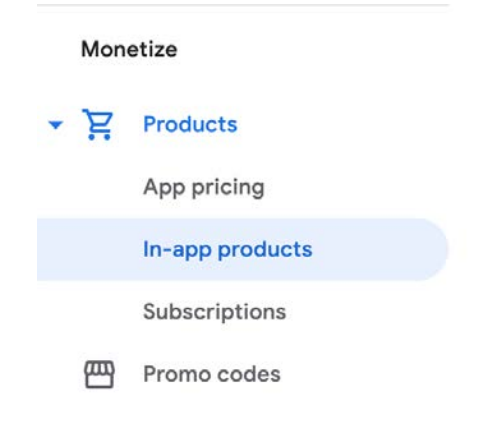

Figure 92-1

Each product or subscription needs an ID, title, description, and pricing information. Purchases fall into the categories of *consumable* (the item must be purchased each time it is required by the user, such as virtual currency in a game), *non-consumable* (only needs to be purchased once by the user, such as content access), and *subscription*-based. Consumable and non-consumable products are collectively referred to as *managed products*.

Subscriptions are useful for selling an item that needs to be renewed regularly, such as access to news content or the premium features of an app. When creating a subscription, a *base plan* specifies the price, renewal period (monthly, annually, etc.), and whether the subscription auto-renews. Users can also be given discount offers and the option of pre-purchasing a subscription.

## 92.3 Billing Client Initialization

Communication between your app and the Google Play Billing Library is handled by a BillingClient instance. In addition, BillingClient includes a set of methods that can be called to perform both synchronous and asynchronous billing-related activities. When the billing client is initialized, it will need to be provided with a reference to a PurchasesUpdatedListener callback handler. The client will call this handler to notify your app of the results of any purchasing activity. To avoid duplicate notifications, it is recommended to have only one BillingClient instance per app.

A BillingClient instance can be created using the *newBuilder()* method, passing through the current activity or fragment context. The purchase update handler is then assigned to the client via the *setListener()* method:

```
private val purchasesUpdatedListener =
     PurchasesUpdatedListener { billingResult, purchases ->
         if (billingResult.responseCode ==
             BillingClient.BillingResponseCode.OK
             && purchases != null
         ) {
             for (purchase in purchases) {
                 // Process the purchases
 }
         } else if (billingResult.responseCode ==
             BillingClient.BillingResponseCode.USER_CANCELED
         ) {
             // Purchase canceled by the user
         } else {
```

```
 // Handle errors here
 }
     }
billingClient = BillingClient.newBuilder(this)
     .setListener(purchasesUpdatedListener)
     .enablePendingPurchases()
     .build()
```
## 92.4 Connecting to the Google Play Billing Library

After successfully creating the Billing Client, the next step is initializing a connection to the Google Play Billing Library. A call must be made to the *startConnection()* method of the billing client instance to establish this connection. Since the connection is performed asynchronously, a BillingClientStateListener must be implemented to receive a callback indicating whether the connection was successful. Code should also be added to override the *onBillingServiceDisconnected()* method. This is called if the connection to the Billing Library is lost and can be used to report the problem to the user and retry the connection.

Once the setup and connection tasks are complete, the BillingClient instance will make a call to the *onBillingSetupFinished()* method, which can be used to check that the client is ready:

```
billingClient.startConnection(object : BillingClientStateListener {
     override fun onBillingSetupFinished(
         billingResult: BillingResult
     ) {
         if (billingResult.responseCode ==
             BillingClient.BillingResponseCode.OK
        ) {
             // Connection successful
         } else {
             // Connection failed 
 }
     }
     override fun onBillingServiceDisconnected() {
         // Connection to billing service lost
 }
})
```
## 92.5 Querying Available Products

Once the billing environment is initialized and ready to go, the next step is to request the details of the products or subscriptions available for purchase. This is achieved by making a call to the *queryProductDetailsAsync()*  method of the BillingClient and passing through an appropriately configured QueryProductDetailsParams instance containing the product ID and type (ProductType.SUBS for a subscription or ProductType.INAPP for a managed product):

```
val queryProductDetailsParams = QueryProductDetailsParams.newBuilder()
     .setProductList(
         ImmutableList.of(
             QueryProductDetailsParams.Product.newBuilder()
```
#### <span id="page-121-0"></span>An Overview of Android In-App Billing

```
 .setProductId(productId)
                  .setProductType(
                      BillingClient.ProductType.INAPP
).build()\overline{\phantom{a}} )
     .build()
billingClient.queryProductDetailsAsync(
     queryProductDetailsParams
) { billingResult, productDetailsList ->
     if (!productDetailsList.isEmpty()) {
         // Process list of matching products
     } else {
         // No product matches found
     }
}
```
The *queryProductDetailsAsync()* method is passed a ProductDetailsResponseListener handler (in this case, in the form of a lambda code block) which, in turn, is called and passed a list of ProductDetail objects containing information about the matching products. For example, we can call methods on these objects to get information such as the product name, title, description, price, and offer details.

## 92.6 Starting the Purchase Process

Once a product or subscription has been queried and selected for purchase by the user, the purchase process is ready to be launched. We do this by calling the *launchBillingFlow()* method of the BillingClient, passing through as arguments the current activity and a BillingFlowParams instance configured with the ProductDetail object for the purchased item.

```
val billingFlowParams = BillingFlowParams.newBuilder()
     .setProductDetailsParamsList(
         ImmutableList.of(
              BillingFlowParams.ProductDetailsParams.newBuilder()
                   .setProductDetails(productDetails)
                   .build()
\overline{\phantom{a}} )
     .build()
```
billingClient.launchBillingFlow(this, billingFlowParams)

The success or otherwise of the purchase operation will be reported via a call to the PurchasesUpdatedListener callback handler outlined earlier in the chapter.

## 92.7 Completing the Purchase

When purchases are successful, the PurchasesUpdatedListener handler will be passed a list containing a Purchase object for each item. You can verify that the item has been purchased by calling the *getPurchaseState()* method of the Purchase instance as follows:

```
if (purchase.getPurchaseState() == Purchase.PurchaseState.PURCHASED) {
     // Purchase completed. 
} else if (purchase.getPurchaseState() == Purchase.PurchaseState.PENDING) {
     // Payment is still pending
}
```
Note that your app will only support pending purchases if a call is made to the *enablePendingPurchases()* method during initialization. A pending purchase will remain so until the user completes the payment process.

When the purchase of a non-consumable item is complete, it must be acknowledged to prevent a refund from being issued to the user. This requires the *purchase token* for the item, which is obtained via a call to the *getPurchaseToken()* method of the Purchase object. This token is used to create an AcknowledgePurchaseParams instance and an AcknowledgePurchaseResponseListener handler. Managed product purchases and subscriptions are acknowledged by calling the BillingClient's *acknowledgePurchase()* method as follows:

```
billingClient.acknowledgePurchase(acknowledgePurchaseParams, 
                               acknowledgePurchaseResponseListener);
val acknowledgePurchaseParams = AcknowledgePurchaseParams.newBuilder()
     .setPurchaseToken(purchase.purchaseToken)
    .buid()val acknowledgePurchaseResponseListener = AcknowledgePurchaseResponseListener {
     // Check acknowledgement result
}
billingClient.acknowledgePurchase(
     acknowledgePurchaseParams,
     acknowledgePurchaseResponseListener
)
```
For consumable purchases, you will need to notify Google Play when the item has been consumed so that it is available to be repurchased by the user. This requires a configured ConsumeParams instance containing a purchase token and a call to the billing client's *consumePurchase()* method:

```
val consumeParams = ConsumeParams.newBuilder()
     .setPurchaseToken(purchase.purchaseToken)
     .build()
coroutineScope.launch {
     val result = billingClient.consumePurchase(consumeParams)
     if (result.billingResult.responseCode == 
                       BillingClient.BillingResponseCode.OK) {
         // Purchase successfully consumed
     }
}
```
## 92.8 Querying Previous Purchases

When working with in-app billing, checking whether a user has already purchased a product or subscription is a common requirement. A list of all the user's previous purchases of a specific type can be generated by calling the

#### <span id="page-123-0"></span>An Overview of Android In-App Billing

*queryPurchasesAsync()* method of the BillingClient instance and implementing a PurchaseResponseListener. The following code, for example, obtains a list of all previously purchased items that have not yet been consumed:

```
val queryPurchasesParams = QueryPurchasesParams.newBuilder()
     .setProductType(BillingClient.ProductType.INAPP)
     .build()
billingClient.queryPurchasesAsync(
     queryPurchasesParams,
     purchasesListener
)
.
.
private val purchasesListener =
     PurchasesResponseListener { billingResult, purchases ->
         if (!purchases.isEmpty()) {
             // Access existing active purchases
         } else {
             // No 
 }
     }
```
To obtain a list of active subscriptions, change the ProductType value from INAPP to SUBS.

Alternatively, to obtain a list of the most recent purchases for each product, make a call to the BillingClient *queryPurchaseHistoryAsync()* method:

```
val queryPurchaseHistoryParams = QueryPurchaseHistoryParams.newBuilder()
     .setProductType(BillingClient.ProductType.INAPP)
    .buid()billingClient.queryPurchaseHistoryAsync(queryPurchaseHistoryParams) {
billingResult, historyList ->
     // Process purchase history list
}
```
## 92.9 Summary

In-app purchases provide a way to generate revenue from within Android apps by selling virtual products and subscriptions to users. This chapter explored managed products and subscriptions and explained the difference between consumable and non-consumable products. In-app purchasing support is added to an app using the Google Play In-app Billing Library. It involves creating and initializing a billing client on which methods are called to perform tasks such as making purchases, listing available products, and consuming existing purchases. The next chapter contains a tutorial demonstrating the addition of in-app purchases to an Android Studio project.

## Index

#### **Symbols**

?. [101](#page-66-0) <application> [508](#page-0-0) <fragment> [299](#page-0-0) <fragment> element [299](#page-0-0) <provider> [565](#page-0-0) <receiver> [486](#page-0-0) <service> [508](#page-0-0), [514](#page-0-0), [521](#page-0-0) :: operator [103](#page-68-0) .well-known folder [459, 482, 728](#page-0-0)

### **A**

AbsoluteLayout [176](#page-0-0) ACCESS\_COARSE\_LOCATION permission [636](#page-0-0) ACCESS\_FINE\_LOCATION permission [636](#page-0-0) acknowledgePurchase() method [767](#page-122-0) ACTION\_CREATE\_DOCUMENT [789](#page-0-0) ACTION\_CREATE\_INTENT [790](#page-0-0) ACTION\_DOWN [276](#page-0-0) ACTION\_MOVE [276](#page-0-0) ACTION\_OPEN\_DOCUMENT intent [782](#page-0-0) ACTION\_POINTER\_DOWN [276](#page-0-0) ACTION\_POINTER\_UP [276](#page-0-0) ACTION\_UP [276](#page-0-0) ACTION\_VIEW [477](#page-0-0) Active / Running state [152](#page-73-0) Activity [87, 155](#page-0-0) adding views in Java code [253](#page-0-0) class [155](#page-0-0) creation [16](#page-45-0) Entire Lifetime [159](#page-0-0) Foreground Lifetime [159](#page-0-0) lifecycle methods [157](#page-0-0) lifecycles [149](#page-70-0) returning data from [456](#page-0-0)

state change example [163](#page-0-0) state changes [155](#page-0-0) states [152](#page-73-0) Visible Lifetime [159](#page-0-0) Activity Lifecycle [151](#page-72-0) Activity Manager [86](#page-0-0) ActivityResultLauncher [457](#page-0-0) Activity Stack [151](#page-72-0) Actual screen pixels [244](#page-0-0) adb command-line tool [63](#page-0-0) connection testing [69](#page-0-0) device pairing [67](#page-0-0) enabling on Android devices [63](#page-0-0) Linux configuration [66](#page-0-0) list devices [63](#page-0-0) macOS configuration [64](#page-0-0) overview [63](#page-0-0) restart server [64](#page-0-0) testing connection [69](#page-0-0) WiFi debugging [67](#page-0-0) Windows configuration [65](#page-0-0) Wireless debugging [67](#page-0-0) Wireless pairing [67](#page-0-0) addCategory() method [485](#page-0-0) addMarker() method [691](#page-0-0) addView() method [247](#page-0-0) ADD\_VOICEMAIL permission [636](#page-0-0) android exported [509](#page-0-0) gestureColor [292](#page-0-0) layout\_behavior property [449](#page-0-0) onClick [301](#page-0-0) process [509](#page-0-0), [521](#page-0-0) uncertainGestureColor [292](#page-0-0) Android Activity [87](#page-0-0) architecture [83](#page-0-0) events [269](#page-0-0)

intents [88](#page-0-0) onClick Resource [269](#page-0-0) runtime [84](#page-0-0) SDK Packages [6](#page-35-0) android.app [84](#page-0-0) Android Architecture Components [315](#page-84-1) android.content [84](#page-0-0) android.content.Intent [455](#page-0-0) android.database [84](#page-0-0) Android Debug Bridge. *See* ADB Android Development System Requirements [3](#page-32-0) Android Devices designing for different [175](#page-0-0) android.graphics [85](#page-0-0) android.hardware [85](#page-0-0) android.intent.action [491](#page-0-0) android.intent.action.BOOT\_COMPLETED [509](#page-0-0) android.intent.action.MAIN [477](#page-0-0) android.intent.category.LAUNCHER [477](#page-0-0) Android Libraries [84](#page-0-0) android.media [85](#page-0-0) Android Monitor tool window [36](#page-0-0) Android Native Development Kit [85](#page-0-0) android.net [85](#page-0-0) android.opengl [85](#page-0-0) android.os [85](#page-0-0) android.permission.RECORD\_AUDIO [645](#page-0-0) android.print [85](#page-0-0) Android Project create new [15](#page-44-0) android.provider [85](#page-0-0) Android SDK Location identifying [10](#page-39-0) Android SDK Manager [8,](#page-37-0) [10](#page-39-0) Android SDK Packages version requirements [8](#page-37-0) Android SDK Tools command-line access [9](#page-38-0) Linux [11](#page-40-0) macOS [11](#page-40-0) Windows 7 [10](#page-39-0)

Windows 8 [10](#page-39-0) Android Software Stack [83](#page-0-0) Android Storage Access Framework [782](#page-0-0) Android Studio changing theme [61](#page-0-0) downloading [3](#page-32-0) Editor Window [56](#page-0-0) installation [4](#page-33-0) Linux installation [5](#page-34-0) macOS installation [4](#page-33-0) Navigation Bar [55](#page-0-0) Project tool window [56](#page-0-0) setup wizard [5](#page-34-0) Status Bar [56](#page-0-0) Toolbar [55](#page-0-0) Tool window bars [56](#page-0-0) tool windows [56](#page-0-0) updating [12](#page-41-0) Welcome Screen [53](#page-0-0) Windows installation [4](#page-33-0) android.text [85](#page-0-0) android.util [85](#page-0-0) android.view [85](#page-0-0) android.view.View [178](#page-0-0) android.view.ViewGroup [175,](#page-0-0) [178](#page-0-0) Android Virtual Device. *See* AVD overview [31](#page-0-0) Android Virtual Device Manager [31](#page-0-0) android.webkit [85](#page-0-0) android.widget [85](#page-0-0) AndroidX libraries [816](#page-0-0) API Key [683](#page-0-0) APK analyzer [760](#page-0-0) APK file [753](#page-0-0) APK File analyzing [760](#page-0-0) APK Signing [816](#page-0-0) APK Wizard dialog [752](#page-0-0) App Architecture modern [315](#page-84-1) AppBar anatomy of [447](#page-0-0)

appbar\_scrolling\_view\_behavior [449](#page-0-0) App Bundles [749](#page-0-0) creating [753](#page-0-0) overview [749](#page-0-0) revisions [759](#page-0-0) uploading [756](#page-0-0) AppCompatActivity class [156](#page-0-0) App Inspector [57](#page-0-0) Application stopping [36](#page-0-0) Application Context [89](#page-0-0) Application Framework [86](#page-0-0) Application Manifest [89](#page-0-0) Application Resources [89](#page-0-0) App Link Adding Intent Filter [736](#page-0-0) Digital Asset Links file [728](#page-0-0), [459](#page-0-0) Intent Filter Handling [736](#page-0-0) Intent Filters [727](#page-0-0) Intent Handling [728](#page-0-0) Testing [740](#page-0-0) URL Mapping [733](#page-0-0) App Links [727](#page-0-0) auto verification [458](#page-0-0) autoVerify [459](#page-0-0) overview [727](#page-0-0) Apply Changes [261](#page-0-0) Apply Changes and Restart Activity [261](#page-0-0) Apply Code Changes [261](#page-0-0) fallback settings [263](#page-0-0) options [261](#page-0-0) Run App [261](#page-0-0) tutorial [263](#page-0-0) applyToActivitiesIfAvailable() method [811](#page-0-0) Architecture Components [315](#page-84-1) ART [84](#page-0-0) as [103](#page-68-0) as? [103](#page-68-0) asFlow() builder [527](#page-0-0) assetlinks.json , [728, 459](#page-0-0) asSharedFlow() [536](#page-0-0) asStateFlow() [535](#page-0-0)

async [495](#page-0-0) Attribute Keyframes [386](#page-0-0) Audio supported formats [643](#page-0-0) Audio Playback [643](#page-0-0) Audio Recording [643](#page-0-0) Auto Blocker [64](#page-0-0) Autoconnect Mode [209](#page-0-0) Automatic Link Verification [458](#page-0-0), [481](#page-0-0) autoVerify [459](#page-0-0), [736](#page-0-0) AVD Change posture [51](#page-0-0) cold boot [48](#page-0-0) command-line creation [31](#page-0-0) creation [31](#page-0-0) device frame [40](#page-0-0) Display mode [50](#page-0-0) launch in tool window [40](#page-0-0) overview [31](#page-0-0) quickboot [48](#page-0-0) Resizable [50](#page-0-0) running an application [34](#page-0-0) Snapshots [47](#page-0-0) standalone [37](#page-0-0) starting [33](#page-0-0) Startup size and orientation [34](#page-0-0)

#### **B**

Background Process [150](#page-71-0) Barriers [202](#page-0-0) adding [221](#page-0-0) constrained views [202](#page-0-0) Baseline Alignment [201](#page-0-0) beginTransaction() method [300](#page-0-0) BillingClient [768](#page-123-0) acknowledgePurchase() method [767](#page-122-0) consumeAsync() method [767](#page-122-0) getPurchaseState() method [766](#page-121-0) initialization [764](#page-119-1), [773](#page-0-0) launchBillingFlow() method [766](#page-121-0) queryProductDetailsAsync() method [765](#page-120-0) queryPurchasesAsync() method [768](#page-123-0)

BillingResult [780](#page-0-0) getDebugMessage() [780](#page-0-0) Binding Expressions [335](#page-94-0) one-way [335](#page-94-0) two-way [336](#page-95-0) BIND\_JOB\_SERVICE permission [509](#page-0-0) bindService() method [507](#page-0-0), [511, 515](#page-0-0) Biometric Authentication [741](#page-0-0) callbacks [745](#page-0-0) overview [741](#page-0-0) tutorial [741](#page-0-0) Biometric Prompt [746](#page-0-0) BitmapFactory [784](#page-0-0) Bitwise AND [109](#page-0-0) Bitwise Inversion [108](#page-0-0) Bitwise Left Shift [110](#page-0-0) Bitwise OR [109](#page-0-0) Bitwise Right Shift [110](#page-0-0) Bitwise XOR [109](#page-0-0) black activity [16](#page-45-0) Blank template [179](#page-0-0) Blueprint view [207](#page-0-0) BODY\_SENSORS permission [636](#page-0-0) Boolean [96](#page-61-0) Bound Service [507, 511](#page-0-0) adding to a project [512](#page-0-0) Implementing the Binder [512](#page-0-0) Interaction options [511](#page-0-0) BoundService class [513](#page-0-0) Broadcast Intent [485](#page-0-0) example [487](#page-0-0) overview [88](#page-0-0), [485](#page-0-0) sending [488](#page-0-0) Sticky [487](#page-0-0) Broadcast Receiver [485](#page-0-0) adding to manifest file [490](#page-0-0) creation [489](#page-0-0) overview [88](#page-0-0), [486](#page-0-0) BroadcastReceiver class [486](#page-0-0) BroadcastReceiver superclass [489](#page-0-0) BufferedReader object [792](#page-0-0) buffer() operator [529](#page-0-0)

Build tool window [58](#page-0-0) Build Variants , [58](#page-0-0) tool window [58](#page-0-0) Bundle class [172](#page-0-0) Bundled Notifications [664](#page-0-0)

#### **C**

Calendar permissions [636](#page-0-0) CALL\_PHONE permission [636](#page-0-0) CAMERA permission [636](#page-0-0) Camera permissions [636](#page-0-0) CameraUpdateFactory class methods [692](#page-0-0) cancelAndJoin() [495](#page-0-0) cancelChildren() [495](#page-0-0) CancellationSignal [746](#page-0-0) Canvas class [722](#page-0-0) CardView layout file [437](#page-100-0) responding to selection of [445](#page-0-0) CardView class [437](#page-100-0) CATEGORY\_OPENABLE [782](#page-0-0) C/C++ Libraries [85](#page-0-0) Chain bias [230](#page-79-0) chain head [200](#page-0-0) chains [200](#page-0-0) Chains creation of [227](#page-76-0) Chain style changing [229](#page-78-0) chain styles [200](#page-0-0) Char [96](#page-61-0) CheckBox [175](#page-0-0) checkSelfPermission() method [640](#page-0-0) Circle class [679](#page-0-0) Code completion [74](#page-0-0) Code Editor basics [71](#page-0-0) Code completion [74](#page-0-0) Code Generation [76](#page-0-0) Code Reformatting [79](#page-0-0) Document Tabs [72](#page-0-0)

Editing area [72](#page-0-0) Gutter Area [72](#page-0-0) Live Templates [80](#page-0-0) Splitting [74](#page-0-0) Statement Completion [76](#page-0-0) Status Bar [73](#page-0-0) Code Generation [76](#page-0-0) Code Reformatting [79](#page-0-0) code samples download [1](#page-30-0) cold boot [48](#page-0-0) Cold flows [535](#page-0-0) CollapsingToolbarLayout example [450](#page-0-0) introduction [450](#page-0-0) parallax mode [450](#page-0-0) pin mode [450](#page-0-0) setting scrim color [453](#page-0-0) setting title [453](#page-0-0) with image [450](#page-0-0) collectLatest() operator [528](#page-0-0) Color class [723](#page-0-0) COLOR\_MODE\_COLOR [698](#page-0-0), [718](#page-0-0) COLOR\_MODE\_MONOCHROME [698, 718](#page-0-0) combine() operator [534](#page-0-0) Common Gestures [281](#page-0-0) detection [281](#page-0-0) Communicating Sequential Processes [493](#page-0-0) Companion Objects [133](#page-0-0) Component tree [20](#page-49-0) conflate() operator [529](#page-0-0) Constraint Bias [199](#page-0-0) adjusting [213](#page-0-0) ConstraintLayout advantages of [205](#page-0-0) Availability [206](#page-0-0) Barriers [202](#page-0-0) Baseline Alignment [201](#page-0-0) chain bias [230](#page-79-0) chain head [200](#page-0-0) chains [200](#page-0-0) chain styles [200](#page-0-0)

Constraint Bias [199](#page-0-0) Constraints [197](#page-0-0) conversion to [225](#page-0-0) convert to MotionLayout [393](#page-0-0) deleting constraints [212](#page-0-0) guidelines [219](#page-0-0) Guidelines [202](#page-0-0) manual constraint manipulation [209](#page-0-0) Margins [198](#page-0-0), [213](#page-0-0) Opposing Constraints [198](#page-0-0), [215](#page-0-0) overview of [197](#page-0-0) Packed chain [201,](#page-0-0) [230](#page-79-0) ratios [205,](#page-0-0) [231](#page-80-0) Spread chain [200](#page-0-0) Spread inside [230](#page-79-0) Spread inside chain [200](#page-0-0) tutorial [235](#page-0-0) using in Android Studio [207](#page-0-0) Weighted chain [200,](#page-0-0) [230](#page-79-0) Widget Dimensions [201](#page-0-0), [217](#page-0-0) Widget Group Alignment [223](#page-0-0) ConstraintLayout chains creation of [227](#page-76-0) in layout editor [227](#page-76-0) ConstraintLayout Chain style changing [229](#page-78-0) Constraints deleting [212](#page-0-0) ConstraintSet addToHorizontalChain() method [250](#page-0-0) addToVerticalChain() method [250](#page-0-0) alignment constraints [249](#page-0-0) apply to layout [248](#page-0-0) applyTo() method [248](#page-0-0) centerHorizontally() method [249](#page-0-0) centerVertically() method [249](#page-0-0) chains [249](#page-0-0) clear() method [250](#page-0-0) clone() method [249](#page-0-0) connect() method [248](#page-0-0) connect to parent [248](#page-0-0) constraint bias [249](#page-0-0)

copying constraints [249](#page-0-0) create [248](#page-0-0) create connection [248](#page-0-0) createHorizontalChain() method [249](#page-0-0) createVerticalChain() method [249](#page-0-0) guidelines [250](#page-0-0) removeFromHorizontalChain() method [250](#page-0-0) removeFromVerticalChain() method [250](#page-0-0) removing constraints [250](#page-0-0) rotation [251](#page-0-0) scaling [250](#page-0-0) setGuidelineBegin() method [250](#page-0-0) setGuidelineEnd() method [250](#page-0-0) setGuidelinePercent() method [250](#page-0-0) setHorizonalBias() method [249](#page-0-0) setRotationX() method [251](#page-0-0) setRotationY() method [251](#page-0-0) setScaleX() method [250](#page-0-0) setScaleY() method [250](#page-0-0) setTransformPivot() method [251](#page-0-0) setTransformPivotX() method [251](#page-0-0) setTransformPivotY() method [251](#page-0-0) setVerticalBias() method [249](#page-0-0) sizing constraints [249](#page-0-0) tutorial [253](#page-0-0) view IDs [255](#page-0-0) ConstraintSet class [247, 248](#page-0-0) Constraint Sets [248](#page-0-0) ConstraintSets configuring [382](#page-0-0) consumeAsync() method [767](#page-122-0) ConsumeParams [777](#page-0-0) Contacts permissions [636](#page-0-0) container view [175](#page-0-0) Content Provider [86,](#page-0-0) [563](#page-0-0), [579](#page-0-0) <provider> [565](#page-0-0) accessing [579](#page-0-0) Authority [569](#page-0-0) client tutorial [579](#page-0-0) ContentProvider class [563](#page-0-0) Content Resolver [564](#page-0-0) ContentResolver [576](#page-0-0)

content URI [564](#page-0-0) Content URI [569](#page-0-0), [579](#page-0-0) ContentValues [571](#page-0-0) delete() [564,](#page-0-0) [574](#page-0-0) getType() [564](#page-0-0) insert() [563, 571](#page-0-0) onCreate() [563](#page-0-0), [571](#page-0-0) overview [89](#page-0-0) query() [563, 572](#page-0-0) tutorial [567](#page-0-0) update() [564](#page-0-0), [573](#page-0-0) UriMatcher [570](#page-0-0) UriMatcher class [564](#page-0-0) ContentProvider class [563](#page-0-0) Content Resolver [564](#page-0-0) getContentResolver() [564](#page-0-0) ContentResolver [576](#page-0-0) getContentResolver() [564](#page-0-0) content URI [564](#page-0-0) Content URI [564](#page-0-0), [569](#page-0-0) ContentValues [571](#page-0-0) Context class [89](#page-0-0) CoordinatorLayout [176](#page-0-0), [449](#page-0-0) Coroutine Builders [495](#page-0-0) async [495](#page-0-0) coroutineScope [495](#page-0-0) launch [495](#page-0-0) runBlocking [495](#page-0-0) supervisorScope [495](#page-0-0) withContext [495](#page-0-0) Coroutine Dispatchers [494](#page-0-0) Coroutines [493](#page-0-0), [525](#page-0-0) channel communication [499](#page-0-0) GlobalScope [494](#page-0-0) returning results [497](#page-0-0) Suspend Functions [494](#page-0-0) suspending [496](#page-0-0) tutorial [501](#page-0-0) ViewModelScope [494](#page-0-0) vs. Threads [493](#page-0-0) coroutineScope [495](#page-0-0) Coroutine Scope [494](#page-0-0)

createPrintDocumentAdapter() method [713](#page-0-0) Custom Accessors [131](#page-0-0) Custom Attribute [383](#page-0-0) Custom Document Printing [701,](#page-0-0) [713](#page-0-0) Custom Gesture recognition [287](#page-0-0) Custom Print Adapter implementation [715](#page-0-0) Custom Print Adapters [713](#page-0-0) Custom Theme building [805](#page-0-0) Cycle Editor [411](#page-0-0) Cycle Keyframe [391](#page-0-0) Cycle Keyframes overview [407](#page-0-0)

#### **D**

dangerous permissions list of [636](#page-0-0) Dark Theme [36](#page-0-0) enable on device [36](#page-0-0) Data Access Object (DAO) [584](#page-109-1) Database Inspector [590](#page-115-1), [614](#page-0-0) live updates [614](#page-0-0) SQL query [614](#page-0-0) Database Rows [550](#page-103-0) Database Schema [549](#page-102-0) Database Tables [549](#page-102-0) Data binding binding expressions [335](#page-94-0) Data Binding [317](#page-86-0) binding classes [334](#page-93-0) enabling [340](#page-0-0) event and listener binding [336](#page-95-0) key components [331](#page-90-0) overview [331](#page-90-0) tutorial [339](#page-0-0) variables [334](#page-93-0) with LiveData [317](#page-86-0) DDMS [36](#page-0-0) Debugging enabling on device [63](#page-0-0)

debug.keystore file [459](#page-0-0), [481](#page-0-0) Default Function Parameters [123](#page-0-0) DefaultLifecycleObserver [352](#page-0-0), [355](#page-0-0) deltaRelative [388](#page-0-0) Density-independent pixels [243](#page-0-0) Density Independent Pixels converting to pixels [258](#page-0-0) Device Definition custom [193](#page-0-0) Device File Explorer [58](#page-0-0) device frame [40](#page-0-0) Device Mirroring [69](#page-0-0) enabling [69](#page-0-0) device pairing [67](#page-0-0) Digital Asset Links file [728, 459,](#page-0-0) [459](#page-0-0) Direct Reply Input [675](#page-0-0) Dispatchers.Default [495](#page-0-0) Dispatchers.IO [494](#page-0-0) Dispatchers.Main [494](#page-0-0) document provider [781](#page-0-0) dp [243](#page-0-0) DROP\_LATEST [537](#page-0-0) DROP\_OLDEST [537](#page-0-0) Dynamic Colors applyToActivitiesIfAvailable() method [811](#page-0-0) enabling in Android [811](#page-0-0) Dynamic State [157](#page-0-0) saving [171](#page-0-0)

#### **E**

Elvis Operator [103](#page-68-0) Empty Process [151](#page-72-0) Empty template [179](#page-0-0) Emulator battery [46](#page-0-0) cellular configuration [46](#page-0-0) configuring fingerprints [48](#page-0-0) directional pad [46](#page-0-0) extended control options [45](#page-0-0) Extended controls [45](#page-0-0) fingerprint [46](#page-0-0) location configuration [46](#page-0-0)

phone settings [46](#page-0-0) Resizable [50](#page-0-0) resize [45](#page-0-0) rotate [44](#page-0-0) Screen Record [47](#page-0-0) Snapshots [47](#page-0-0) starting [33](#page-0-0) take screenshot [44](#page-0-0) toolbar [43](#page-0-0) toolbar options [43](#page-0-0) tool window mode [49](#page-0-0) Virtual Sensors [47](#page-0-0) zoom [44](#page-0-0) enablePendingPurchases() method [767](#page-122-0) enabling ADB support [63](#page-0-0) Escape Sequences [97](#page-62-0) ettings.gradle file [816](#page-0-0) Event Handling [269](#page-0-0) example [270](#page-0-0) Event Listener [271](#page-0-0) Event Listeners [270](#page-0-0) Events consuming [273](#page-0-0) execSQL() [558](#page-0-0) explicit intent [88](#page-0-0) explicit intent [455](#page-0-0) Explicit Intent [455](#page-0-0) Extended Control options [45](#page-0-0)

#### **F**

Files switching between [72](#page-0-0) filter() operator [530](#page-0-0) findPointerIndex() method [276](#page-0-0) findViewById() [143](#page-0-0) Fingerprint emulation [48](#page-0-0) Fingerprint authentication device configuration [742](#page-0-0) permission [742](#page-0-0)

steps to implement [741](#page-0-0) Fingerprint Authentication overview [741](#page-0-0) tutorial [741](#page-0-0) FLAG\_INCLUDE\_STOPPED\_PACKAGES [485](#page-0-0) flatMapConcat() operator [533](#page-0-0) flatMapMerge() operator [533](#page-0-0) flexible space area [447](#page-0-0) Float [96](#page-61-0) floating action button [16](#page-45-0), [180](#page-0-0) changing appearance of [422](#page-0-0) margins [420](#page-0-0) removing [181](#page-0-0) sizes [420](#page-0-0) Flow [525](#page-0-0) asFlow() builder [527](#page-0-0) asSharedFlow() [536](#page-0-0) asStateFlow() [535](#page-0-0) background handling [545](#page-0-0) buffering [529](#page-0-0) buffer() operator [529](#page-0-0) cold [535](#page-0-0) collect() [527](#page-0-0) collecting data [527](#page-0-0) collectLatest() operator [528](#page-0-0) combine() operator [534](#page-0-0) conflate() operator [529](#page-0-0) declaring [526](#page-0-0) emit() [527](#page-0-0) emitting data [527](#page-0-0) filter() operator [530](#page-0-0) flatMapConcat() operator [533](#page-0-0) flatMapMerge() operator [533](#page-0-0) flattening [532](#page-0-0) flowOf() builder [527](#page-0-0) flow of flows [532](#page-0-0) fold() operator [532](#page-0-0) hot [535](#page-0-0) intermediate operators [530](#page-0-0) library requirements [526](#page-0-0) map() operator [530](#page-0-0) MutableSharedFlow [536](#page-0-0)

MutableStateFlow [535](#page-0-0) onEach() operator [534](#page-0-0) reduce() operator [532](#page-0-0) repeatOnLifecycle [546](#page-0-0) SharedFlow [536](#page-0-0) single() operator [529](#page-0-0) StateFlow [535](#page-0-0) terminal flow operators [532](#page-0-0) transform() operator [531](#page-0-0) try/finally [528](#page-0-0) zip() operator [534](#page-0-0) flowOf() builder [527](#page-0-0) flow of flows [532](#page-0-0) Flow operators [530](#page-0-0) Flows combining [534](#page-0-0) Introduction to [525](#page-0-0) Foldable Devices [160](#page-0-0) multi-resume [160](#page-0-0) Foreground Process [150](#page-71-0) Forward-geocoding [685](#page-0-0) Fragment creation [297](#page-0-0) event handling [301](#page-0-0) XML file [298](#page-0-0) FragmentActivity class [156](#page-0-0) Fragment Communication [301](#page-0-0) Fragments [297](#page-0-0) adding in code [300](#page-0-0) duplicating [428](#page-0-0) example [305](#page-0-0) overview [297](#page-0-0) FragmentStateAdapter class [431](#page-0-0) FrameLayout [176](#page-0-0) Function Parameters variable number of [123](#page-0-0) Functions [121](#page-0-0)

#### **G**

Geocoder object [686](#page-0-0) Geocoding [684](#page-0-0) Gesture Builder Application [287](#page-0-0)

building and running [287](#page-0-0) Gesture Detector class [281](#page-0-0) GestureDetectorCompat [284](#page-0-0) instance creation [284](#page-0-0) GestureDetectorCompat class [281](#page-0-0) GestureDetector.OnDoubleTapListener [281](#page-0-0), [282](#page-0-0) GestureDetector.OnGestureListener [282](#page-0-0) GestureLibrary [287](#page-0-0) GestureOverlayView [287](#page-0-0) configuring color [292](#page-0-0) configuring multiple strokes [292](#page-0-0) GestureOverlayView class [287](#page-0-0) GesturePerformedListener [287](#page-0-0) Gestures interception of [292](#page-0-0) Gestures File creation [288](#page-0-0) extract from SD card [288](#page-0-0) loading into application [290](#page-0-0) GET\_ACCOUNTS permission [636](#page-0-0) getAction() method [491](#page-0-0) getContentResolver() [564](#page-0-0) getDebugMessage() [780](#page-0-0) getFromLocation() method [686](#page-0-0) getId() method [248](#page-0-0) getIntent() method [456](#page-0-0) getPointerCount() method [276](#page-0-0) getPointerId() method [276](#page-0-0) getPurchaseState() method [766](#page-121-0) getService() method [515](#page-0-0) getWritableDatabase() [558](#page-0-0) GlobalScope [494](#page-0-0) GNU/Linux [84](#page-0-0) Google Cloud billing account [680](#page-0-0) new project [681](#page-0-0) Google Cloud Print [696](#page-0-0) Google Drive [782](#page-0-0) printing to [696](#page-0-0) GoogleMap [679](#page-0-0) map types [689](#page-0-0) GoogleMap.MAP\_TYPE\_HYBRID [689](#page-0-0)

GoogleMap.MAP\_TYPE\_NONE [689](#page-0-0) GoogleMap.MAP\_TYPE\_NORMAL [689](#page-0-0) GoogleMap.MAP\_TYPE\_SATELLITE [689](#page-0-0) GoogleMap.MAP\_TYPE\_TERRAIN [689](#page-0-0) Google Maps Android API [679](#page-0-0) Controlling the Map Camera [692](#page-0-0) displaying controls [690](#page-0-0) Map Markers [691](#page-0-0) overview [679](#page-0-0) Google Maps SDK [679](#page-0-0) API Key [683](#page-0-0) Credentials [683](#page-0-0) enabling [682](#page-0-0) Maps SDK for Android [683](#page-0-0) Google Play App Signing [752](#page-0-0) Google Play Console [771](#page-0-0) Creating an in-app product [771](#page-0-0) License Testers [772](#page-0-0) Google Play Developer Console [750](#page-0-0) Gradle APK signing settings [820](#page-0-0) Build Variants [816](#page-0-0) command line tasks [821](#page-0-0) dependencies [815](#page-0-0) Manifest Entries [816](#page-0-0) overview [815](#page-0-0) sensible defaults [815](#page-0-0) Gradle Build File top level [817](#page-0-0) Gradle Build Files module level [818](#page-0-0) gradle.properties file [816](#page-0-0) GridLayout [176](#page-0-0) GridLayoutManager [435](#page-98-0)

#### **H**

HAL [84](#page-0-0) Handler class [520](#page-0-0) Hardware Abstraction Layer [84](#page-0-0) Higher-order Functions [125](#page-0-0) Hot flows [535](#page-0-0) HP Print Services Plugin [695](#page-0-0)

HTML printing [699](#page-0-0) HTML Printing example [703](#page-0-0)

#### **I**

IBinder [507](#page-0-0), [513](#page-0-0) IBinder object [511](#page-0-0), [520](#page-0-0) Image Printing [698](#page-0-0) Immutable Variables [98](#page-63-0) implicit intent [88](#page-0-0) implicit intent [455](#page-0-0) Implicit Intent [457](#page-0-0) Implicit Intents example [473](#page-0-0) importance hierarchy [149](#page-70-0) in [243](#page-0-0) INAPP [768](#page-123-0) In-App Products [763](#page-118-0) In-App Purchasing [769](#page-0-0) acknowledgePurchase() method [767](#page-122-0) BillingClient [764](#page-119-1) BillingResult [780](#page-0-0) consumeAsync() method [767](#page-122-0) ConsumeParams [777](#page-0-0) Consuming purchases [777](#page-0-0) enablePendingPurchases() method [767](#page-122-0) getPurchaseState() method [766](#page-121-0) launchBillingFlow() method [766](#page-121-0) Libraries [769](#page-0-0) newBuilder() method [764](#page-119-1) onBillingServiceDisconnected() callback [774](#page-0-0) onBillingServiceDisconnected() method [765](#page-120-0) onBillingSetupFinished() listener [774](#page-0-0) onProductDetailsResponse() callback [774](#page-0-0) Overview [763](#page-118-0) ProductDetail [766](#page-121-0) ProductDetails [775](#page-0-0) products [763](#page-118-0) ProductType [768](#page-123-0) Purchase Flow [775](#page-0-0) PurchaseResponseListener [768](#page-123-0)

PurchasesUpdatedListener [766](#page-121-0) PurchaseUpdatedListener [776](#page-0-0) purchase updates [776](#page-0-0) queryProductDetailsAsync() [774](#page-0-0) queryProductDetailsAsync() method [765](#page-120-0) queryPurchasesAsync() [778](#page-0-0) queryPurchasesAsync() method [768](#page-123-0) runOnUiThread() [775](#page-0-0) subscriptions [763](#page-118-0) tutorial [769](#page-0-0) Initializer Blocks [131](#page-0-0) In-Memory Database [590](#page-115-1) Inner Classes [132](#page-0-0) IntelliJ IDEA [91](#page-0-0) Intent [88](#page-0-0) explicit [88](#page-0-0) implicit [88](#page-0-0) Intent Availability checking for [462](#page-0-0) Intent.CATEGORY\_OPENABLE [790](#page-0-0) Intent Filters [458](#page-0-0) App Link [727](#page-0-0) Intents [455](#page-0-0) ActivityResultLauncher [457](#page-0-0) overview [455](#page-0-0) registerForActivityResult() [457, 470](#page-0-0) Intent Service [507](#page-0-0) Intent URL [475](#page-0-0) intermediate flow operators [530](#page-0-0) is [103](#page-68-0) isInitialized property [103](#page-68-0)

## **J**

Java convert to Kotlin [91](#page-0-0) Java Native Interface [85](#page-0-0) JetBrains [91](#page-0-0) Jetpack [315](#page-84-1) overview [315](#page-84-1) JobIntentService [507](#page-0-0) BIND\_JOB\_SERVICE permission [509](#page-0-0) onHandleWork() method [507](#page-0-0)

join() [495](#page-0-0)

#### **K**

KeyAttribute [386](#page-0-0) Keyboard Shortcuts [59](#page-0-0) KeyCycle [407](#page-0-0) Cycle Editor [411](#page-0-0) tutorial [407](#page-0-0) Keyframe [400](#page-0-0) Keyframes [386](#page-0-0) KeyFrameSet [416](#page-0-0) KeyPosition [387](#page-0-0) deltaRelative [388](#page-0-0) parentRelative [387](#page-0-0) pathRelative [388](#page-0-0) Keystore File creation [752](#page-0-0) KeyTimeCycle [407](#page-0-0) keytool [459](#page-0-0) KeyTrigger [390](#page-0-0) Killed state [152](#page-73-0) Kotlin accessing class properties [131](#page-0-0) and Java [91](#page-0-0) arithmetic operators [105](#page-0-0) assignment operator [105](#page-0-0) augmented assignment operators [106](#page-0-0) bitwise operators [108](#page-0-0) Boolean [96](#page-61-0) break [116](#page-0-0) breaking from loops [115](#page-0-0) calling class methods [131](#page-0-0) Char [96](#page-61-0) class declaration [127](#page-0-0) class initialization [128](#page-0-0) class properties [128](#page-0-0) Companion Objects [133](#page-0-0) conditional control flow [117](#page-0-0) continue labels [116](#page-0-0) continue statement [116](#page-0-0) control flow [113](#page-0-0) convert from Java [91](#page-0-0)

Custom Accessors [131](#page-0-0) data types [95](#page-60-0) decrement operator [106](#page-0-0) Default Function Parameters [123](#page-0-0) defining class methods [128](#page-0-0) do ... while loop [115](#page-0-0) Elvis Operator [103](#page-68-0) equality operators [107](#page-0-0) Escape Sequences [97](#page-62-0) expression syntax [105](#page-0-0) Float [96](#page-61-0) Flow [525](#page-0-0) for-in statement [113](#page-0-0) function calling [122](#page-0-0) Functions [121](#page-0-0) Higher-order Functions [125](#page-0-0) if ... else ... expressions [118](#page-0-0) if expressions [117](#page-0-0) Immutable Variables [98](#page-63-0) increment operator [106](#page-0-0) inheritance [137](#page-0-0) Initializer Blocks [131](#page-0-0) Inner Classes [132](#page-0-0) introduction [91](#page-0-0) Lambda Expressions [124](#page-0-0) let Function [101](#page-66-0) Local Functions [122](#page-0-0) logical operators [107](#page-0-0) looping [113](#page-0-0) Mutable Variables [98](#page-63-0) Not-Null Assertion [101](#page-66-0) Nullable Type [100](#page-65-0) Overriding inherited methods [140](#page-0-0) playground [92](#page-0-0) Primary Constructor [128](#page-0-0) properties [131](#page-0-0) range operator [108](#page-0-0) Safe Call Operator [100](#page-65-0) Secondary Constructors [128](#page-0-0) Single Expression Functions [122](#page-0-0) String [96](#page-61-0) subclassing [137](#page-0-0)

Type Annotations [99](#page-64-0) Type Casting [103](#page-68-0) Type Checking [103](#page-68-0) Type Inference [99](#page-64-0) variable parameters [123](#page-0-0) when statement [118](#page-0-0) while loop [114](#page-0-0)

#### **L**

Lambda Expressions [124](#page-0-0) lateinit [102](#page-67-0) Late Initialization [102](#page-67-0) launch [495](#page-0-0) launchBillingFlow() method [766](#page-121-0) layout\_collapseMode parallax [452](#page-0-0) pin [452](#page-0-0) layout\_constraintDimentionRatio [232](#page-81-0) layout\_constraintHorizontal\_bias [230](#page-79-0) layout\_constraintVertical\_bias [230](#page-79-0) layout editor ConstraintLayout chains [227](#page-76-0) Layout Editor [19,](#page-48-0) [235](#page-0-0) Autoconnect Mode [209](#page-0-0) code mode [186](#page-0-0) Component Tree [183](#page-0-0) design mode [183](#page-0-0) device screen [183](#page-0-0) example project [235](#page-0-0) Inference Mode [209](#page-0-0) palette [183](#page-0-0) properties panel [184](#page-0-0) Sample Data [192](#page-0-0) Setting Properties [187](#page-0-0) toolbar [184](#page-0-0) user interface design [235](#page-0-0) view conversion [191](#page-0-0) Layout Editor Tool changing orientation [20](#page-49-0) overview [183](#page-0-0) Layout Inspector [58](#page-0-0) Layout Managers [175](#page-0-0)

LayoutResultCallback object [719](#page-0-0) Layouts [175](#page-0-0) layout\_scrollFlags enterAlwaysCollapsed mode [449](#page-0-0) enterAlways mode [449](#page-0-0) exitUntilCollapsed mode [449](#page-0-0) scroll mode [449](#page-0-0) Layout Validation [194](#page-0-0) let Function [101](#page-66-0) libc [85](#page-0-0) License Testers [772](#page-0-0) Lifecycle awareness [351](#page-0-0) components [318](#page-87-0) observers [352](#page-0-0) owners [351](#page-0-0) states and events [352](#page-0-0) tutorial [355](#page-0-0) Lifecycle-Aware Components [351](#page-0-0) Lifecycle library [526](#page-0-0) Lifecycle Methods [157](#page-0-0) Lifecycle Observer [355](#page-0-0) creating a [355](#page-0-0) Lifecycle Owner creating a [357](#page-0-0) Lifecycles modern [318](#page-87-0) Lifecycle.State.CREATED [547](#page-0-0) Lifecycle.State.DESTROYED [547](#page-0-0) Lifecycle.State.INITIALIZED [547](#page-0-0) Lifecycle.State.RESUMED [547](#page-0-0) Lifecycle.State.STARTED [547](#page-0-0) LinearLayout [176](#page-0-0) LinearLayoutManager [435](#page-98-0) LinearLayoutManager layout [443](#page-0-0) Linux Kernel [84](#page-0-0) list devices [63](#page-0-0) LiveData [316,](#page-85-0) [327](#page-0-0) adding to ViewModel [327](#page-0-0) observer [329](#page-0-0) tutorial [327](#page-0-0) Live Templates [80](#page-0-0)

Local Bound Service [511](#page-0-0) example [511](#page-0-0) Local Functions [122](#page-0-0) Location Manager [86](#page-0-0) Location permission [636](#page-0-0) Logcat tool window [57](#page-0-0) LogCat enabling [167](#page-0-0)

#### **M**

MANAGE\_EXTERNAL\_STORAGE [637](#page-0-0) adb enabling [637](#page-0-0) testing [637](#page-0-0) Manifest File permissions [477](#page-0-0) map() operator [530](#page-0-0) Maps [679](#page-0-0) MapView [679](#page-0-0) adding to a layout [686](#page-0-0) Marker class [679](#page-0-0) Master/Detail Flow creation [796](#page-0-0) two pane mode [795](#page-0-0) match\_parent properties [243](#page-0-0) Material design [419](#page-0-0) Material Design 2 [803](#page-0-0) Material Design 2 Theming [803](#page-0-0) Material Design 3 [803](#page-0-0) Material Theme Builder [805](#page-0-0) Material You [803](#page-0-0) measureTimeMillis() function [529](#page-0-0) MediaController adding to VideoView instance [621](#page-0-0) MediaController class [618](#page-0-0) methods [618](#page-0-0) MediaPlayer class [643](#page-0-0) methods [643](#page-0-0) MediaRecorder class [643](#page-0-0) methods [644](#page-0-0) recording audio [644](#page-0-0) Memory Indicator [73](#page-0-0)

Messenger object [520](#page-0-0) Microphone checking for availability [646](#page-0-0) Microphone permissions [636](#page-0-0) mm [243](#page-0-0) MotionEvent [275](#page-0-0), [276](#page-0-0), [295](#page-0-0) getActionMasked() [276](#page-0-0) MotionLayout [381](#page-0-0) arc motion [386](#page-0-0) Attribute Keyframes [386](#page-0-0) ConstraintSets [382](#page-0-0) Custom Attribute [402](#page-0-0) Custom Attributes [383](#page-0-0) Cycle Editor [411](#page-0-0) Editor [393](#page-0-0) KeyAttribute [386](#page-0-0) KeyCycle [407](#page-0-0) Keyframes [386](#page-0-0) KeyFrameSet [416](#page-0-0) KeyPosition [387](#page-0-0) KeyTimeCycle [407](#page-0-0) KeyTrigger [390](#page-0-0) OnClick [385](#page-0-0), [398](#page-0-0) OnSwipe [385](#page-0-0) overview [381](#page-0-0) Position Keyframes [387](#page-0-0) previewing animation [398](#page-0-0) Trigger Keyframe [390](#page-0-0) Tutorial [393](#page-0-0) MotionScene ConstraintSets [382](#page-0-0) Custom Attributes [383](#page-0-0) file [382](#page-0-0) overview [381](#page-0-0) transition [382](#page-0-0) moveCamera() method [692](#page-0-0) multiple devices testing app on [35](#page-0-0) Multiple Touches handling [276](#page-0-0) multi-resume [160](#page-0-0) Multi-Touch

example [277](#page-0-0) Multi-touch Event Handling [275](#page-0-0) multi-window support [160](#page-0-0) MutableSharedFlow [536](#page-0-0) MutableStateFlow [535](#page-0-0) Mutable Variables [98](#page-63-0) My Location Layer [679](#page-0-0)

#### **N**

Navigation [361](#page-0-0) adding destinations [370](#page-0-0) overview [361](#page-0-0) pass data with safeargs [377](#page-0-0) passing arguments [366](#page-0-0) stack [361](#page-0-0) tutorial [367](#page-0-0) Navigation Action triggering [365](#page-0-0) Navigation Architecture Component [361](#page-0-0) Navigation Component tutorial [367](#page-0-0) Navigation Controller accessing [365](#page-0-0) Navigation Graph [364,](#page-0-0) [368](#page-0-0) adding actions [374](#page-0-0) creating a [368](#page-0-0) Navigation Host [362](#page-0-0) declaring [369](#page-0-0) newBuilder() method [764](#page-119-1) normal permissions [635](#page-0-0) Notification adding actions [664](#page-0-0) Direct Reply Input [675](#page-0-0) issuing a basic [660](#page-0-0) launch activity from a [662](#page-0-0) PendingIntent [672](#page-0-0) Reply Action [674](#page-0-0) updating direct reply [676](#page-0-0) Notifications bundled [664](#page-0-0) overview [653](#page-0-0) Notifications Manager [86](#page-0-0)

Not-Null Assertion [101](#page-66-0) Nullable Type [100](#page-65-0)

#### **O**

Observer

implementing a LiveData [329](#page-0-0) onAttach() method [302](#page-0-0) onBillingServiceDisconnected() callback [774](#page-0-0) onBillingServiceDisconnected() method [765](#page-120-0) onBillingSetupFinished() listener [774](#page-0-0) onBind() method [508](#page-0-0), [511](#page-0-0), [519](#page-0-0) onBindViewHolder() method [443](#page-0-0) OnClick [385](#page-0-0) onClickListener [270](#page-0-0), [271](#page-0-0), [274](#page-0-0) onClick() method [269](#page-0-0) onCreateContextMenuListener [270](#page-0-0) onCreate() method [150,](#page-71-0) [157, 508](#page-0-0) onCreateView() method [158](#page-0-0) onDestroy() method [158](#page-0-0), [508](#page-0-0) onDoubleTap() method [281](#page-0-0) onDown() method [281](#page-0-0) onEach() operator [534](#page-0-0) onFling() method [281](#page-0-0) onFocusChangeListener [270](#page-0-0) OnFragmentInteractionListener implementation [375](#page-0-0) onGesturePerformed() method [287](#page-0-0) onHandleWork() method [508](#page-0-0) onKeyListener [270](#page-0-0) onLayoutFailed() method [719](#page-0-0) onLayoutFinished() method [719](#page-0-0) onLongClickListener [270](#page-0-0) onLongPress() method [281](#page-0-0) onMapReady() method [688](#page-0-0) onPageFinished() callback [704](#page-0-0) onPause() method [158](#page-0-0) onProductDetailsResponse() callback [774](#page-0-0) onReceive() method [150](#page-71-0), [486](#page-0-0), [487, 489](#page-0-0) onRequestPermissionsResult() method [639, 650,](#page-0-0) [658](#page-0-0), [670](#page-0-0) onRestart() method [157](#page-0-0) onRestoreInstanceState() method [158](#page-0-0) onResume() method [150](#page-71-0), [158](#page-0-0)

onSaveInstanceState() method [158](#page-0-0) onScaleBegin() method [293](#page-0-0) onScaleEnd() method [293](#page-0-0) onScale() method [293](#page-0-0) onScroll() method [281](#page-0-0) OnSeekBarChangeListener [312](#page-0-0) onServiceConnected() method [511, 514, 521](#page-0-0) onServiceDisconnected() method [511, 514, 521](#page-0-0) onShowPress() method [281](#page-0-0) onSingleTapUp() method [281](#page-0-0) onStartCommand() method [508](#page-0-0) onStart() method [158](#page-0-0) onStop() method [158](#page-0-0) onTouchEvent() method [281,](#page-0-0) [293](#page-0-0) onTouchListener [270](#page-0-0) onTouch() method [276](#page-0-0) onUpgrade() [558](#page-0-0) onViewCreated() method [158](#page-0-0) onViewStatusRestored() method [158](#page-0-0) openFileDescriptor() method [782](#page-0-0) OpenJDK [3](#page-32-0)

#### **P**

Package Explorer [18](#page-47-0) Package Manager [86](#page-0-0) PackageManager class [646](#page-0-0) PackageManager.FEATURE\_MICROPHONE [646](#page-0-0) PackageManager.PERMISSION\_DENIED [637](#page-0-0) PackageManager.PERMISSION\_GRANTED [637](#page-0-0) Package Name [16](#page-45-0) Packed chain [201,](#page-0-0) [230](#page-79-0) PageRange [720](#page-0-0), [721](#page-0-0) Paint class [723](#page-0-0) parentRelative [387](#page-0-0) parent view [177](#page-0-0) pathRelative [388](#page-0-0) Paused state [152](#page-73-0) PdfDocument [701](#page-0-0) PdfDocument.Page [713, 720](#page-0-0) PendingIntent class [672](#page-0-0) Permission checking for [637](#page-0-0)

permissions normal [635](#page-0-0) Persistent State [157](#page-0-0) Phone permissions [636](#page-0-0) picker [781](#page-0-0) Pinch Gesture detection [293](#page-0-0) example [293](#page-0-0) Pinch Gesture Recognition [287](#page-0-0) Position Keyframes [387](#page-0-0) POST\_NOTIFICATIONS permission [636, 670](#page-0-0) Primary Constructor [128](#page-0-0) PrintAttributes [718](#page-0-0) PrintDocumentAdapter [701, 713](#page-0-0) Printing color [698](#page-0-0) monochrome [698](#page-0-0) Printing framework architecture [695](#page-0-0) Printing Framework [695](#page-0-0) Print Job starting [724](#page-0-0) PrintManager service [705](#page-0-0) Problems tool window [58](#page-0-0) process priority [149](#page-70-0) state [149](#page-70-0) PROCESS\_OUTGOING\_CALLS permission [636](#page-0-0) Process States [149](#page-70-0) ProductDetail [766](#page-121-0) ProductDetails [775](#page-0-0) ProductType [768](#page-123-0) Profiler tool window [58](#page-0-0) ProgressBar [175](#page-0-0) proguard-rules.pro file [820](#page-0-0) ProGuard Support [816](#page-0-0) Project Name [16](#page-45-0) Project tool window [18,](#page-47-0) [57](#page-0-0) pt [243](#page-0-0) PurchaseResponseListener [768](#page-123-0)

PurchasesUpdatedListener [766](#page-121-0) PurchaseUpdatedListener [776](#page-0-0) putExtra() method [455](#page-0-0), [485](#page-0-0) px [244](#page-0-0)

#### **Q**

queryProductDetailsAsync() [774](#page-0-0) queryProductDetailsAsync() method [765](#page-120-0) queryPurchaseHistoryAsync() method [768](#page-123-0) queryPurchasesAsync() [778](#page-0-0) queryPurchasesAsync() method [768](#page-123-0) quickboot snapshot [48](#page-0-0) Quick Documentation [79](#page-0-0)

#### **R**

RadioButton [175](#page-0-0) Range Operator [108](#page-0-0) ratios [231](#page-80-0) READ\_CALENDAR permission [636](#page-0-0) READ\_CALL\_LOG permission [636](#page-0-0) READ\_CONTACTS permission [636](#page-0-0) READ\_EXTERNAL\_STORAGE permission [637](#page-0-0) READ\_PHONE\_STATE permission [636](#page-0-0) READ\_SMS permission [636](#page-0-0) RECEIVE\_MMS permission [636](#page-0-0) RECEIVE\_SMS permission [636](#page-0-0) RECEIVE\_WAP\_PUSH permission [636](#page-0-0) Recent Files Navigation [60](#page-0-0) RECORD\_AUDIO permission [636](#page-0-0) Recording Audio permission [645](#page-0-0) RecyclerView [435](#page-98-0) adding to layout file [436](#page-99-0) GridLayoutManager [435](#page-98-0) initializing [443](#page-0-0) LinearLayoutManager [435](#page-98-0) StaggeredGridLayoutManager [435](#page-98-0) RecyclerView Adapter creation of [441](#page-0-0) RecyclerView.Adapter [436](#page-99-0), [442](#page-0-0) getItemCount() method [436](#page-99-0) onBindViewHolder() method [436](#page-99-0)

onCreateViewHolder() method [436](#page-99-0) RecyclerView.ViewHolder getAdapterPosition() method [446](#page-0-0) reduce() operator [532](#page-0-0) registerForActivityResult() [457](#page-0-0) registerForActivityResult() method [456, 470](#page-0-0) registerReceiver() method [487](#page-0-0) RelativeLayout [176](#page-0-0) releasePersistableUriPermission() method [785](#page-0-0) Release Preparation [749](#page-0-0) Remote Bound Service [519](#page-0-0) client communication [519](#page-0-0) implementation [519](#page-0-0) manifest file declaration [521](#page-0-0) RemoteInput.Builder() method [672](#page-0-0) RemoteInput Object [672](#page-0-0) Remote Service launching and binding [521](#page-0-0) sending a message [523](#page-0-0) repeatOnLifecycle [546](#page-0-0) Repository tutorial [601](#page-0-0) Repository Modules [318](#page-87-0) Resizable Emulator [50](#page-0-0) Resource string creation [23](#page-52-0) Resource File [25](#page-54-0) Resource Management [149](#page-70-0) Resource Manager [57, 86](#page-0-0) result receiver [487](#page-0-0) Reverse-geocoding [685](#page-0-0) Reverse Geocoding [684](#page-0-0) Room Data Access Object (DAO) [584](#page-109-1) entities [584](#page-109-1), [585](#page-110-0) In-Memory Database [590](#page-115-1) Repository [584](#page-109-1) Room Database [584](#page-109-1) tutorial [601](#page-0-0) Room Database Persistence [583](#page-108-1) Room Persistence Library [554,](#page-107-0) [583](#page-108-1) root element [175](#page-0-0)

root view [177](#page-0-0) Run tool window [57](#page-0-0) runBlocking [495](#page-0-0) Running Devices tool window [69](#page-0-0) runOnUiThread() [775](#page-0-0)

#### **S**

safeargs [377](#page-0-0) Safe Call Operator [100](#page-65-0) Sample Data [192](#page-0-0) Saved State [317](#page-86-0), [347](#page-0-0) SavedStateHandle [348](#page-0-0) contains() method [349](#page-0-0) keys() method [349](#page-0-0) remove() method [349](#page-0-0) Saved State module [347](#page-0-0) SavedStateViewModelFactory [348](#page-0-0) ScaleGestureDetector class [293](#page-0-0) Scale-independent [243](#page-0-0) SDK Packages [6](#page-35-0) Secondary Constructors [128](#page-0-0) Secure Sockets Layer (SSL) [85](#page-0-0) SeekBar [305](#page-0-0) sendBroadcast() method [485, 487](#page-0-0) sendOrderedBroadcast() method [485, 487](#page-0-0) SEND\_SMS permission [636](#page-0-0) sendStickyBroadcast() method [485](#page-0-0) Sensor permissions [636](#page-0-0) Service anatomy [508](#page-0-0) launch at system start [509](#page-0-0) manifest file entry [508](#page-0-0) overview [88](#page-0-0) run in separate process [509](#page-0-0) ServiceConnection class [521](#page-0-0) Service Process [150](#page-71-0) Service Restart Options [508](#page-0-0) setAudioEncoder() method [644](#page-0-0) setAudioSource() method [644](#page-0-0) setBackgroundColor() [248](#page-0-0)

setCompassEnabled() method [690](#page-0-0) setContentView() method [247, 253](#page-0-0) setId() method [248](#page-0-0) setMyLocationButtonEnabled() method [690](#page-0-0) setOnClickListener() method [269](#page-0-0), [271](#page-0-0) setOnDoubleTapListener() method [281,](#page-0-0) [284](#page-0-0) setOutputFile() method [644](#page-0-0) setOutputFormat() method [644](#page-0-0) setResult() method [457](#page-0-0) setText() method [174](#page-0-0) settings.gradle.kts file [816](#page-0-0) setTransition() [391](#page-0-0) setVideoSource() method [644](#page-0-0) SHA-256 certificate fingerprint [459](#page-0-0) SharedFlow [536, 539](#page-0-0) backgroudn handling [545](#page-0-0) DROP\_LATEST [537](#page-0-0) DROP\_OLDEST [537](#page-0-0) in ViewModel [541](#page-0-0) repeatOnLifecycle [546](#page-0-0) SUSPEND [537](#page-0-0) tutorial [539](#page-0-0) shouldOverrideUrlLoading() method [704](#page-0-0) SimpleOnScaleGestureListener [293](#page-0-0) SimpleOnScaleGestureListener class [294](#page-0-0) single() operator [529](#page-0-0) SMS permissions [636](#page-0-0) Snackbar [419](#page-0-0), [420, 421](#page-0-0) Snapshots emulator [47](#page-0-0) sp [243](#page-0-0) Spread chain [200](#page-0-0) Spread inside [230](#page-79-0) Spread inside chain [200](#page-0-0) SQL [550](#page-103-0) SQL CREATE [558](#page-0-0) SOLite [549](#page-102-0) AVD command-line use [551](#page-104-0) Columns and Data Types [549](#page-102-0) overview [550](#page-103-0) Primary keys [550](#page-103-0) tutorial [555](#page-0-0)

SQLiteDatabase [558](#page-0-0) SQLiteOpenHelper [556](#page-0-0) SQL SELECT [559](#page-0-0) StaggeredGridLayoutManager [435](#page-98-0) startActivity() method [455](#page-0-0) startForeground() method [150](#page-71-0) START\_NOT\_STICKY [508](#page-0-0) START\_REDELIVER\_INTENT [508](#page-0-0) START\_STICKY [508](#page-0-0) State restoring [174](#page-0-0) State Change handling [153](#page-74-0) StateFlow [535](#page-0-0) Statement Completion [76](#page-0-0) Status Bar Widgets [73](#page-0-0) Memory Indicator [73](#page-0-0) Sticky Broadcast Intents [487](#page-0-0) Stopped state [152](#page-73-0) Storage Access Framework [781](#page-0-0) ACTION\_CREATE\_DOCUMENT [782](#page-0-0) ACTION\_OPEN\_DOCUMENT [782](#page-0-0) deleting a file [785](#page-0-0) example [787](#page-0-0) file creation [789](#page-0-0) file filtering [782](#page-0-0) file reading [783](#page-0-0) file writing [784](#page-0-0) intents [782](#page-0-0) MIME Types [783](#page-0-0) Persistent Access [785](#page-0-0) picker [781](#page-0-0) Storage permissions [637](#page-0-0) String [96](#page-61-0) StringBuilder object [792](#page-0-0) strings.xml file [27](#page-56-0) Structure tool window [58](#page-0-0) Structured Query Language [550](#page-103-0) Structure tool window [58](#page-0-0) SUBS [768](#page-123-0) subscriptions [763](#page-118-0)

supervisorScope [495](#page-0-0) SupportMapFragment class [679](#page-0-0) SUSPEND [537](#page-0-0) Suspend Functions [494](#page-0-0) Switcher [60](#page-0-0) System Broadcasts [491](#page-0-0) system requirements [3](#page-32-0)

#### **T**

TabLayout adding to layout [429](#page-0-0) app tabGravity property [434](#page-0-0) tabMode property [434](#page-0-0) example [426](#page-0-0) fixed mode [433](#page-0-0) getItemCount() method [425](#page-0-0) overview [425](#page-0-0) TableLayout [176](#page-0-0), [593](#page-0-0) TableRow [593](#page-0-0) Telephony Manager [86](#page-0-0) **Templates** blank vs. empty [179](#page-0-0) Terminal tool window [58](#page-0-0) terminal flow operators [532](#page-0-0) Theme building a custom [805](#page-0-0) Theming [803](#page-0-0) tutorial [807](#page-0-0) Time Cycle Keyframes [391](#page-0-0) TODO tool window [59](#page-0-0) ToolbarListener [302](#page-0-0) tools layout [299](#page-0-0) Tool window bars [56](#page-0-0) Tool windows [56](#page-0-0) Touch Actions [276](#page-0-0) Touch Event Listener implementation [277](#page-0-0) Touch Events

intercepting [275](#page-0-0) Touch handling [275](#page-0-0) transform() operator [531](#page-0-0) try/finally [528](#page-0-0) Type Annotations [99](#page-64-0) Type Casting [103](#page-68-0) Type Checking [103](#page-68-0) Type Inference [99](#page-64-0)

#### **U**

UiSettings class [679](#page-0-0) unbindService() method [507](#page-0-0) unregisterReceiver() method [487](#page-0-0) upload key [752](#page-0-0) UriMatcher [564](#page-0-0), [570](#page-0-0) UriMatcher class [564](#page-0-0) URL Mapping [733](#page-0-0) USB connection issues resolving [66](#page-0-0) USE\_BIOMETRIC [742](#page-0-0) user interface state [157](#page-0-0) USE\_SIP permission [636](#page-0-0)

#### **V**

Video Playback [617](#page-0-0) VideoView class [617](#page-0-0) methods [617](#page-0-0) supported formats [617](#page-0-0) view bindings enabling [144](#page-0-0) using [144](#page-0-0) View class setting properties [254](#page-0-0) view conversion [191](#page-0-0) ViewGroup [175](#page-0-0) View Groups [175](#page-0-0) View Hierarchy [177](#page-0-0) ViewHolder class [436](#page-99-0) sample implementation [442](#page-0-0) ViewModel adding LiveData [327](#page-0-0) data access [325](#page-0-0)

overview [316](#page-85-0) saved state [347](#page-0-0) Saved State [317,](#page-86-0) [347](#page-0-0) tutorial [321](#page-0-0) ViewModelProvider [324](#page-0-0) ViewModel Saved State [347](#page-0-0) ViewModelScope [494](#page-0-0) ViewPager adding to layout [429](#page-0-0) example [426](#page-0-0) Views [175](#page-0-0) Java creation [247](#page-0-0) View System [86](#page-0-0) Virtual Device Configuration dialog [32](#page-0-0) Virtual Sensors [47](#page-0-0) Visible Process [150](#page-71-0)

zip() operator [534](#page-0-0)

#### **W**

WebViewClient [699, 704](#page-0-0) WebView view [475](#page-0-0) Weighted chain [200](#page-0-0), [230](#page-79-0) Welcome screen [53](#page-0-0) while Loop [114](#page-0-0) Widget Dimensions [201](#page-0-0) Widget Group Alignment [223](#page-0-0) Widgets palette [236](#page-0-0) WiFi debugging [67](#page-0-0) Wireless debugging [67](#page-0-0) Wireless pairing [67](#page-0-0) withContext [495](#page-0-0), [497](#page-0-0) wrap\_content properties [245](#page-0-0) WRITE\_CALENDAR permission [636](#page-0-0) WRITE\_CALL\_LOG permission [636](#page-0-0) WRITE\_CONTACTS permission [636](#page-0-0) WRITE\_EXTERNAL\_STORAGE permission [637](#page-0-0)

#### **X**

XML Layout File manual creation [243](#page-0-0) vs. Java Code [247](#page-0-0)

#### **Z**